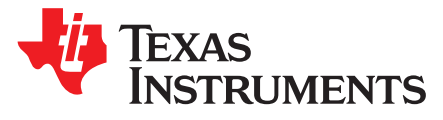

**Application Report** SLAA638-August 2014

# **Single Phase and DC Embedded Metering (Power Monitor) Using MSP430I2040**

Mars Leung

#### **ABSTRACT**

This application report discusses an evaluation module (EVM) design utilizing the MSP430i2040 in the application of embedded metering (sub-metering).

#### **Contents**

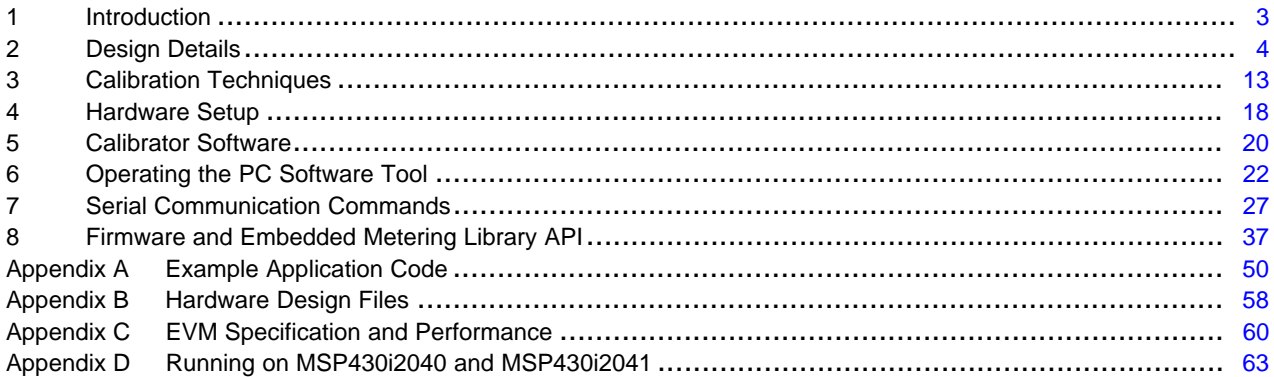

#### **List of Figures**

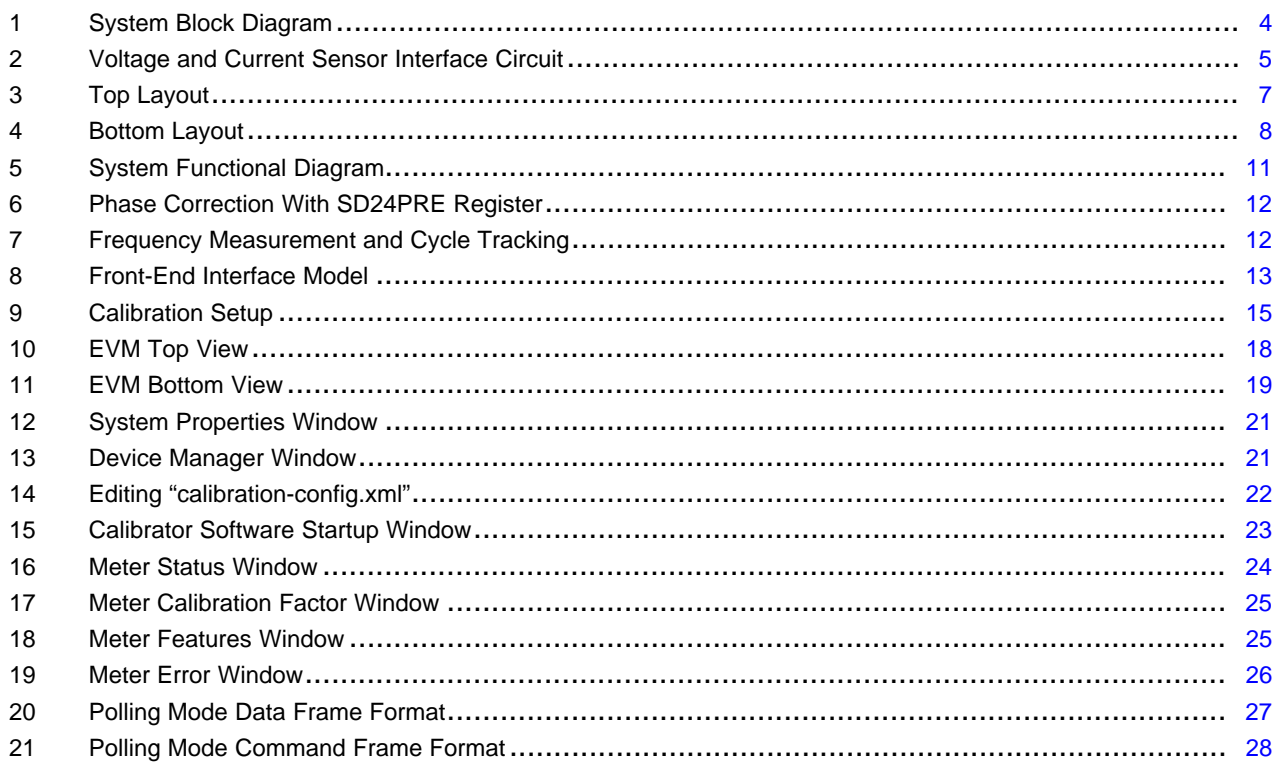

 $\mathbf{1}$ 

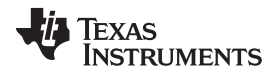

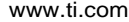

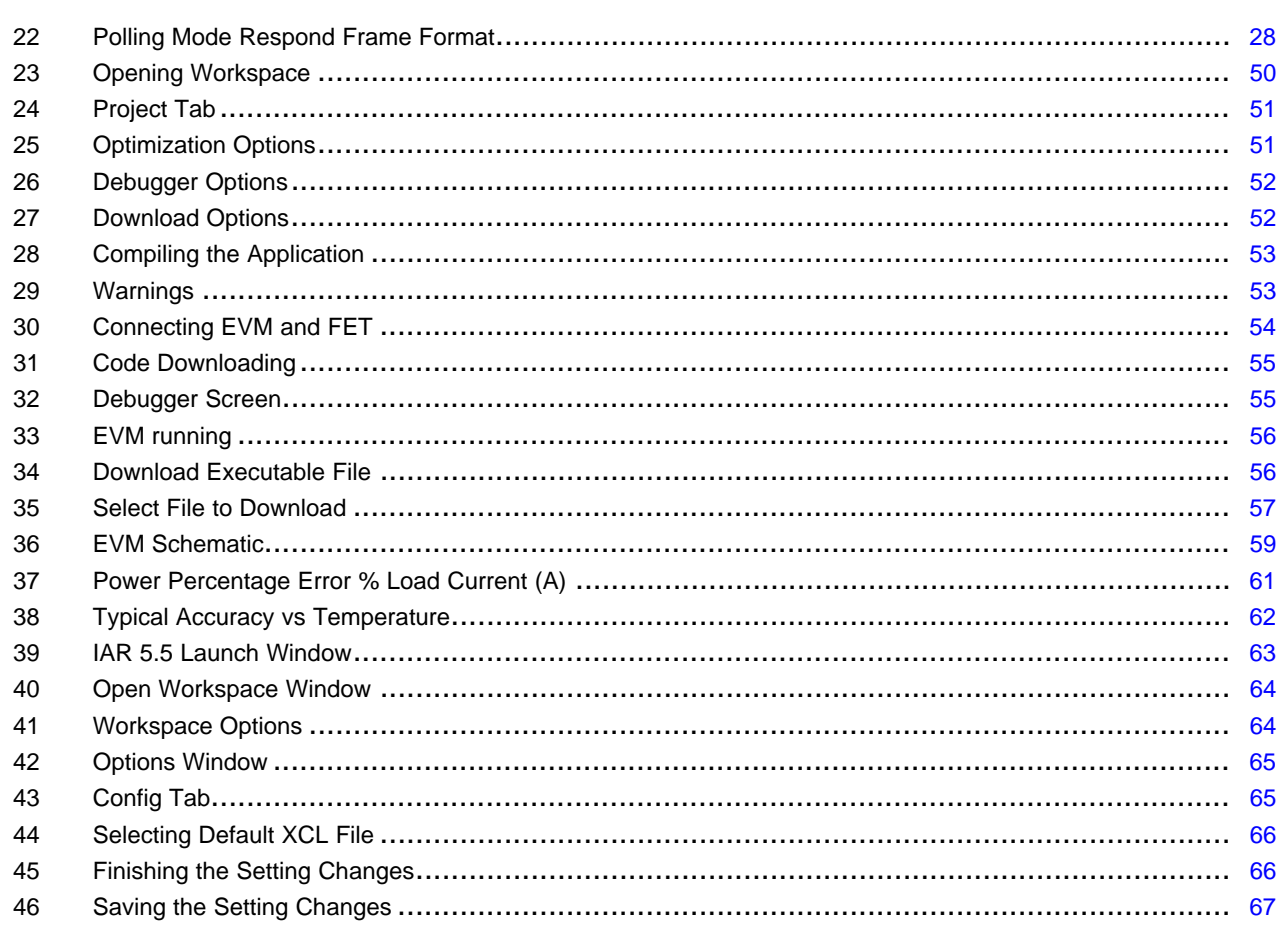

#### **List of Tables**

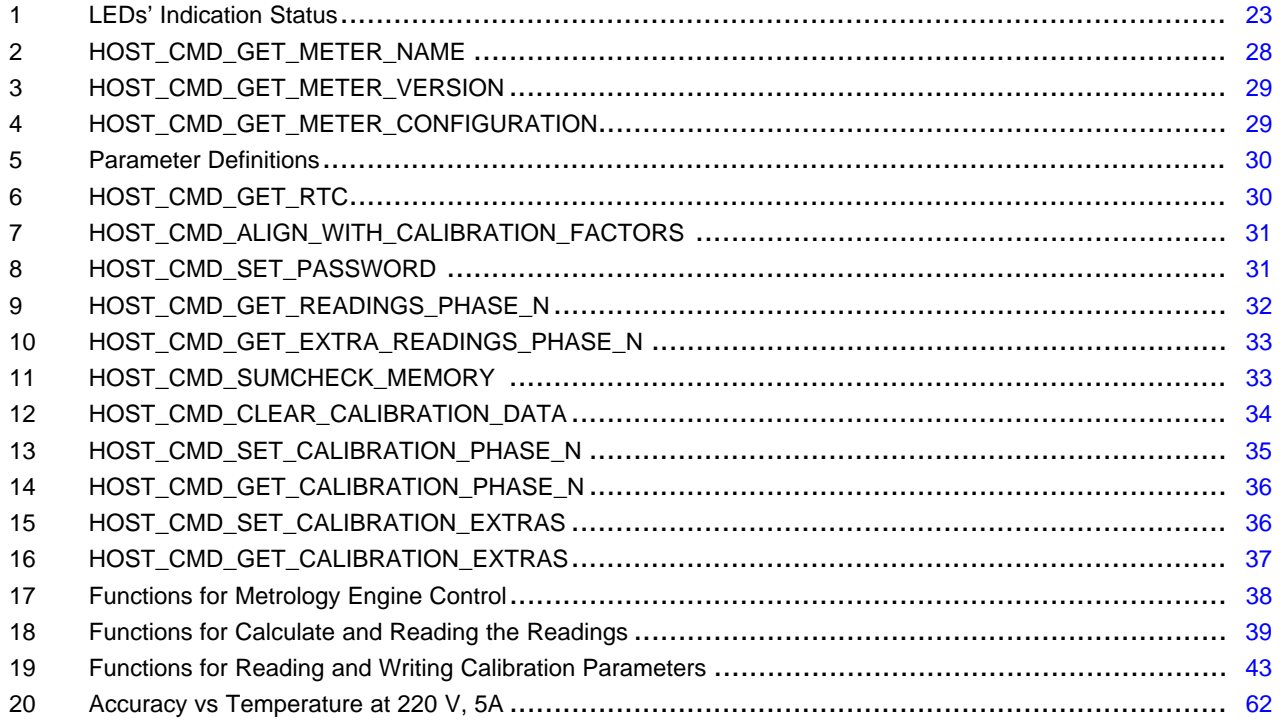

 $\overline{2}$ 

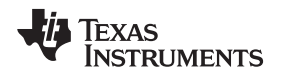

#### <span id="page-2-0"></span>**1 Introduction**

The Texas instruments MSP430i2040 is an ultra-low-power mixed signal microcontrollers. It integrates with four independent differential input 24-bit sigma-delta analog-to-digital converters (ADC) with a programmable gain amplifier, a 16-bit hardware multiplier, an eUSCI\_A0 supports universal asynchronous receiver/transmitter (UART), serial peripheral interface (SPI) communication interface, an eUSCI\_B0 supports SPI, inter-integrated circuit (I2C), two 16-bit timers and 12 general-purpose input/output GPIO pins in a 28-pin TSSOP or 16 GPIO pins in a 32-pin QFN package. The peripheral set is a good combination for embedded electricity power measurement. In such application space, the electricity measuring device is embedded in the end application, which provides the device information about the voltage, current, power consumption, and so forth. Moreover, the EVM is enabled with the capability to compensate the line resistance and EMI filter capacitance. Embedded metering (sub-metering) is applicable in many areas such as:

- Home Appliances
- Server/PC Power Supplies
- UPS
- **Smart Plugs or Power Strip**
- Solar Energy Inverter
- **Electrical Vehicle Charger**
- Home Monitoring, Security and Automation

All the descriptions of the setup, operations, features, behaviors, functions and interfacing in this document are based on the default firmware and the original EVM hardware design. Proper functionality is not guaranteed if changes are made to either the hardware or the firmware.

## *1.1 Safety and Precautions*

The design discussed in this document should be operated by professionals who have received appropriate technical training.

## **WARNING**

**Possibility of electric shock can occur when the board is connected to live wire. The board should be handled with care by professionals. For safety, use of isolated equipment with overvoltage and overcurrent protection is highly recommended.**

## *1.2 Features*

The software features are:

- Measurement of root mean square voltage, root mean square current, active power, reactive power, apparent power, power factor, AC frequency, voltage THD, current THD, fundamental voltage, fundamental current, fundamental active power
- Readings update every 4 AC cycles or 80 ms in case of DC input
- Capable of AC and DC measurement
- Capable of switching between AC and DC measurement mode automatically
- Capable of doing EMI filter capacitor and wire resistance compensation
- No separate DC calibration required

Copyright © 2014, Texas Instruments Incorporated

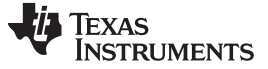

#### <span id="page-3-0"></span>**2 Design Details**

## *2.1 Block Diagram*

[Figure](#page-3-1) 1 shows the system block diagram of the design. Power, from the AC mains, passes through a shunt resistor. The voltage across the shunt resistor is tapped out. The AC mains voltage is divided to a smaller fraction by the resistor ladder and tapped out. The two signals are then passed to the two ADCs on the MCU for further processing. The two SD24 ADCs operate in a synchronous manner; the hardware allows the sampling times to be offset in finely controllable steps. This feature is used to correct any phase shift between the voltage and current signal, resulting from the external analog circuit.

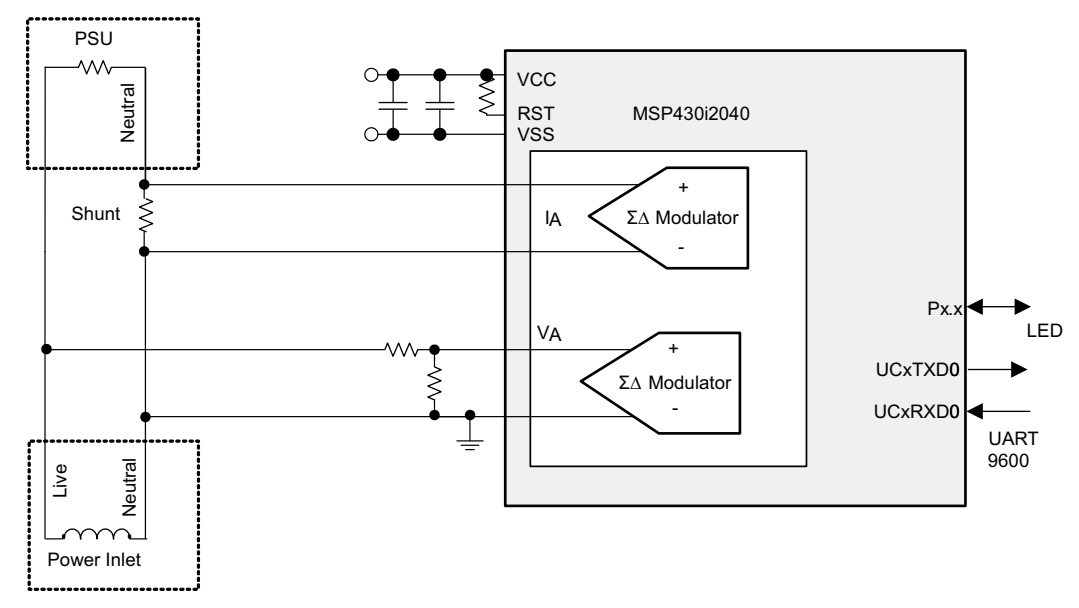

**Figure 1. System Block Diagram**

## <span id="page-3-1"></span>*2.2 Hardware Design*

## **2.2.1 Interface Circuit**

In the design of a metering circuit, a key success factor is to yield sufficient accuracy and is dependant on a good sampling circuit. The 24 bits Sigma-delta AD Converter (SD24) on the MSP430i2040, together with the on-chip programmable gain amplifier provides the critical hardware for getting high quality AD conversion results from both current and voltage sensor. Moreover, the interface circuit, the component selection and the circuit layout also plays a crucial role for a successful design.

Due to the nature of a sigma-delta AD converter and of the voltage and current signal being measured, an external interface circuit is needed to interface the voltage and current to keep the SD24 ADC to work properly and provide proper filtering for band of interest.

The hardware of the interface circuit is simple, which is composed of passive components apart from the protection diode (D1, D8). [Figure](#page-4-0) 2 shows the interface circuit designed. The top circuit is the interface to voltage sensor and the bottom circuit is for the current sensor – the shunt resistor.

In the current sensor interface circuit, R6 being the shunt sensors, D1 is the optional protection diode. The protection diode is not required unless, for example, a high shunt resistor value or a current transformer is in use instead of the current sensor, and the user anticipates a significant current surge to cause enough voltage across the sensor to damage the MCU.

L1, R9 and C9 forms a low-pass filter having bandwidth of a few MHz. The purpose of this filter is to reject radio frequency interference from going into the sigma-delta ADC. The filter formed by L2, R8 and C8 has the same characteristic which is balanced for the differential signal.

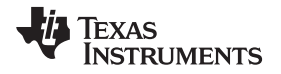

The filter formed by R9, R8 and C10 is a filter that gives the bandwidth of about 10 kHz, which is the filter for the band of interest.

It is important to note that the order of magnitude of these capacitors should be observed; even the actual value of the capacitance is not that critical.

The voltage sensor interface is a resistor ladder. The ratio of the resistance in the resistor ladder allows up to AC 308 V and DC 420 V to be measured. It is very similar to the current sensor filter except that the value of R10 is 100 Ω not 1 kΩ. The reason of this is the voltage divider circuit has an equivalent source

 $\times \frac{338h}{(1.5k+990k)} \approx$  $1.5k \times \frac{990k}{6} \approx 1.5$  $1.5k \times \frac{300k}{1.5k} \approx 1.5k$ resistance  $(1.5k + 990k)$  in series with R10. In order to have the filter balanced for the differential signal, a small R10 value is used. The combine effect is then of similar value to R11. Though there is a slight mismatch using the designed value but there is no observable impact to the accuracy.

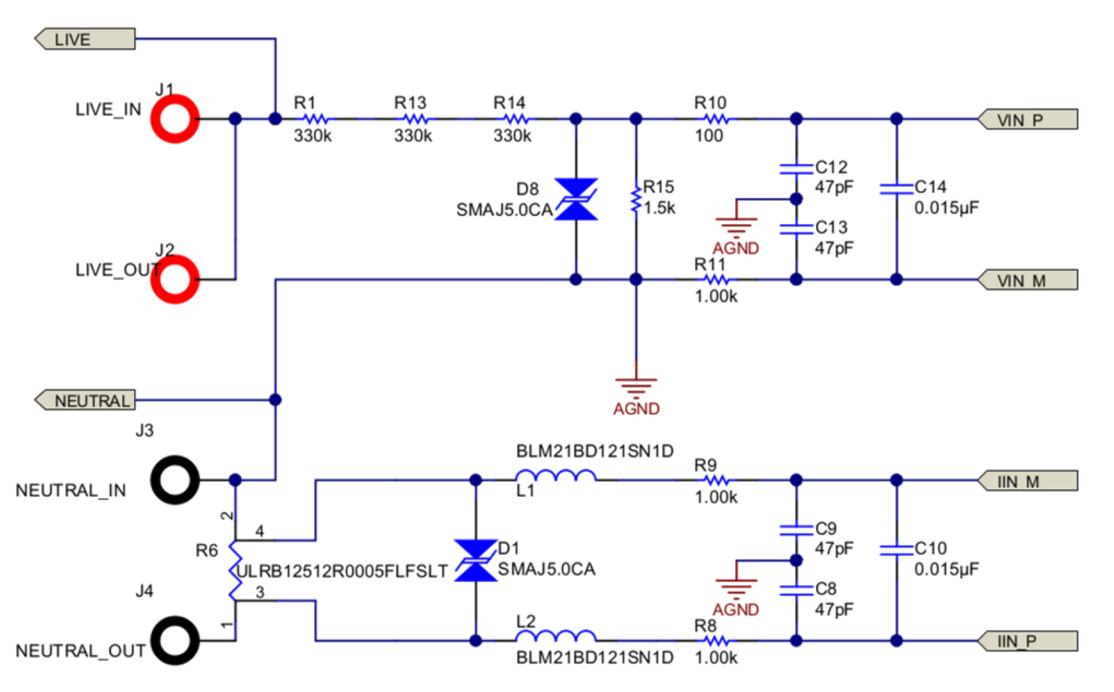

**Figure 2. Voltage and Current Sensor Interface Circuit**

## <span id="page-4-0"></span>**2.2.2 Shunt Resistor**

For an accurate measurement, the choice of shunt is another important factor. In general, it is suggested that a shunt of smaller value is a better choice. Smaller shunt value benefits the power dissipated on the shunt and the respective rise in temperature. The lower rise in temperature reduces the need for a very low temperature coefficient shunt resistor to sustain the accuracy over temperature. However, there is also drawback of using a small value shunt that the signal to noise ratio of a small value shunt is worse than using a larger value one. In this sense, there may be chance that a shunt of higher value is desired, for example when measuring a very small current and the range of current to be measured is also in a small range. In this design, a few factors are considered: the maximum current, the current dynamic range, the power dissipation.

In this application, the maximum current for each socket is 15A, the desired dynamic range of current keeping flat error percentage is 1000:1. It is preferred that the power dissipated on the shunt resistor be as small as possible.

**TEXAS STRUMENTS** 

To achieve the best accuracy, it is desired to have the current signal present to the SD24 ADC have maximum swing when measuring maximum current, since the SD24 ADC has an input range of approximately 900 mV at x1 gain. Using x16 gain, the input range for the AC root mean square is:

$$
\left(\frac{900}{16}\right) = 39.77 \text{ mV}_{\text{rms}}
$$

(1)

With this number, 2mΩ shunt resistance should be good for this input range. Yet due to the limited area of copper attached to the shunt resistor, it is better to use a smaller valued shunt to keep the heat accumulation on the shunt resistor low; therefore, 0.5 mΩ shunt resistance is chosen.

In addition to value, the physical size of the shunt is also an important factor for accuracy. Not the size directly but the heat generated when current is flowing. A smaller sized shunt heats up more easily due to the limited surface area. If there is significant current to flow though the shunt, it is suggested to have a large enough sized shunt and there should also be sufficient ventilation on the PCB to prevent heat being accumulated. In this design, a 2512 size shunt is chosen. At 0.5 m $\Omega$ , the power dissipate on the shunt at maximum current is  $16^2 \times 0.5 = 0.128W$ , which is about 1/8 the rated power of a 2512 size 1W shunt resistor.

## **2.2.3 Voltage Divider Circuit**

For the voltage sensor circuit, the matter is a little simpler. In this design, the major consideration is that the voltage divider should be able to prevent arcing between the terminals. To reduce the voltage difference between resistor terminals, this design uses 4 (instead of 2) resistors to form the voltage divider (R1, R13, R14 are 330 k $\Omega$ , and R15 is 1.5 k $\Omega$ ), then the voltage across R1, R13 and R14 each takes about 1/3 of the AC voltage. Now at 220 V input, each resistor has a voltage drop about 75 V. Using 2512 resistor for R1, R13, R14 then provides greater equivalent distance of separation between the live voltage and R15.

The installation of D8 in the voltage sensor circuit is more important than D1 in the current circuit. The reason is that the resistor ladder on the voltage sensor circuit is more likely to see a voltage surge across R15 high enough to damage the MCU. In other cases, if R15 is an open circuit or in bad contact causing a higher resistance, the voltage across the input of the voltage channel ADC also causes damage to the MCU.

#### **2.2.4 Layout Consideration**

Though the circuit design of the external circuit is very simple, there are a few points to note in the PCB layout and component placement to achieve best accuracy. [Figure](#page-6-0) 3 and [Figure](#page-7-0) 4 shows the layout of top and bottom layer, respectively. The principle to keep in mind for the layout and placement is simple:

- The critical circuit are the two sets of interface filter circuit.
- The signal from the sensor to the input of the SD24 is differential no matter what.
- Separate the analog and digital ground, connect back together at power supply ground.
- Have ground plane around the analog signal as possible to protect against interference.

Now going back to the layout, note that inside the green rectangle on [Figure](#page-6-0) 3 are the interface circuit for the voltage sensor and the shunt senor. The placement of this circuit (compose of R10, R11, C12, C13, C14 for voltage sensor, R8, R9, C8, C9, C10) should be arranged to place similar to the way it is drawn on the schematic. Doing this helps to protect the differential nature of the signal while passing through the interface filter circuit.

Inside the yellow rectangle on [Figure](#page-6-0) 3 and [Figure](#page-7-0) 4 shows that the differential signal pair leaving the interface filter should be closely side-by-side and surrounded by the analog ground plane on their side (of course, it is not always possible).

Although R15, R6, L1 has one terminal essentially connected to AGND, it is important to treat each as a separate signal connecting to AGND with a single point (Cyan circled in [Figure](#page-7-0) 4 shows the connection of R15 to AGND just with a single track). In fact, this way of layout also applies to the connection to C12, C13, C8, C9. This helps the circuit to stay independent (neither the voltage signal nor the current signal has a path interfering the other) and free from the noise flowing in the ground plane.

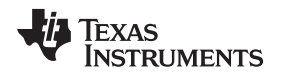

The ground plane is designed such that it surrounds most of the analog circuit. Doing this with i2040 is easy since the analog signal pins are grouped together on a side of the package. Moreover, many via are added on the ground plane so that the top and bottom ground plane are closely tied together and provides stronger noise protection.

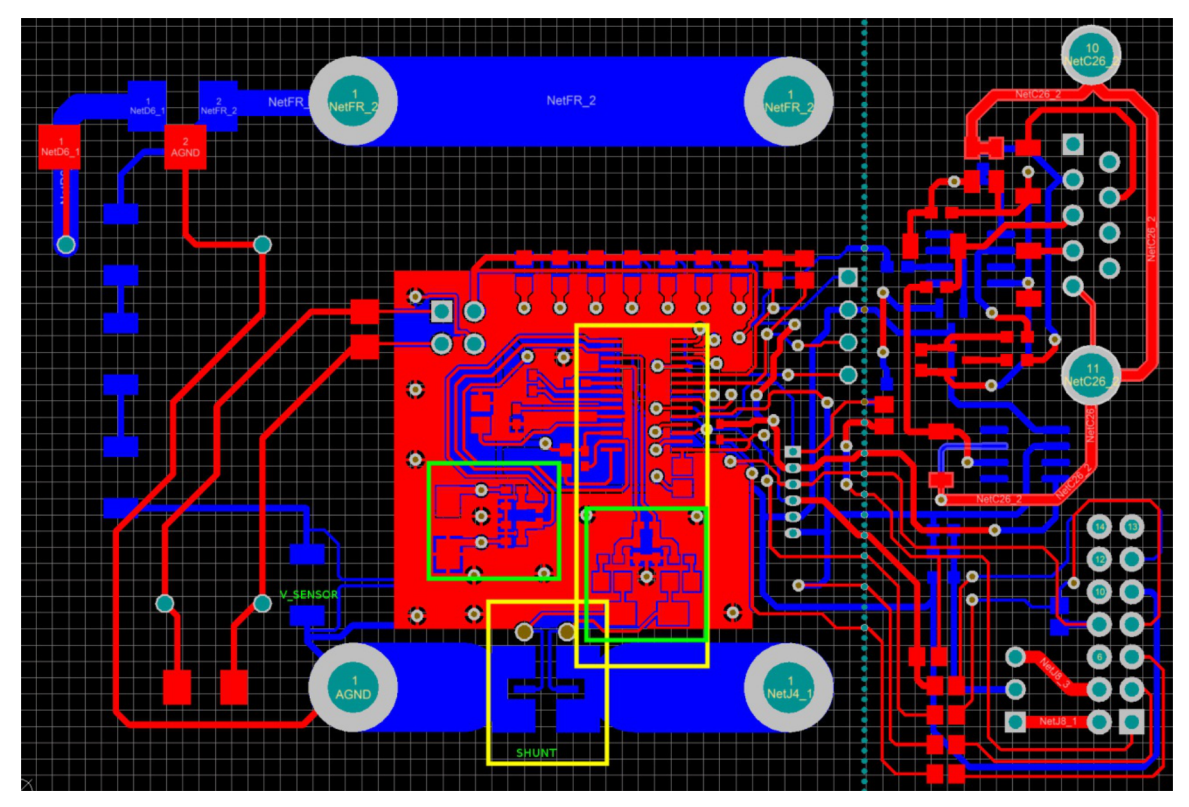

<span id="page-6-0"></span>**Figure 3. Top Layout**

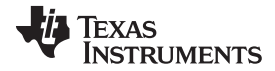

*Design Details* [www.ti.com](http://www.ti.com)

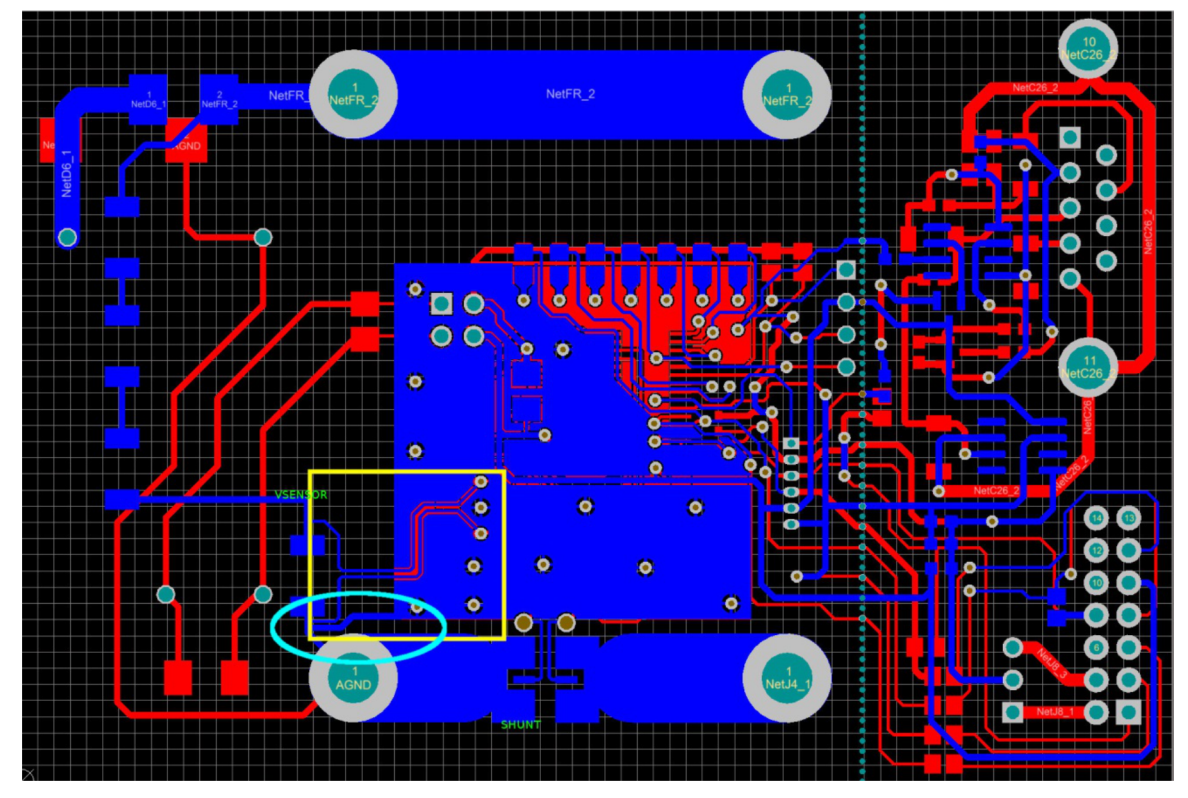

**Figure 4. Bottom Layout**

## <span id="page-7-0"></span>**2.2.5 Shunt Sensor Pad Design**

The design of the pad for the shunt sensor is designed around two principals:

- Large pad helps to dissipate the heat created on the shunt sensor
- The tapping point is free from current flow

In [Figure](#page-6-0) 3, the shunt senor is labeled and is in a yellow rectangle. With the shape designed as shown, the current flowing path is forced onto the external "[" "]" shape. The tapping pad (the small pad inside the "[ ]" shape) is having a minimal contact to the shunt and is expected to have no current flowing between this point. This helps tap the shunt voltage the effect of solder and copper eliminated.

## *2.3 Software Design*

The firmware that comes with the EVM is designed to use a layered approach isolating the details of metrology and the associated computations involved so that the programming work is simplified.

The firmware is partitioned into three main blocks.

- The application contains:
	- System setup and initialization
	- Main loop
	- Communication protocol and command handling
	- Non-volatile parameters preset and manipulation

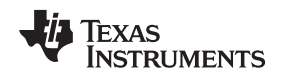

• The metrology computation engine packaged into a library named "emeter-metrology-i2041.r43" contains:

**NOTE:** The source code of this library is not included in the package, contact the Texas Instrument sales team in your area if the source code is needed.

- ADC setup
- Parameter initializations
- Sample based background processing
- Reporting cycle based foreground processing
- Reading application interface
- The toolkit packaged into a library named "emeter-toolkit-i2041.r43", contains low-level computation routines.

#### **2.3.1 The Toolkit Package**

The low-level computation engine provides speed optimized processing for common arithmetic operations in metrology.

- Functions include:
	- 48-bit accumulation
	- 24-bit high-pass filtering DC offset removal (DC mode)
	- 16-bit high-pass filtering DC offset removal (DC mode)
	- Reference pure sine wave generation
	- 48-bit by 16-bit division
	- 16-bit by 16-bit, 32-bit by 16-bit multiplication
	- 16-bit, 32-bit, 64-bit square root, integer square root
	- 16-bit by 16-bit multiply accumulate into 48-bit accumulator
	- 16-bit by 24-bit multiply accumulate into 64-bit accumulator
	- Q1.15 fix point number multiply
	- 16-bit square and accumulate into 48-bit accumulator
	- 24-bit square and accumulate into 64-bit accumulator

#### **2.3.2 Metrology Computation Engine**

Three Sigma-Delta ADC on the MCU are used in this design: one for voltage measurement, one for current measurement, and the other one connects to the built-in temperature sensor for temperature measurement. The Sigma-Delta ADC is running at approximately 1.024 MHz modulator frequency fixed by the hardware, the sample frequency is derived from the modulator frequency divided by 128 equals 8 kHz that give us Nyquist bandwidth of 4 kHz. This bandwidth is sufficient to cover the 66th harmonic for 60Hz AC, 80th harmonic for 50Hz AC frequency as wider bandwidth is usually needed for server power monitoring due to the nature of the switching power supplies being monitored.

The background processing performs its actions in a time critical loop, which is triggered by the ADC at the sample rate. It is running in the interrupt services routine of the ADC and is processed automatically. It performs the actual sample computation based on the information collected from the voltage and current ADC channels. Hand over the less time critical process to foreground processing.

The foreground processing is triggered by the completion of background processing at the reporting and update rate. Background process sets a flag PHASE\_STATUS\_NEW\_LOG in variable phase\_state to indicate there is data ready to be processed by the foreground process. The application then needs to monitor this flag to trigger the foreground process by calling to calculate phase readings ().

(5)

In the actual computation, the following formulas are used in the metrology computation:

$$
V_{RMS} = VGAIN \times \sqrt{\frac{1}{N} \sum_{i=1}^{N} V_{samp}(i) \times V_{samp}(i)}
$$
\n
$$
(2)
$$

$$
I_{RMS} = IGAIN \times \sqrt{\frac{1}{N}} \sum_{i=1}^{N} I_{Samp}(i) \times I_{Samp}(i)
$$
\n(3)

$$
Pactive = PGAIN \times \frac{1}{N} \sum_{i=1}^{N} V_{sampling}(i) \times I_{sampling}(i)
$$
\n(4)

$$
P_{reactive} = PGAIN \times \frac{1}{N} \sum_{i=1}^{N} V_{samp,90}(i) \times I_{samp}(i)
$$

$$
P_{apparent} = V_{RMS} \times I_{RMS}
$$
\n(6)

$$
PF = \cos \varphi = \frac{Pactive}{Papparent}
$$
 (7)

$$
V_{RMS\,fund} = VGAIN \times \sqrt{\frac{1}{N} \sum_{i}^{N} V_{samp(i)} \times V_{pure(i)}}
$$
\n(8)

$$
Pactive fund = PGAIN \times \frac{1}{N} \sum_{i=1}^{N} l_{sample}(i) \times V_{pure}(i)
$$
\n(9)

$$
Preactive fund = PGAIN \times \frac{1}{N} \sum_{i=1}^{N} I_{sample}(i) \times V_{pure(\pi / 2)}(i)
$$
\n(10)

$$
VTHD = \frac{\sqrt{VRMS2 - VRMS2}}{VRMS (11)}
$$

$$
I
$$
RMS fund = 
$$
\frac{\sqrt{P_{active}^2 \cdot P_{reactive}^2}}{V_{RMS} \cdot P_{RMS}^2}
$$
 (12)

$$
I_{THD} = \frac{\sqrt{I_{RMS}^2 - I_{RMS}^2 t_{und}}}{I_{RMS} t_{und}}
$$
(13)

#### **2.3.3 Background Process**

In the background, time-critical sample-based process is performed. The flow of the background processing is straight forward, the process started at the sample rate by a trigger of sampling complete interrupt. The background process then:

- Capture data from voltage and current ADC channels
- Perform voltage sample processing
- Current sample processing
- Power processing
- Line frequency processing
- Trigger foreground process

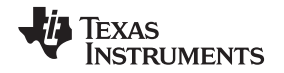

[Figure](#page-10-0) 5 shows the system functional diagram, the two SD24 ADCs take samples from the voltage and the current channel with the (calibrated and programmed) fractional delay. The samples are then passed through a DC removal filter. Each DC removal filter dynamically tracks the DC offset of the ADC and the signal by analyzing each sample and removes the DC (from signal and from ADC DC offset) before passing the sample to further processing. If the operation is in DC mode, the DC removal filter only removes the DC offset of the ADC.

The current sample and the voltage sample then performs a square and accumulates to get the root mean square current ( $I_{rms}$ ) and voltage ( $V_{rms}$ ). The current sample also multiplies and accumulates with the voltage sample with proper additional phase delay (if needed) to get the active power  $(P_{\text{active}})$  and with the corresponding 90 $^{\circ}$  shifted sample to get the reactive power ( $\dot{P}_{\text{reactive}}$ ).

An internally generated pure sine wave amplitude and phase synchronized with the AC voltage input together with the 90° shifted version are used to multiply and accumulate with the current sample to get the fundamental active and fundamental reactive power.

The cycle detection mechanism detects the presence of an AC signal by checking the number of zero crossing over a pre-defined time. If the number of zero crossing is less than the expected number of zero crossing minus 1, then it is determined to be DC mode otherwise it is in AC mode. This works well for the frequency from 25Hz when the pre-defined determination interval is set to 80 ms.

After 4 AC cycles (or 80 ms in DC mode), the system sets a flag showing that there are results that are needed to be processed. The system is then triggered by this flag to perform the scaling and convert those accumulated values into values of proper units (V, A, W, and so forth).

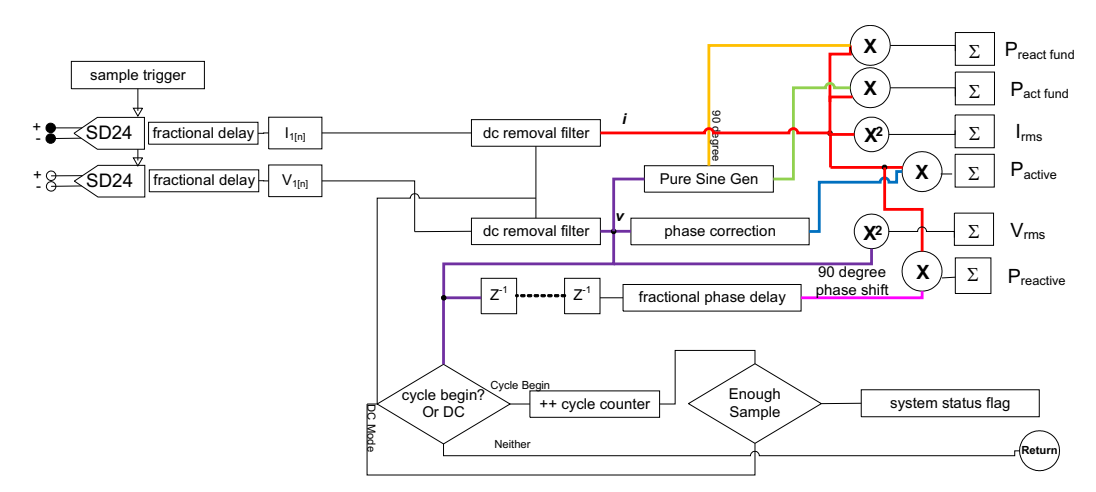

**Figure 5. System Functional Diagram**

#### <span id="page-10-0"></span>**2.3.4 Phase Correction**

The sensors and the input circuit's passive components introduce a small but significant enough phase difference between the current and voltage signals. This phase mismatch varies from unit to unit, due to component tolerances. This needs to be corrected to achieve high accuracy, as even small phase errors can spoil the power measurement accuracy at low power factors. For example, if the power factor is 0.5, the phase error needed to produce a 0.1% error in the active power measurement is only 0.034°.

The SD24 has a built-in circuit to provide a fractional offset between the timing of the voltage and current samples, in 1/128th sample increments, when the OSR is 128. This is equivalent to 0.034° steps at 50Hz. The phase correction can be adjusted at any time by loading a value into one of the SD24PREx registers. This causes the following conversion, and only that one conversion, to be stretched by the 8 bit amount written to the register.

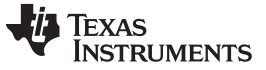

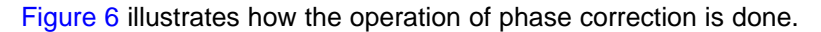

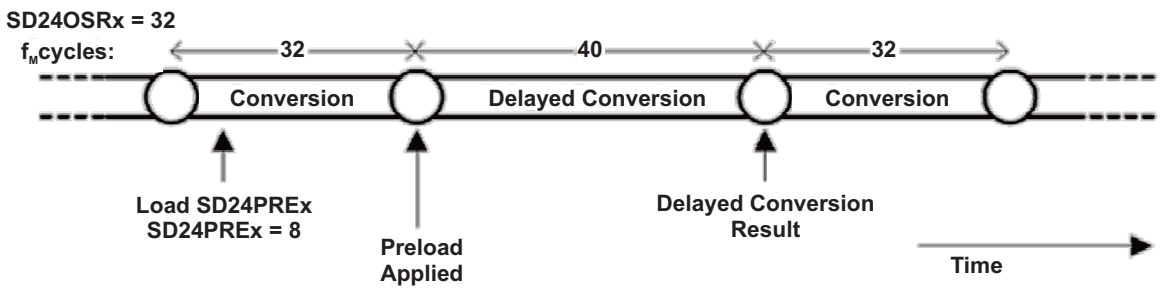

**Figure 6. Phase Correction With SD24PRE Register**

#### <span id="page-11-0"></span>**2.3.5 Frequency Measurement and Cycle Tracking**

For frequency measurement, the integer number of samples per cycles is taken and filtered over many cycles to produce a mains period value with high resolution. However, this can take quite a long time to settle. To improve the settling time, a straight line interpolation between the voltage samples each side of a zero crossing is taken. To make this more robust in the presence of spike on the supply rail, unreasonable values from the estimation is ignored. [Figure](#page-11-1) 7 illustrates this behavior.

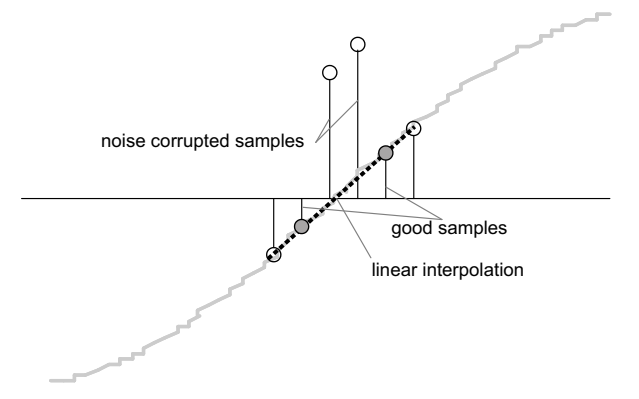

**Figure 7. Frequency Measurement and Cycle Tracking**

<span id="page-11-1"></span>Since noise spikes can cause errors, a rate of change check is used to filter out the possible erroneous signals and so to make sure that the two points are interpolating from are genuine zero crossing points. (For example, if there are two negative samples, a noise spike can make one of them positive and, therefore, making the negative and positive pair looks as if there is a zero crossing).

The resultant cycle to cycle timing goes through a weak low pass filter to further smooth out cycle to cycle variations. The result is a stable and accurate frequency measurement result that is tolerant of noise.

#### **2.3.6 Cycle Tracking and Forground Process Triggering**

A cycle tracking counter and a sample counter keep track of how many samples have been accumulated together with a cycle counter. When 4 cycles worth of samples have been accumulated, the background process sets a flag to notify the foreground process, indicating it is a report cycle, that a new set of scaled results should be produced.

In the implementation, there are two sets of intermediate data registers: one set is using the background as intermediate data and the other set is using the foreground to calculate the readings. To save the processing time, when reached a report cycle, the background process passes the set of intermediate register to the foreground and uses another set to accumulate the next set of results.

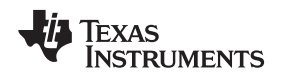

After the background has collected sufficient data, the flag PHASE\_STATUS\_NEW\_LOG is set by the background. The user main loop checks the status of this flag and calls the foreground process calculate\_phase\_readings () to perform the rest of the computation to deliver the measurement readings. The foreground process includes:

- Power processing: Calculate the active power, reactive power, fundamental active power, fundamental reactive power by scaling with number of samples and power scaling factor.
- Voltage processing: Calculate the RMS voltage, fundamental RMS voltage by scaling with number of samples, perform square root and multiply with the voltage scaling factor.
- Current processing:
	- Calculate the RMS current by scaling with number of samples, perform square root and multiply with the current scaling factor
	- Calculate fundamental RMS current from power and voltage
	- Calculate the apparent power by multiplying the root mean square voltage and root means square current
- Other processing:
	- Calculate the power factor
	- Calculate the frequency of the AC line

## <span id="page-12-0"></span>**3 Calibration Techniques**

#### *3.1 Introduction*

To maximize accuracy and to compensate component and manufacturing tolerance, it is necessary to go through a calibration process. The calibration techniques, required instruments, procedure and steps of calibration are discussed in this section.

## *3.2 Calibration Techniques*

The calibration is defined based on the front-end interface model as shown in [Figure](#page-12-1) 8.

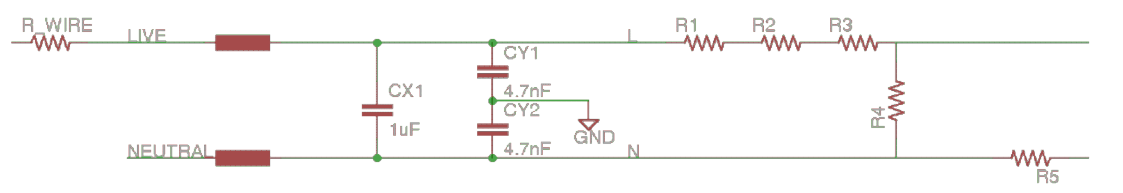

**Figure 8. Front-End Interface Model**

<span id="page-12-1"></span>For the current design, a two-point calibration and characterization is required. VGAIN, IGAIN, PGAIN, CAP, RES, VDC\_OFFSET, IDC\_OFFSET are parameters that are calibrated during the process; an estimated value is put into the memory during design and characterization to help speed up calibration.

**NOTE:** Default CAP and RES should set to 0 before calibration.

VAC\_OFFSET, IAC\_OFFSET, PHASE\_CORRECT are parameters that may not need calibration but characterization would be sufficient for embedded metering application except for high accuracy of < 0.1%.

**NOTE:** The calibration values are written in one flash page in the EVM, thus, when a new value needs to be written the whole page is erased. The provided GUI will do the read, modify and write operation automatically. When using a user-calibration facility, the complete set of calibration values must be read, backed up, modified fields updated and the complete set written back to the EVM.

## **3.2.1 Calibration Setup**

#### *3.2.1.1 Apparatus*

The following instrument list is suggested in order to perform calibration and test:

- AC source that could output sufficient power to drive the load at rated frequency  $(50 60 \text{ Hz})$ , and rated voltage (110 V  $-$  220 V) with A variable AC load or the UUT. If DC measurement is needed, a variable DC load or the UUT is also recommended. Alternatively, an AC testset that could generate the rated loading can also be used.
- A reference meter that could give reading of AC parameters based on the voltage, current and phase setting from the AC meter testset

#### *3.2.1.2 Instrument Link*

AC Meter Test Set: [http://en.3gcnkaipu.com/products\\_list/&pmcId=10.html](http://en.3gcnkaipu.com/products_list/&pmcId=10.html)

Reference Meter:

[http://www.hc.com.tw/portal\\_c1\\_cnt\\_page.php?owner\\_num=c1\\_142363&button\\_num=c1&folder\\_id=17560](http://www.hc.com.tw/portal_c1_cnt_page.php?owner_num=c1_142363&button_num=c1&folder_id=17560&cnt_id=124863&search_field=&search_word=&search_field2=&search_word2=&search_field3=&search_word3=&bool1=&bool2=&search_type=1&up_page=1) [&cnt\\_id=124863&search\\_field=&search\\_word=&search\\_field2=&search\\_word2=&search\\_field3=&search\\_](http://www.hc.com.tw/portal_c1_cnt_page.php?owner_num=c1_142363&button_num=c1&folder_id=17560&cnt_id=124863&search_field=&search_word=&search_field2=&search_word2=&search_field3=&search_word3=&bool1=&bool2=&search_type=1&up_page=1) [word3=&bool1=&bool2=&search\\_type=1&up\\_page=1](http://www.hc.com.tw/portal_c1_cnt_page.php?owner_num=c1_142363&button_num=c1&folder_id=17560&cnt_id=124863&search_field=&search_word=&search_field2=&search_word2=&search_field3=&search_word3=&bool1=&bool2=&search_type=1&up_page=1)

AC Source: <http://www.chromausa.com/acpowersources/61500lo-ac-source.php>

Reference Meter: <http://www.chromausa.com/powermeters/66201-66202-digital-power-meters.php>

DC Electronic Load: <http://www.chromausa.com/dcloads.php#6310a>

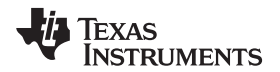

#### *3.2.1.3 Setup*

(14)

(15)

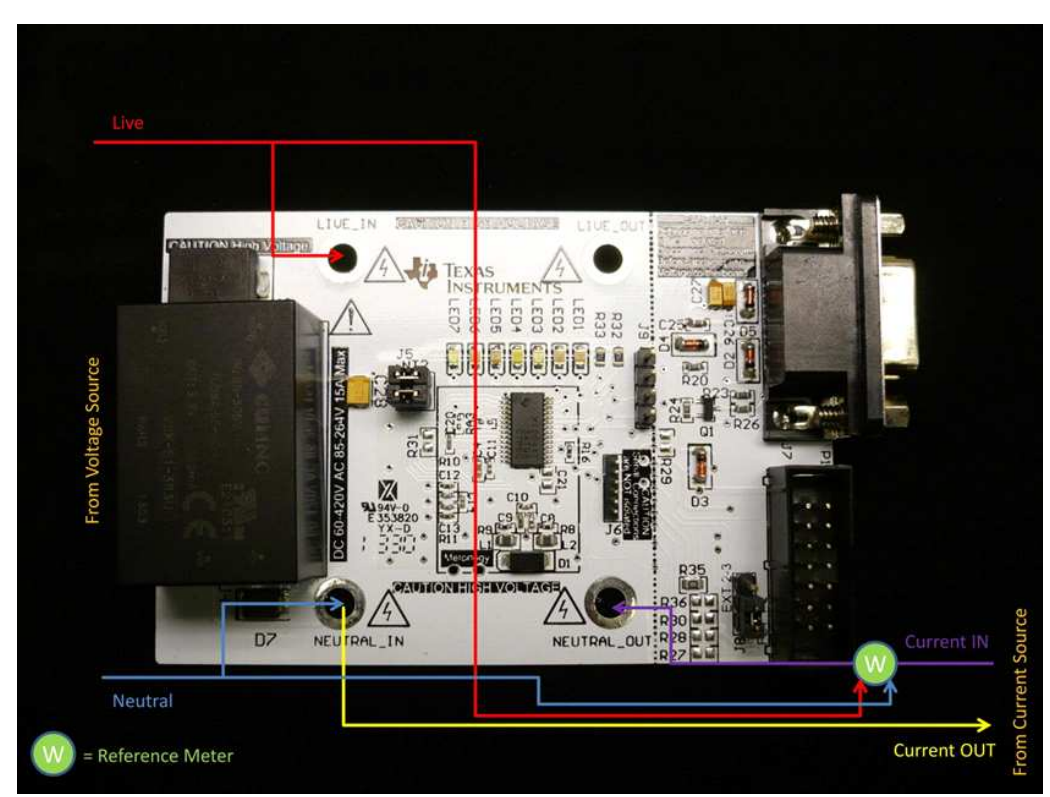

**Figure 9. Calibration Setup**

## <span id="page-14-0"></span>*3.3 Calibration Procedures*

#### **3.3.1 Calibration of AC and DC Parameters**

Use the following steps to calibrate the AC and DC parameters.

#### *Calibrating VGAIN:*

- 1. Set to the number of lowest possible load.
- 2. Set VIN to line voltage.
- <span id="page-14-1"></span>3. Calculate the value for VGAIN with the formula in [Equation](#page-14-1) 14:

VGAN<sub>n+1</sub> = 
$$
\frac{VREF}{VUUT}
$$
  
\nhere,  
\nGAN<sub>n+1</sub> is the new voltage calibration factor  
\nGAN<sub>n</sub> is the original voltage calibration factor  
\nREF is the reference meter voltage reading at the voltage set for VGAN calibration  
\n<sub>UUT</sub> is the unit under test voltage reading at the voltage set for VGAN calibration  
\nr, if percentage of error is used (as with the provided calibration software):  
\n%Error =  $\frac{VUUT - VREF}{V} \times 100\%$ 

where,

VGAIN $_{n+1}$  is the new voltage calibration factor

 $\mathsf{VGAIN}_{\mathsf{n}}$  is the original voltage calibration factor

 $V_{REF}$  is the reference meter voltage reading at the voltage set for VGAIN calibration

 $V_{UUT}$  is the unit under test voltage reading at the voltage set for VGAIN calibration

Or, if percentage of error is used (as with the provided calibration software):

$$
\%Error = \frac{V_{UUT} - V_{REF}}{V_{REF}} \times 100\%
$$

4. Write and apply the calibrated VGAIN.

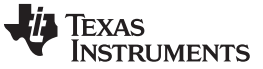

*Calibration Techniques* [www.ti.com](http://www.ti.com)

### *Calibrating IGAIN:*

- 1. Set VIN to line voltage.
- 2. Set to high and highest possible load.

<span id="page-15-0"></span>3. Calculate the IGAIN value with the formula in Equation 16:\n
$$
IGAIN_{n+1} = \frac{IREF}{IUUT} \times IGAIN_{n}
$$
\nwhere,\nIGAIN\_{n+1} is the new voltage calibration factor\nIGAIN\_{n+1} is the original voltage calibration factor\n
$$
I_{REF}
$$
 is the reference meter voltage reading at the voltage set for IGAIN calibration\n
$$
I_{UUT}
$$
 is the unit under test voltage reading at the voltage set for IGAIN calibration\nOr, if percentage of error is used (as with the provided calibration software):\n
$$
\% Error = \frac{IOUT - IREF}{100\%}
$$

where,

 $IGAIN_{n+1}$  is the new voltage calibration factor

 $\textsf{IGAIN}_{\sf n}$  is the original voltage calibration factor

I<sub>REF</sub> is the reference meter voltage reading at the voltage set for IGAIN calibration

 $I_{UUT}$  is the unit under test voltage reading at the voltage set for IGAIN calibration

Or, if percentage of error is used (as with the provided calibration software):

$$
\%Error = \frac{lUUT - IREF}{IREF} \times 100\%
$$
\n(17)

4. Write and apply the calibrated IGAIN.

## *Calibrating PGAIN:*

- 1. Same condition as above and power factor = 1.
- 2. Note the percentage of error on voltage at this point.
- 3. Calculate PGAIN gain so that power is of the same percentage error as voltage at this point.

$$
PGAIN_{n+1} = \frac{PREF}{POUT} \times PGAIN_{n} \times (1 - \%Error of V_{UUT} \text{ at this load})
$$
\n(18)

where,

 $PGAIN_{n+1}$  is the new power calibration factor

 $PGAIN<sub>n</sub>$  is the original power calibration factor

 $P_{REF}$  is the reference meter voltage reading at the power set for PGAIN calibration

 $P<sub>UUT</sub>$  is the unit under test power reading at the power set for PGAIN calibration

Or, if percentage of error is used (as with the provided calibration software):

 $%$ *Error* =  $(1 + %$ *Error*  $)(1 - %$  Error of  $V_{UU/T}$  at this load (

4. Write and apply the calibrated PGAIN.

## **3.3.2 Calibration of Compensation Resistance and Capacitance**

After the calibration of VGAIN, IGAIN and PGAIN, use the following steps to calibrate the compensation to wire resistance and EMI capacitance.

## *Calibrating RES:*

<span id="page-15-1"></span>1. Calculate RES with [Equation](#page-15-1) 20.

$$
R_{WIRE} = \frac{V_{REF}(\text{Im}ax) - V_{UUT}(\text{Im}ax)}{I_{\text{max}} - I_{\text{min}}} \approx \frac{V_{REF}(\text{Im}ax) - V_{UUT}(\text{Im}ax)}{I_{\text{max}}}
$$
(20)

where,

 $R_{\text{WIRE}}$  is the estimated resistance

 $V_{REF(lmax)}$  is the reference meter voltage reading at the current set for IGAIN calibration

 $V_{UUT(Imax)}$  is the unit under test voltage reading at the current set for IGAIN calibration

 $I_{\text{max}}$  is the current set for IGAIN calibration

Or, if percentage of error is used (as with the provided calibration software):

2. Write and apply the calibrated RES (note the resistance is  $1/256$  - Ω unit).

(19)

Texas **RUMENTS** 

### *Calibrating CAP:*

- 1. Set to the number of lowest possible load.
- 2. Set VIN to low line voltage.
- <span id="page-16-0"></span>3. Calculate CAP with the formula in [Equation](#page-16-0) 21:

$$
C = \frac{1}{2\pi fV^2} \left( \sqrt{P_{APPERANT}} \sqrt{P_{APPERANT}}^2 - \sqrt{P_{APPERANT}} \sqrt{UUT^2 - P_{ACTIVE}^2} \right)
$$
\n(21)

where,

C is the estimated EMI filter capacitance

V is the voltage set for calibration of C

- $P_{APPERANT-REF}$  is the apperant power reading of the reference meter at the setting for this calibration
- $P_{APPERANT-UUT}$  is the apperant power reading of the unit under test at the setting for this calibration  $P_{\text{ACTIVE}}$  is active power reading of the reference meter

(suppose already calibrated to be the same as active power reading of UUT):

4. Write and apply the calibrated CAP (note the capacitance is in  $1/64 - \mu F$  unit).

#### **3.3.3 Calibration of Current AC Offset**

Current AC offset is the result of noise pickup and generated on the shunt resistor circuit causes an illusion of having a finite current flowing when there is actually not current flowing through the shunt. Although this noise current has no effect to the accuracy of power reading, this actually gives contribution to the current reading and its accuracy especially when current is small. To offset this, the EVM firmware has the mechanism to remove this from the current reading. The steps to remove this current offset are:

- 1. Apply nominal voltage to make sure the EVM operates.
- 2. Remove all loading from the EVM.
- 3. Take, for example, 100 current readings and take an average as I\_NOISE (in A).
- <span id="page-16-1"></span>4. Calculate the current AC offset value with [Equation](#page-16-1) 22. (Note this is a big number even in case of a few mA of noise).

$$
I\_AC\_OFFSET = int \left( I\_NOISE \left( \frac{1024 \times 10^6}{IGAIN} \right) \right)^2
$$

(22)

5. Write and apply the calibrated I\_AC\_OFFSET

## **3.3.4 Calibration of Voltage AC Offset**

The voltage AC offset, in most cases, creates little effect to the voltage reading and does not require calibration.

## **3.3.5 Calibration of Phase Correction**

- 1. Set the test set to generate rated voltage and set to calibration current (for example, 5 A).
- 2. Make sure calibrations are complete for PGAIN (at  $PF = 1$ ).
- 3. Set the test set to output at power factor 0.5 (+ or is not important at this point).
- 4. Note the power error.
- 5. Switch the test set to output at power factor 0.5 in the other direction to Step 3.
- 6. Note the power error.
- 7. At this point, both power errors should be approximately the same deviation but a different direction from the calibrated power error at  $PF = 1$ .
	- (a) For example, at  $PF = 1$ , the calibrated error is 0.1%. If at  $PF = 0.5$ , the power error reads about 0.5%. Then at  $PF = -0.5$ , the power error should read about  $-0.3\%$ .

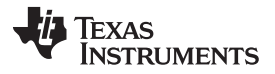

- 8. Adjust the phase correction with time deviation from the current phase correction such that the power errors at  $PF = ±0.5$  are minimized.
	- (a) For example, if the current phase correction is 13 μs and 11 μs is desired, enter –2 into the phase correction box of the manual calibration window.

#### **3.3.6 Calibration of DC Parameters**

The design of the EVM allows that the DC measurement parameters be calibrated automatically, the same time that AC is being calibrated. In the last step of calibration (current AC offset), the DC measurement parameters are automatically updated.

In fact, whenever the complete set of calibration value is read, the most update DC measurement parameters are also included in the set. When an update is done to the other parameters, the DC measurement parameter is also updated to the most updated value. However, the value is most accurate when the current is low (best with no current at all), thus, it is suggested to perform the DC measurement parameter update after the I\_AC\_OFFSET calibration.

#### <span id="page-17-0"></span>**4 Hardware Setup**

This section introduces different parts on the EVM and describes the procedures of setting up the hardware for evaluation.

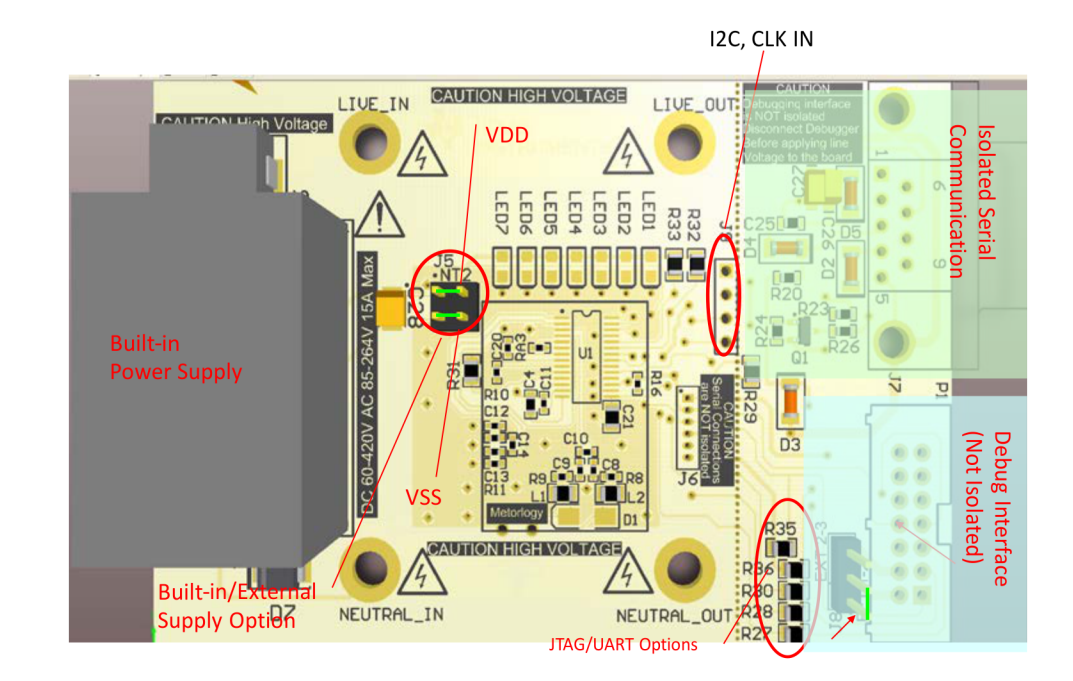

#### *4.1 Top View of the EVM*

<span id="page-17-1"></span>**Figure 10. EVM Top View**

**NOTE:** This may not be a user friendly way of setting DC measurement parameters. The procedure of having the best DC measurement parameters is modified and improved when the embedded metering customized calibration software is released.

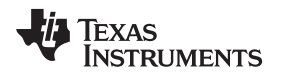

### *4.2 Bottom View of the EVM*

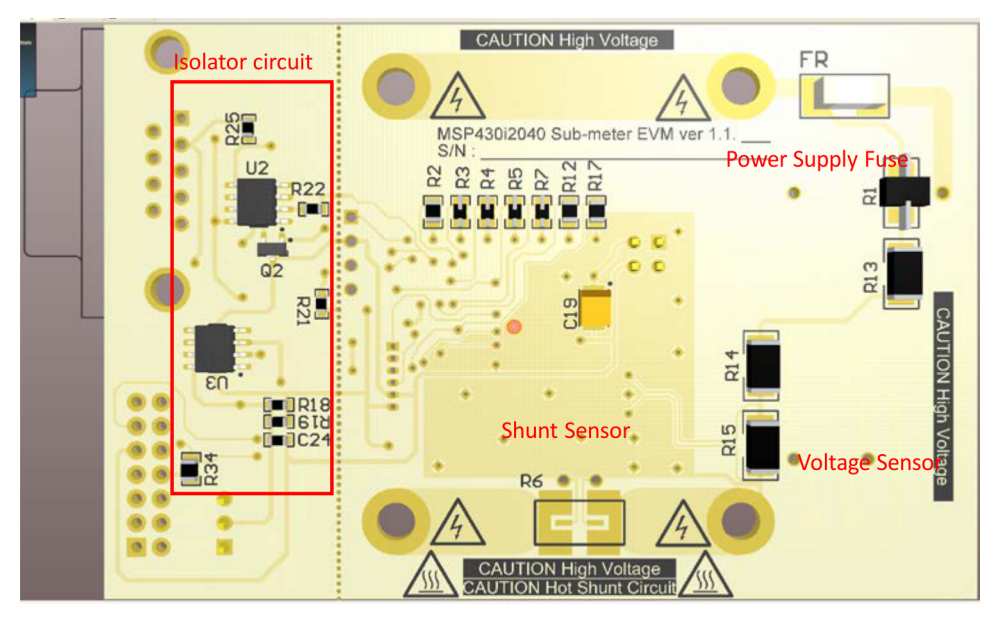

**Figure 11. EVM Bottom View**

## <span id="page-18-0"></span>*4.3 Hardware Setup Procedures*

## **4.3.1 Setting Up the Power Supply to EVM**

The design of the EVM allows power to the EVM to be supplied from the built-in power supply, which takes line input to generate the power needed by the EVM. The EVM also allows power to the EVM to be supplied from user source.

The EVM is shipped with the built-in power supply block installed on the EVM. If power is to be supplied from an external power supply, the built-in VSK-S1-3P3U power supply block has to be disconnected. Remove the two jumpers on J5 and apply 3.3 V to  $V_{DD}$  and  $V_{SS}$  on J5 as shown in [Figure](#page-17-1) 10.

## **WARNING**

**Do not supply power to the EVM until the hardware and software setup is completed.**

## **4.3.2 Setting Up the Serial Communication Interface**

Connect a RS232 extension cable to the DB-9 connector on the EVM and to a standard RS232 port on a computer.

## **4.3.3 Setting Up Line Input and Load Output**

- Solder the AC source live or DC source positive to LIVE\_IN connector
- Solder the AC source neutral or DC source negative to NEUTRAL\_IN connector
- Solder the load's live or positive power input to LIVE\_OUT connector
- Solder the load's neutral or negative power input to NEUTRAL\_OUT connector

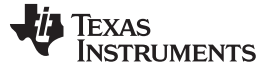

*Calibrator Software* [www.ti.com](http://www.ti.com)

#### **4.3.4 Setting Up the Debugging Interface**

Spy-bi-Wire is used on this EVM as the debug interface to external debugger.

Before connecting to MSP-FET430UIF, if the power (while debugging) to i2040 is to be supplied by the FET, then short 1 – 2 of J8 (towards board edge). If the power (while debugging) to i2040 is to be supplied by voltage on  $V_{DD}$  pin, then short 2 – 3 of J8 (towards board center) (see [Figure](#page-17-1) 10).

## **WARNING**

**The debugging interface is NOT ISOLATED; make sure proper isolation is in place between the EVM and the PC used for debugging with AC or DC high voltage connected.**

**Connection to debugging interface is optional for the operation of the EVM. The EVM can operate standalone without debugger connected.**

#### <span id="page-19-0"></span>**5 Calibrator Software**

A package of software is needed to access full functionality of the EVM, which can be downloaded from the Texas Instruments website (TIDM-SERVER-PWR-MON). This section discusses the software in the software package and the procedure to setup the software to operate with the EVM.

## *5.1 Software Package Content*

The ZIP file for the EVM consist of several packages, which includes:

- Software tool to run on the PC for reading and calibrating the EVM. The setup and operation of this PC software tool is discussed in [Section](#page-19-1) 5.2 and in [Section](#page-21-0) 6.
- Source code and Embedded Metering Library. This is discussed in [Section](#page-36-0) 8 and [Appendix](#page-49-0) A.
- Hardware design files including schematic, layout and bill of materials are discussed in [Section](#page-49-2) A.2

## <span id="page-19-1"></span>*5.2 Setting Up the PC Software Tool*

#### **5.2.1 Minimum System Requirement**

- PC with built-in RS232 port or a RS232 port via USB
- PC running Microsoft® Windows® XP SP3 or Windows 7

The software tool has been tested and run properly on a relative old Pentium M 1.4 GHz machine with 1.25GB RAM installed, thus, it is assumed that most of the computers today could meet the processing power requirement.

#### **5.2.2 Installing the Software**

Simply un-zip the file named "calibrator-runtime.zip" into any folder. A folder named "calibrator-runtime" containing the necessary files to run the software tool will be in that folder. The file named "calibrator-20121120.exe" is the executable file of the software tool. The file named "calibrator-config.xml" contains the setup information for the software tool. Editing to this XML file is required before calibrator-20121120.exe could be launched.

Copyright © 2014, Texas Instruments Incorporated

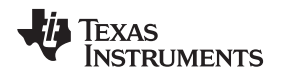

[www.ti.com](http://www.ti.com) *Calibrator Software*

#### **5.2.3 Configuring the Software**

Use the following steps to setup the XML for calibrator-20121120.exe to run properly:

- 1. Right click My Computer Icon and select Properties in the pop-up menu.
- 2. Select the Hardware tab in the System Properties Window (see [Figure](#page-20-0) 12), then Click on the Device Manager to go to the Device Manager window.

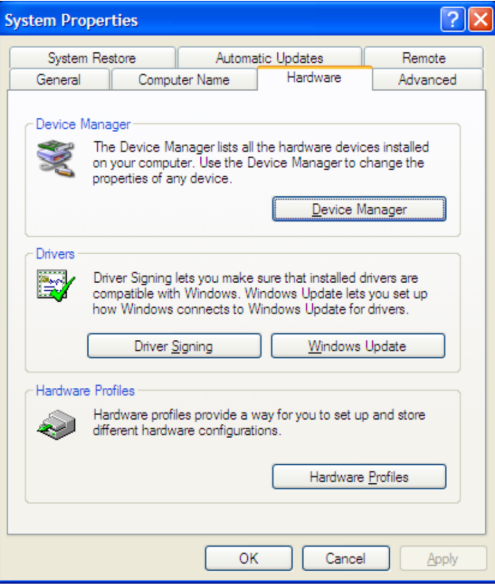

**Figure 12. System Properties Window**

<span id="page-20-1"></span><span id="page-20-0"></span>3. Check the COM port number of the serial port that is connecting the PC and the EVM.

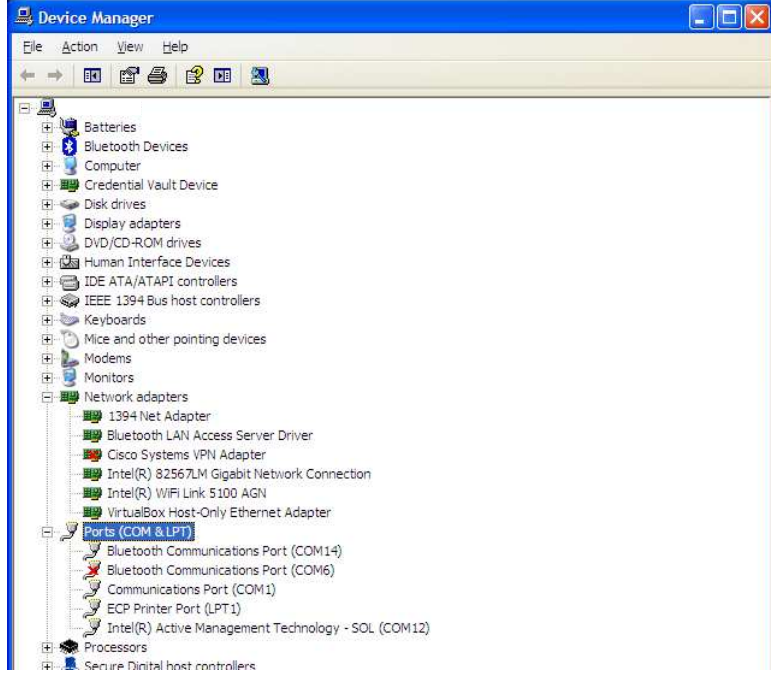

**Figure 13. Device Manager Window**

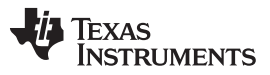

*Calibrator Software* [www.ti.com](http://www.ti.com)

4. Open "calibration-config.xml" in the folder "calibrator-runtime" with a text editor or XML editor. Go to the line shown in [Figure](#page-21-1) 14 and put in the COM port number in and save the file.

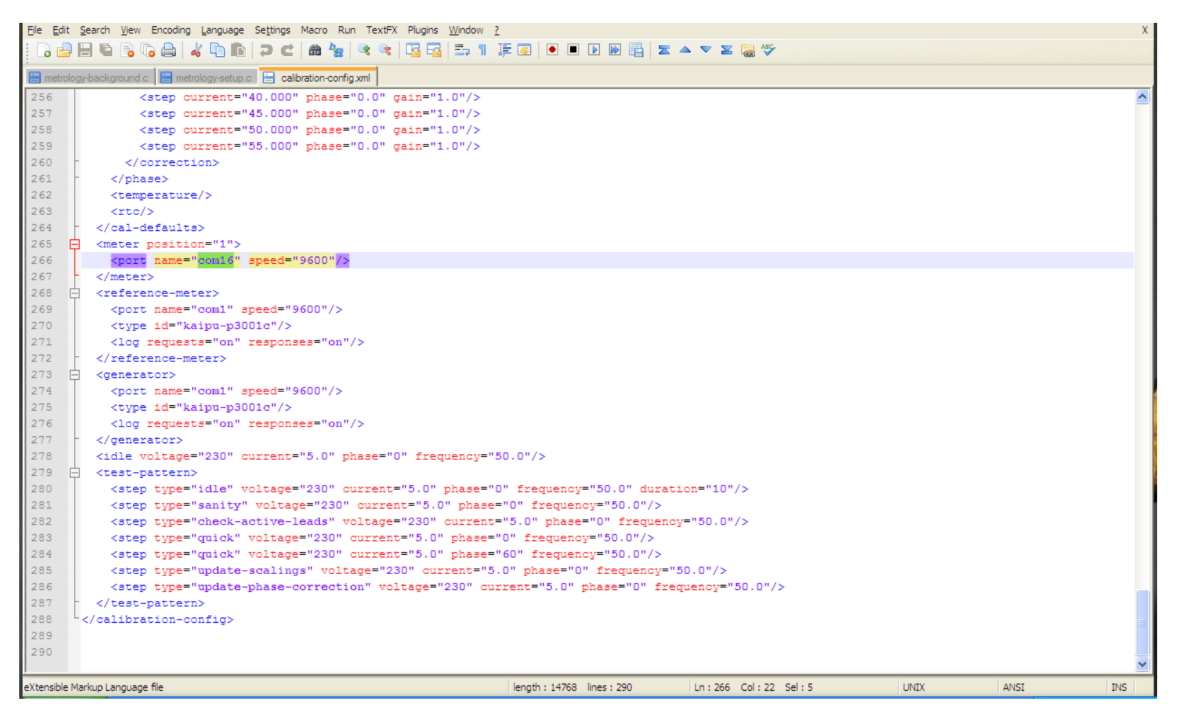

**Figure 14. Editing "calibration-config.xml"**

## <span id="page-21-1"></span>*5.3 Instruments*

A set of calibration factors that gives reading roughly to an accuracy of a few percent is defined in the example code. If more accurate result is preferred, the EVM needs to undergo a process of calibration. For more information on the calibration procedure, see [Section](#page-12-0) 3. The following list of instruments are suggested in order to perform calibration:

- AC source that could output sufficient power to drive the load at rated frequency  $(50 60 \text{ Hz})$ , and rated voltage (110 V – 220 V) or an AC testset that could generate the rated frequency and voltage.
- A variable AC load or the UUT. If DC measurement is needed, a variable DC load or the UUT is also recommended. Alternatively, an AC testset that could generate the rated loading.
- A reference meter that could give AC parameters of V\_RMS, I\_RMS, P\_ACTIVE

The links below are the links to the instrument used for testing and calibrating the design:

Reference Meter:

[http://www.hc.com.tw/portal\\_c1\\_cnt\\_page.php?owner\\_num=c1\\_142363&button\\_num=c1&folder\\_id=17560](http://www.hc.com.tw/portal_c1_cnt_page.php?owner_num=c1_142363&button_num=c1&folder_id=17560&cnt_id=124863&search_field=&search_word=&search_field2=&search_word2=&search_field3=&search_word3=&bool1=&bool2=&search_type=1&up_page=1) &cnt\_id=124863&search\_field=&search\_word=&search\_field2=&search\_word2=&search\_field3=&search [word3=&bool1=&bool2=&search\\_type=1&up\\_page=1](http://www.hc.com.tw/portal_c1_cnt_page.php?owner_num=c1_142363&button_num=c1&folder_id=17560&cnt_id=124863&search_field=&search_word=&search_field2=&search_word2=&search_field3=&search_word3=&bool1=&bool2=&search_type=1&up_page=1)

AC Source: <http://www.chromausa.com/acpowersources/61500lo-ac-source.php>

Reference Meter: <http://www.chromausa.com/powermeters/66201-66202-digital-power-meters.php>

DC Electronic Load: <http://www.chromausa.com/dcloads.php#6310a>

## <span id="page-21-0"></span>**6 Operating the PC Software Tool**

## *6.1 Introduction*

Now the setup and configuration of hardware and software is completed. The operation of the EVM and the PC software tool is discussed here. Before proceeding, make sure the steps described in the previous section are completed and that power is applied to the EVM, and that line voltage to the load is applied.

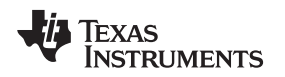

[www.ti.com](http://www.ti.com) *Operating the PC Software Tool*

#### *6.2 Start Using the EVM*

When the EVM has been powered, some of the seven LEDs will be flashing or turned on to indicate its operation status. Some of the LEDs are not used; make changes to the provided source code to make use of all the LEDs, as necessary. The list of LEDs' indication is listed in [Table](#page-22-1) 1.

<span id="page-22-1"></span>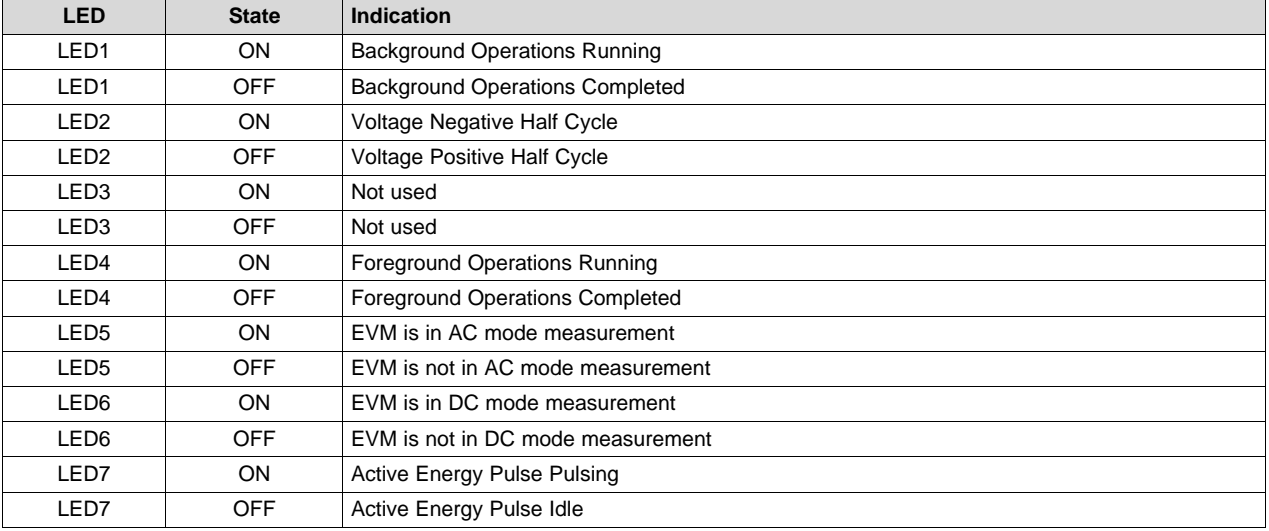

#### **Table 1. LEDs' Indication Status**

The EVM is now ready to run, launch the software "calibrator-20121120.exe" in the folder "calibrationruntime" to start communicating with the EVM. A window as shown in [Figure](#page-22-0) 15 appears. As defined in the XML file "calibration-config.xml", meter position 1 is assigned the serial port to communicate with the EVM, the [Comms] indicator turns green if communication to the EVM from the PC is established and it flashes between read and green when the communication is taking place.

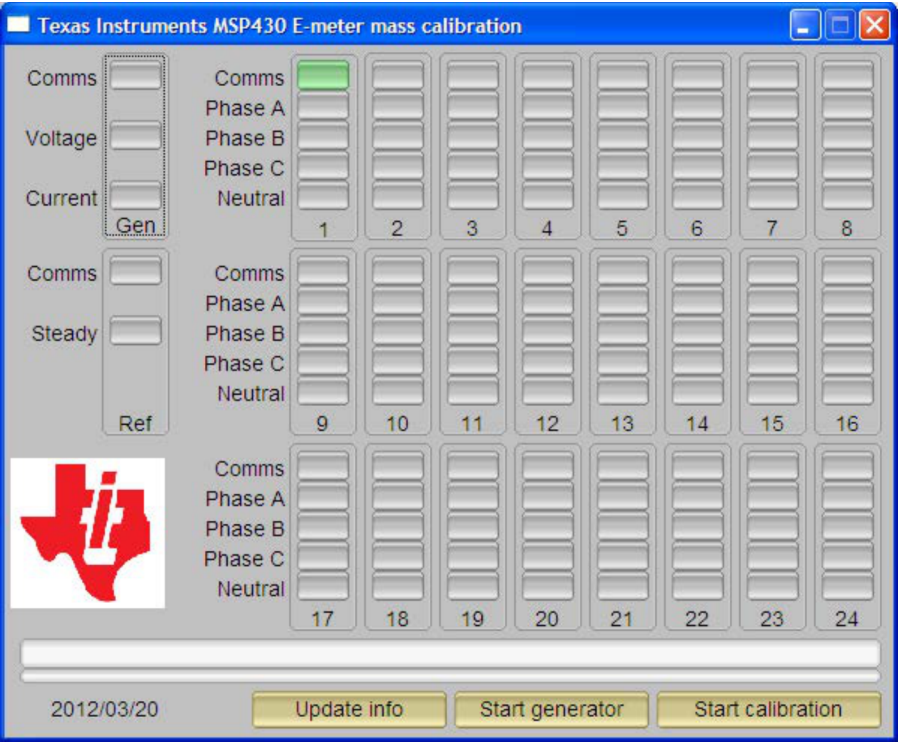

<span id="page-22-0"></span>**Figure 15. Calibrator Software Startup Window**

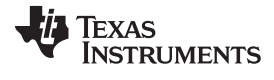

#### *Operating the PC Software Tool* [www.ti.com](http://www.ti.com)

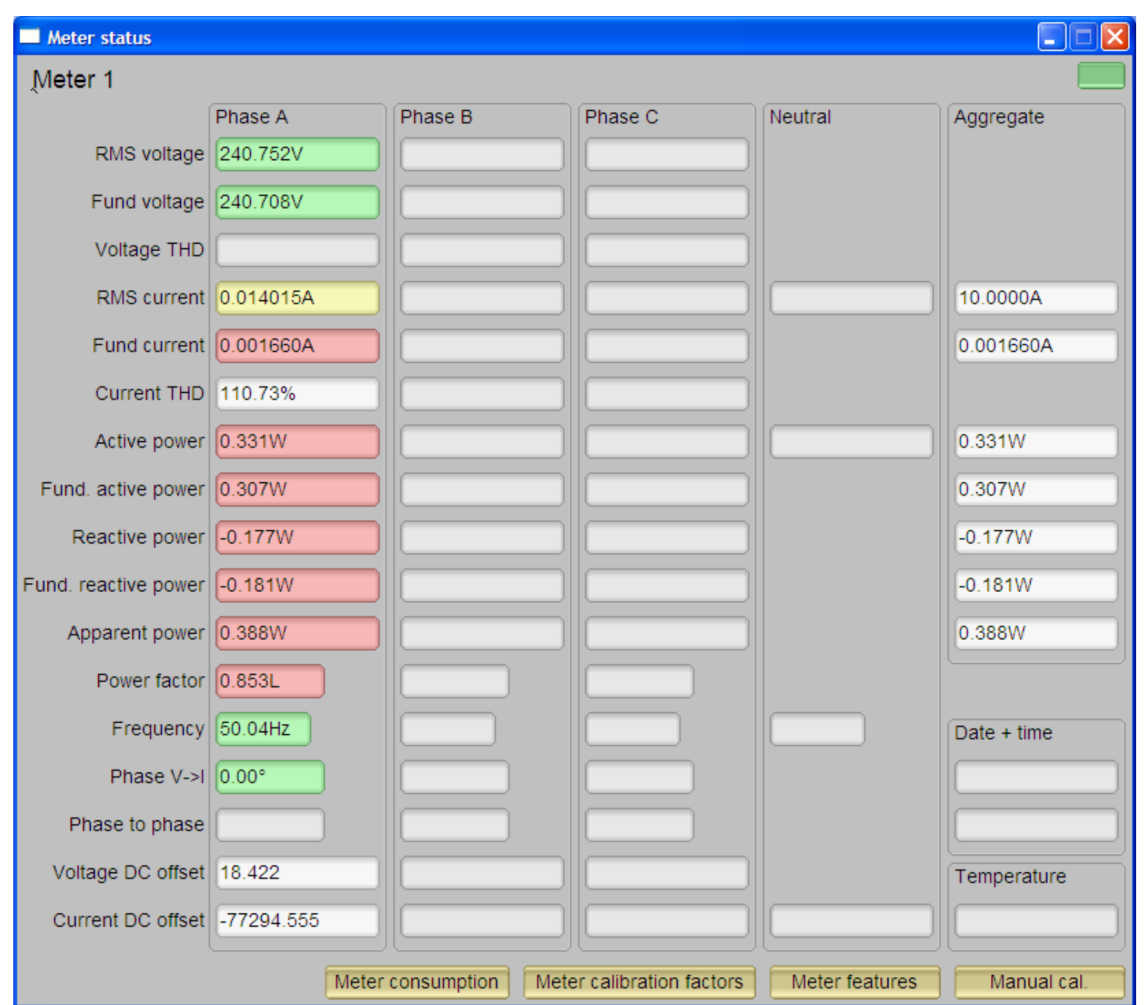

Click on the [Comms] indicator in the Meter Status window as shown in [Figure](#page-23-0) 16.

**Figure 16. Meter Status Window**

<span id="page-23-0"></span>This window shows the current reading of the meter. The background of a reading box is gray if the EVM does not support that particular reading. It turns red if the reading from EVM to that box has a large variance. It turns yellow if the reading from EVM has a fairly low variance. It turns green if the reading has a low variance. Note that the software on the PC reads the EVM every second and it also does some averaging to the data read, thus, the update rate is slower than the update rate of the EVM.

Texas **RUMENTS** 

At the bottom of this window, there are four buttons:

- 1. Click on the Meter Consumption button, which brings up the Meter Consumption window, but the EVM does not support this feature. The Meter Consumption window provides no useful information.
- 2. Click on the Meter Calibration Factors button, which brings up the Meter Calibration Factors window (see [Figure](#page-24-0) 17). The current calibration factor values are shown in this window.

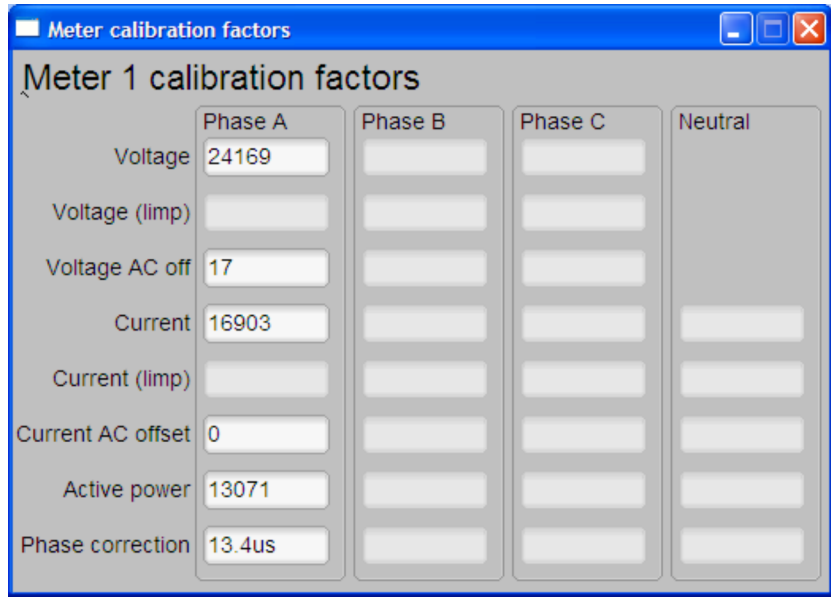

**Figure 17. Meter Calibration Factor Window**

<span id="page-24-0"></span>3. Click on the Meter Features buttons, which brings up the Meter Features window (see [Figure](#page-24-1) 18). In this window, the support feature of the EVM is reported in the Meters Feature window. [Figure](#page-24-1) 18 only shows the look and feel of the meter feature window, but this is not the exact feature of the EVM.

<span id="page-24-1"></span>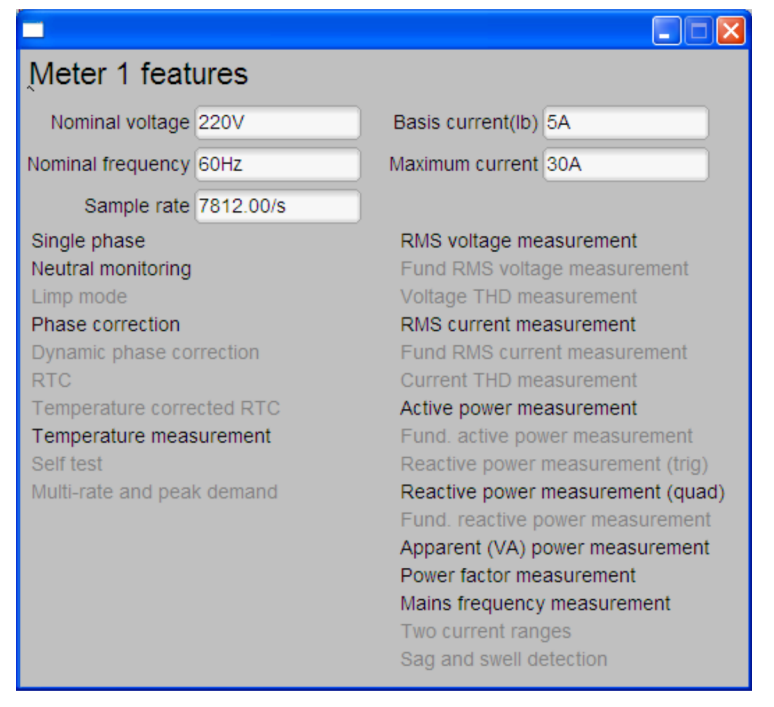

**Figure 18. Meter Features Window**

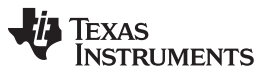

4. Click on the Manual Call button, which brings up the Meter Error window (see [Figure](#page-25-0) 19). In this window, the adjustment to the calibration factor values could be done by entering the percentage error of the reading from the EVM compare to the reading from the reference meter. For more details on the technique and procedure of performing calibration, see [Section](#page-12-0) 3.

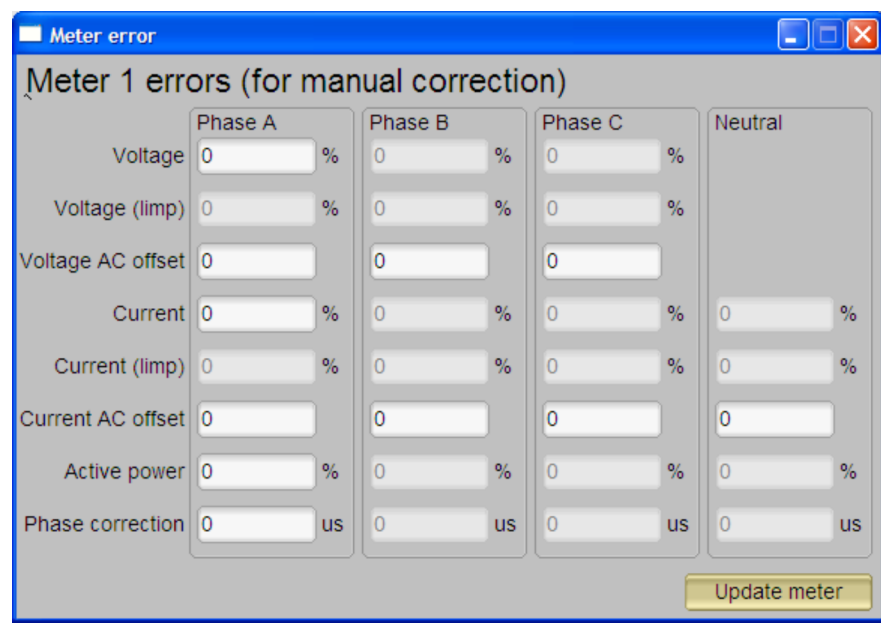

**Figure 19. Meter Error Window**

<span id="page-25-1"></span><span id="page-25-0"></span>To modify the calibration factor requires the correction to be entered in the percentage error. The percentage error is calculated as shown in [Equation](#page-25-1) 23:

$$
\% Error = \frac{EVM Reading - Reference Meter Reading}{Reference Meter Reading} \times 100\%
$$

(23)

Put the percentage error in the corresponding box in the Meter Error Window (see [Figure](#page-25-0) 19). Click Update meter and the updated calibration values will be calculated and written to the EVM. The corresponding values will be reflected in the Meter Calibration Factor Window.

## *6.3 Known Issues*

The calibrator software is legacy software that operates with utility meters that has not customized completely for embedded metering. The following is a list of known issues with the existing software that will be fixed when the next version of calibrator software customized for embedded metering is released:

- Neutral monitoring is shown in the Meters Features window as a supported feature; this is not a correct indication. When wire resistance compensation or inlet capacitor compensation is enabled, the calibrator is interpreted as neutral monitoring support.
- Resistance value of wire resistance compensation and capacitance value of inlet capacitor compensation cannot be programmed with calibrator software.
- Voltage AC offset value cannot be written with the calibrator software. The value put into the voltage AC offset box is actually written to the current AC offset instead. The value put into the current AC offset box has no effect.
- DC offset values cannot be written to the EVM with the calibration software, the current calibration software takes the current and voltage DC offset value every time any calibration value is updated.
- Aggregate current in the *Meter Status* windows always shows 10.0000A.

## <span id="page-26-0"></span>**7 Serial Communication Commands**

## *7.1 Introduction*

To be a useful tool, external interface is a must have. The EVM uses its UART port connected to a RS232 DB-9 connector to communicate to the external. This section discusses the protocol of the EVM sending out readings and commands.

**NOTE:** Change can be made to the provided source code to perform custom communication protocol, command, response and functions.

## *7.2 Communication Protocol*

During the operation, the EVM communicates with the external host via the serial communication port with these parameters:

• 9600 bps, No parity, 8 data bit, 1 stop bit

The EVM supports polling mode communication, which gives access to the full range of functionality, reading of complete set of measurement results, reading and writing calibration factors.

## **7.2.1 Polling Mode**

When the EVM is running, it waits for a command from the host through the serial port. When the command frame is received and passes frame checking, the EVM interprets the command and performs the requested action. The EVM communicates with the host using a data frame format as indicated in [Figure](#page-26-1) 20.

| $\mathbf{0}$ |                | $\overline{2}$ | 3              | $\overline{4}$ | 5    | 6    |           | 8        | 9      |
|--------------|----------------|----------------|----------------|----------------|------|------|-----------|----------|--------|
| F Start      | <b>Address</b> |                |                |                |      |      | F Start   | C cod    | Length |
| 0x68         | 0x99           | 0x99           | 0x99           | 0x99           | 0x99 | 0x99 | 0x68      | 0x23     | len    |
|              |                |                |                |                |      |      |           |          |        |
|              |                |                |                |                |      |      |           |          |        |
| 0.9          |                |                | $10.$ len $+9$ |                |      |      | $len+10$  | $len+11$ |        |
| Header       |                |                | Data           |                |      |      | <b>CS</b> | 0x16     |        |

**Figure 20. Polling Mode Data Frame Format**

<span id="page-26-1"></span>The frame starts with a 9 bytes header followed by a data field of 0 to 255 byte then a check sum byte and a frame ending byte.

The header starts with 0x68, followed by an address field, which is fixed to 0x999999999999. The provided communication protocol source code can be modified (emeter-dlt645.c) to make the EVM respond to different address.

Followed by a fixed delimiter, 0x68 and 0x23 are the length bytes that indicate the number of bytes in the data field. The end of the frame is a check sum byte, which is a modulus 256 byte sum of each byte from the beginning of the header to the end of the data field followed by an end of frame marker 0x16.

## *7.2.1.1 Command and Respond Frame*

[Figure](#page-27-0) 21 and [Figure](#page-27-1) 22 shows the structure of the command and respond frame in polling mode. The command and respond frame has the same structure in the header and the frame end, the difference is in the data field. The first 2 bytes in the data field of a command are CMDH and CMDL, which defines the command and the parameters that follows. After receiving a valid command frame from the host, the EVM responds to the host with a respond frame with the RSPH = CMDH and RSPL = CMDL | 0x80 (because of that CMDL cannot use value larger than 0x7F). The respond data is defined by the command received.

The definition of commands and the corresponding response are listed in the next section.

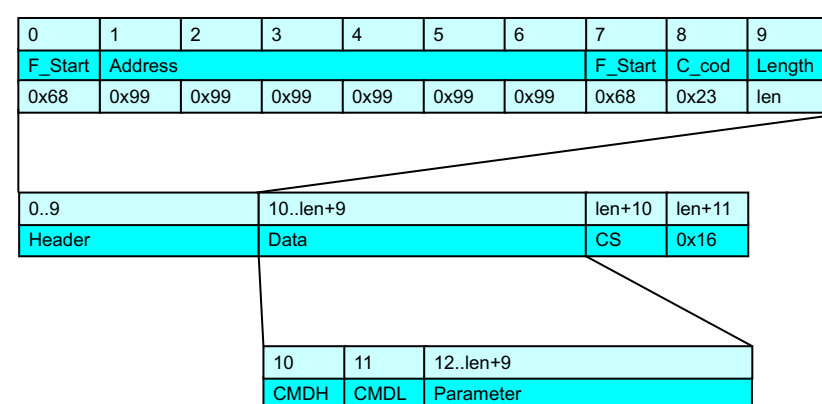

<span id="page-27-0"></span>A Respond is fitted into Data field as shown above: RSPH = CMDH, RSPL = CMDL | 0x80.

**Figure 21. Polling Mode Command Frame Format**

| $\overline{\mathbf{0}}$                           | 1              | $\overline{2}$ | 3    | $\overline{4}$ | $5\phantom{.0}$ | $6\phantom{1}6$ | $\overline{7}$ | 8     | 9      |  |
|---------------------------------------------------|----------------|----------------|------|----------------|-----------------|-----------------|----------------|-------|--------|--|
| F Star                                            | <b>Address</b> |                |      |                |                 |                 | F Star         | C cod | Length |  |
| 0x68                                              | 0x99           | 0x99           | 0x99 | 0x99           | 0x99            | 0x99            | 0x68           | 0x23  | len    |  |
|                                                   |                |                |      |                |                 |                 |                |       |        |  |
|                                                   |                |                |      |                |                 |                 |                |       |        |  |
|                                                   |                |                |      |                |                 |                 |                |       |        |  |
| 0.9<br>$10.$ len $+9$                             |                |                |      |                |                 | $len+10$        | $len+11$       |       |        |  |
| <b>Header</b>                                     |                |                | Data |                |                 |                 | CS             | 0x16  |        |  |
|                                                   |                |                |      |                |                 |                 |                |       |        |  |
|                                                   |                |                |      |                |                 |                 |                |       |        |  |
|                                                   |                |                |      |                |                 |                 |                |       |        |  |
| 10<br>11<br>$12.$ len $+9$                        |                |                |      |                |                 |                 |                |       |        |  |
| <b>RSPH</b><br><b>RSPL</b><br><b>Respond Data</b> |                |                |      |                |                 |                 |                |       |        |  |

**Figure 22. Polling Mode Respond Frame Format**

**NOTE:** When writing custom protocol, make sure that the data buffer is sufficient to hold the data byte from the host

## <span id="page-27-1"></span>*7.3 Commands*

## **7.3.1 HOST\_CMD\_GET\_METER\_NAME**

Read the 32-byte meter name string as defined by #define METER\_NAME in "metrology-calibrationtemplate.h".

#### *7.3.1.1 Command Format*

<span id="page-27-2"></span>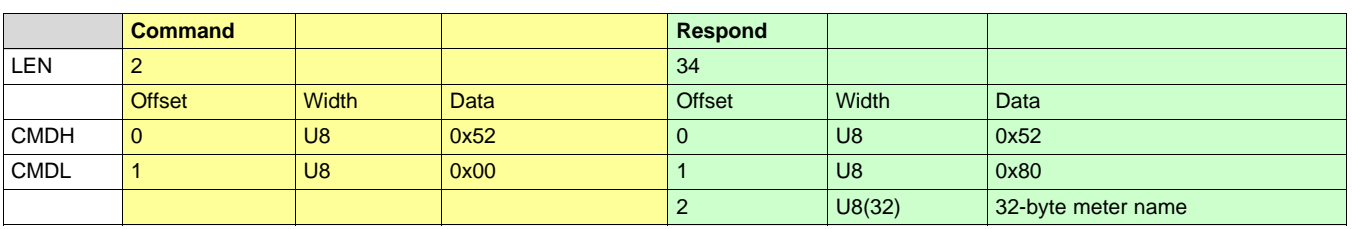

#### **Table 2. HOST\_CMD\_GET\_METER\_NAME**

## **7.3.2 HOST\_CMD\_GET\_METER\_VER**

Read the 4 x 32 bit version numbers as defined by:

- #define METER\_SOFTWARE\_VERSION
- #define METER\_HARDWARE\_VERSION
- #define METER\_METROLOGY\_VERSION
- #define METER\_PROTOCOL\_VERSION

These can be found in "metrology-calibration-template.h".

## *7.3.2.1 Command Format*

#### **Table 3. HOST\_CMD\_GET\_METER\_VERSION**

<span id="page-28-0"></span>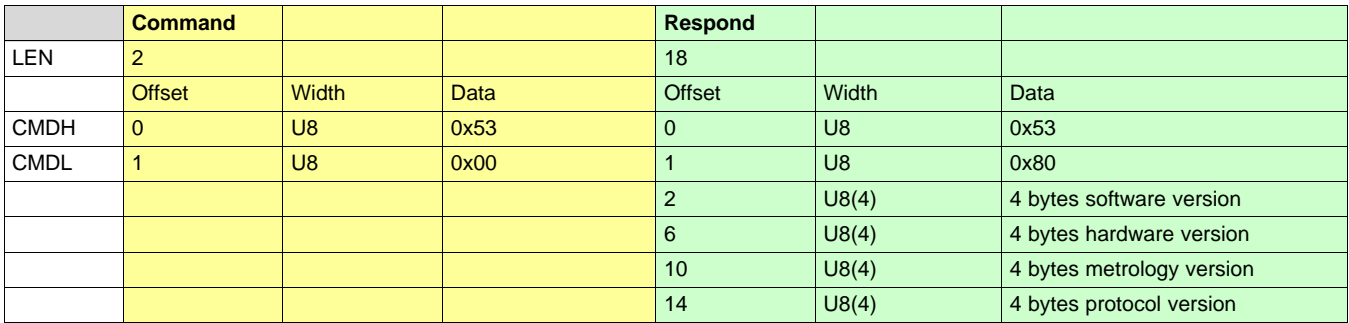

## **7.3.3 HOST\_CMD\_GET\_METER\_CONFIGURATION**

This commands the EMV to return the parameter and the functionality of the EVM supports.

## *7.3.3.1 Command Format*

<span id="page-28-1"></span>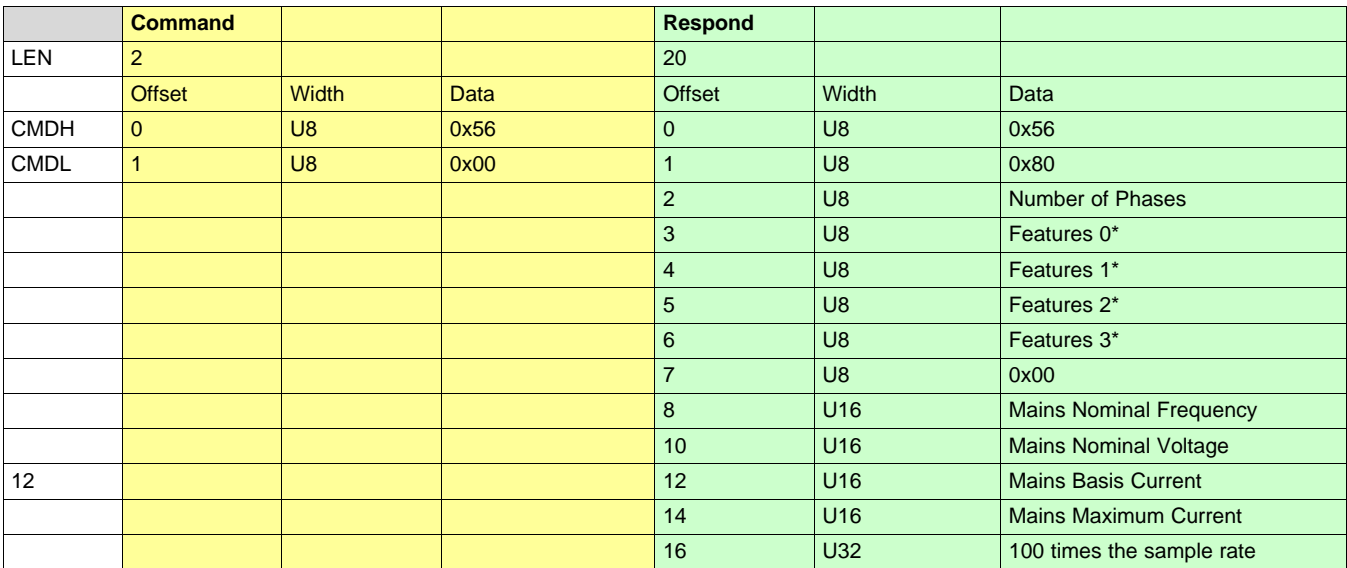

## **Table 4. HOST\_CMD\_GET\_METER\_CONFIGURATION**

#### *7.3.3.2 Parameter Definition*

<span id="page-29-0"></span>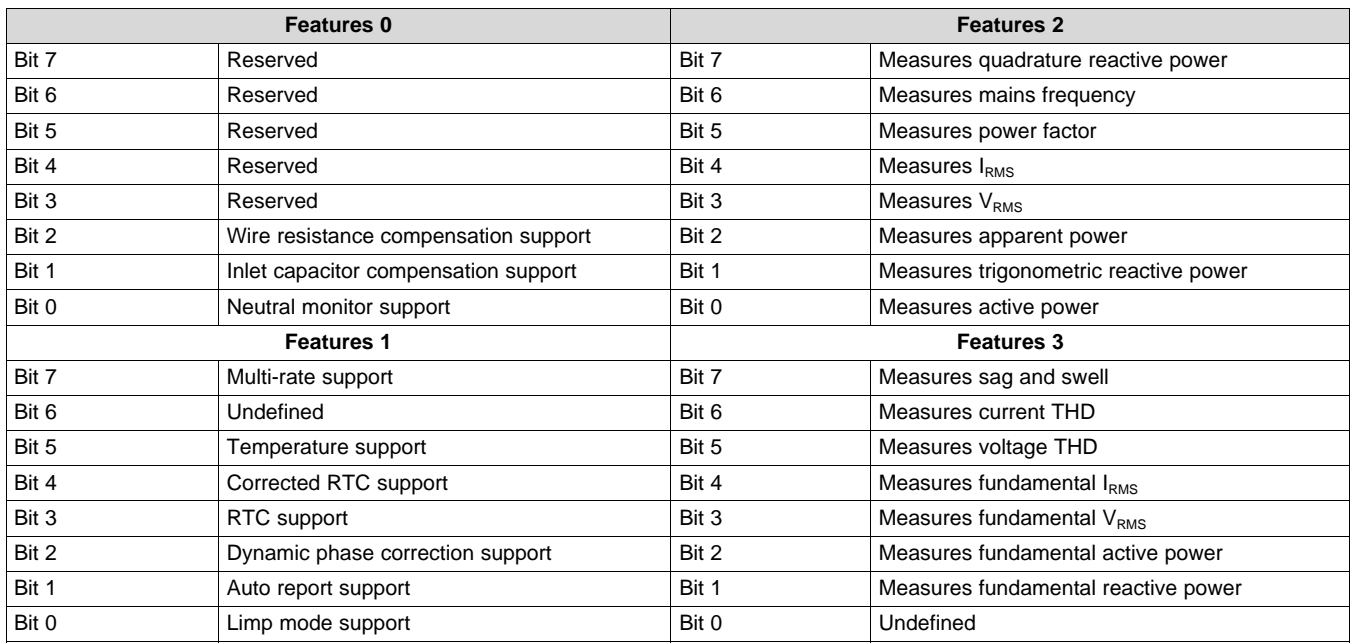

## **Table 5. Parameter Definitions**

## **7.3.4 HOST\_CMD\_GET\_RTC**

This command does not read anything related to RTC as there is no RTC in the EVM, yet one of the data read from the meter by this command is the temperature. Hence, this command is considered a command to read the temperature of the EVM using the internal temperature sensor on the MSP430i2040.

#### *7.3.4.1 Command Format*

#### **Table 6. HOST\_CMD\_GET\_RTC**

<span id="page-29-1"></span>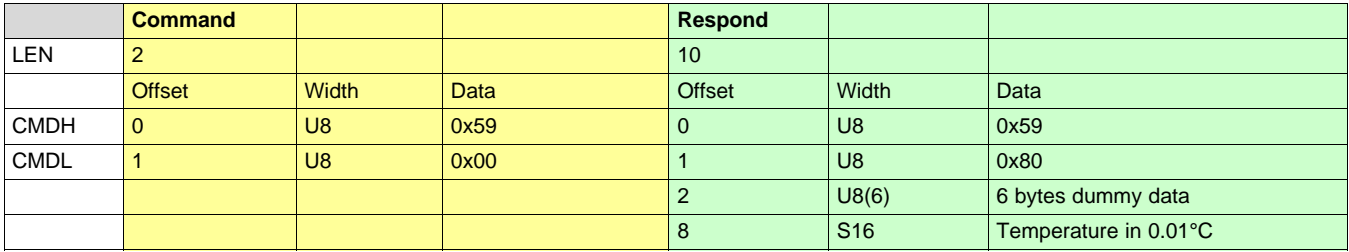

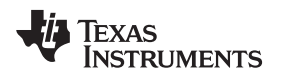

## **7.3.5 HOST\_CMD\_ALIGN\_WITH\_CALIBRATION\_FACTORS**

This commands the EVM to reload the calibration factors from Flash into the operation of its measurement activities.

## *7.3.5.1 Command Format*

<span id="page-30-0"></span>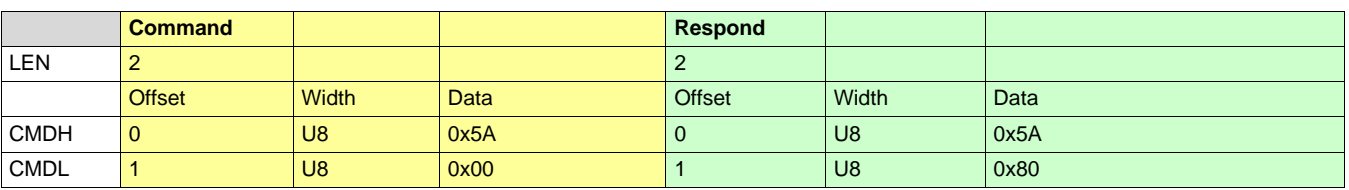

## **Table 7. HOST\_CMD\_ALIGN\_WITH\_CALIBRATION\_FACTORS**

## **7.3.6 HOST\_CMD\_SET\_PASSWORD**

This command passes the password from the host to the EVM to enable calibration mode, which allows calibration and other functions to be executed. If auto report mode is enabled, this command also disables the auto report mode and sets the EVM to polling mode. In the example code, the password is default to Password  $1 = 0x1234$ , Password 2 = 0x5678, Password 3 = 0x9ABC, Password 3 = 0xDEF0. (The password can be changed by modifying the entry in emeter-template.h followed by a recompile).

#### *7.3.6.1 Command Format*

## **Table 8. HOST\_CMD\_SET\_PASSWORD**

<span id="page-30-1"></span>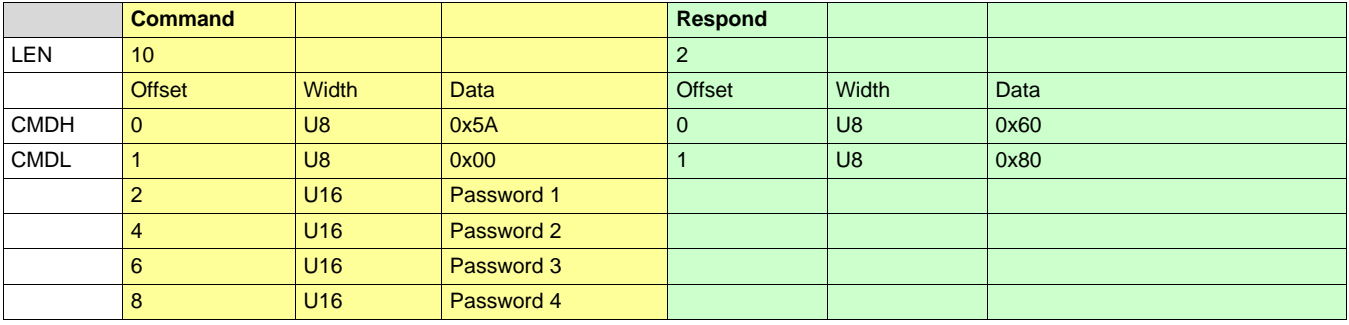

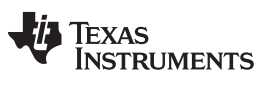

*Serial Communication Commands* [www.ti.com](http://www.ti.com)

#### **7.3.7 HOST\_CMD\_GET\_READINGS\_PHASE\_N**

This command reads the latest measurements from the EVM. If CMDL is specified, a value other than 0x00, the CMDL value will be in priority to determine the phase number.

**NOTE:** In the case of this EVM, only CMDH = 0x61 is supported.

#### *7.3.7.1 Command Format*

<span id="page-31-0"></span>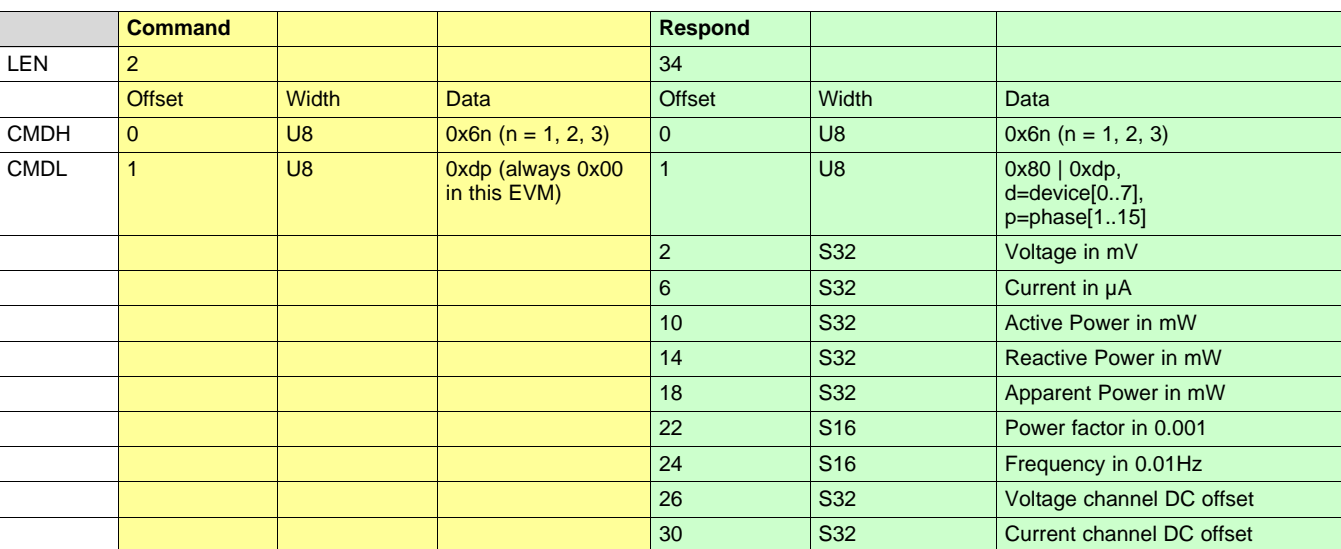

## **Table 9. HOST\_CMD\_GET\_READINGS\_PHASE\_N**

## **7.3.8 HOST\_CMD\_GET\_EXTRA\_READINGS\_PHASE\_N**

This command reads the latest extra measurements from the EVM. If CMDL is specified, a value other than 0x00, the CMDL value will be in priority to determine the phase number.

**NOTE:** In the case of this EVM, only CMDH = 0x69 is supported.

#### *7.3.8.1 Command Format*

## **Table 10. HOST\_CMD\_GET\_EXTRA\_READINGS\_PHASE\_N**

<span id="page-32-0"></span>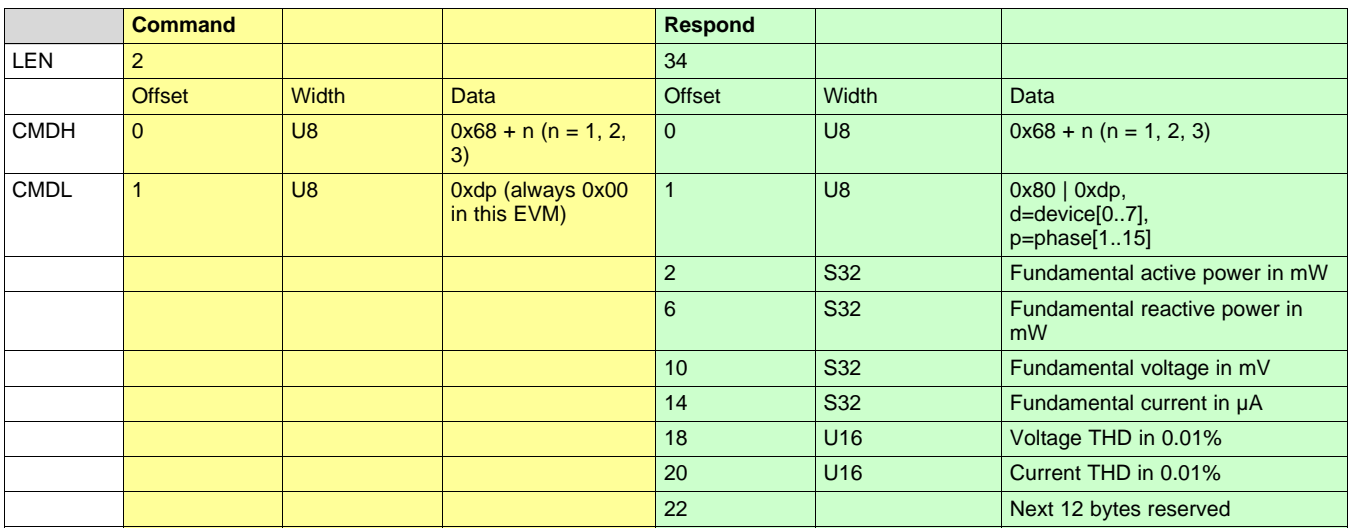

## **7.3.9 HOST\_CMD\_SUMCHECK\_MEMORY**

This command requests the EVM to perform a calculation and return of 16-bit checksum from the start flash address to the end flash address (inclusive).

## *7.3.9.1 Command Format*

<span id="page-32-1"></span>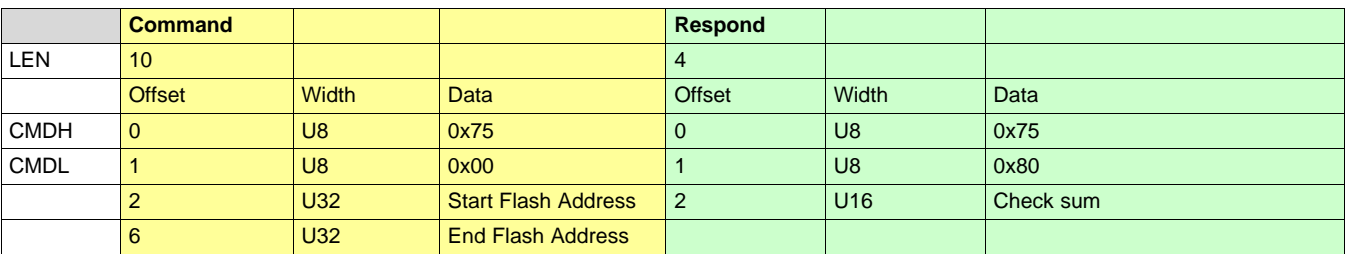

#### **Table 11. HOST\_CMD\_SUMCHECK\_MEMORY**

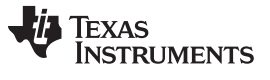

*Serial Communication Commands* [www.ti.com](http://www.ti.com)

#### **7.3.10 HOST\_CMD\_CLEAR\_CALIBRATION\_DATA**

Since the calibration data is stored in a flash page, the flash page needs to be cleared before any calibration data could be written. This command requests the EVM to erase the flash that contains the calibration data.

**NOTE:** Read back and save in the host the complete set of calibration data before executing this command or else the calibration data will not be able to retrieve again.

#### *7.3.10.1 Command Format*

<span id="page-33-0"></span>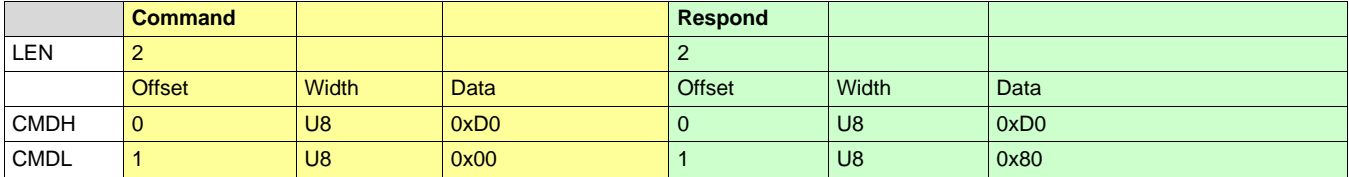

#### **Table 12. HOST\_CMD\_CLEAR\_CALIBRATION\_DATA**

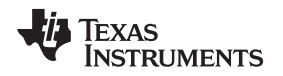

## **7.3.11 HOST\_CMD\_SET\_CALIBRATION\_PHASE\_N**

This commands the EVM to set the calibration values with the values listed. Make sure the flash page contains the calibration values are read, saved and erase before executing this command.

**NOTE:** In the case of this EVM, only CMDH = 0xD1 is supported.

#### *7.3.11.1 Command Format*

## **Table 13. HOST\_CMD\_SET\_CALIBRATION\_PHASE\_N**

<span id="page-34-0"></span>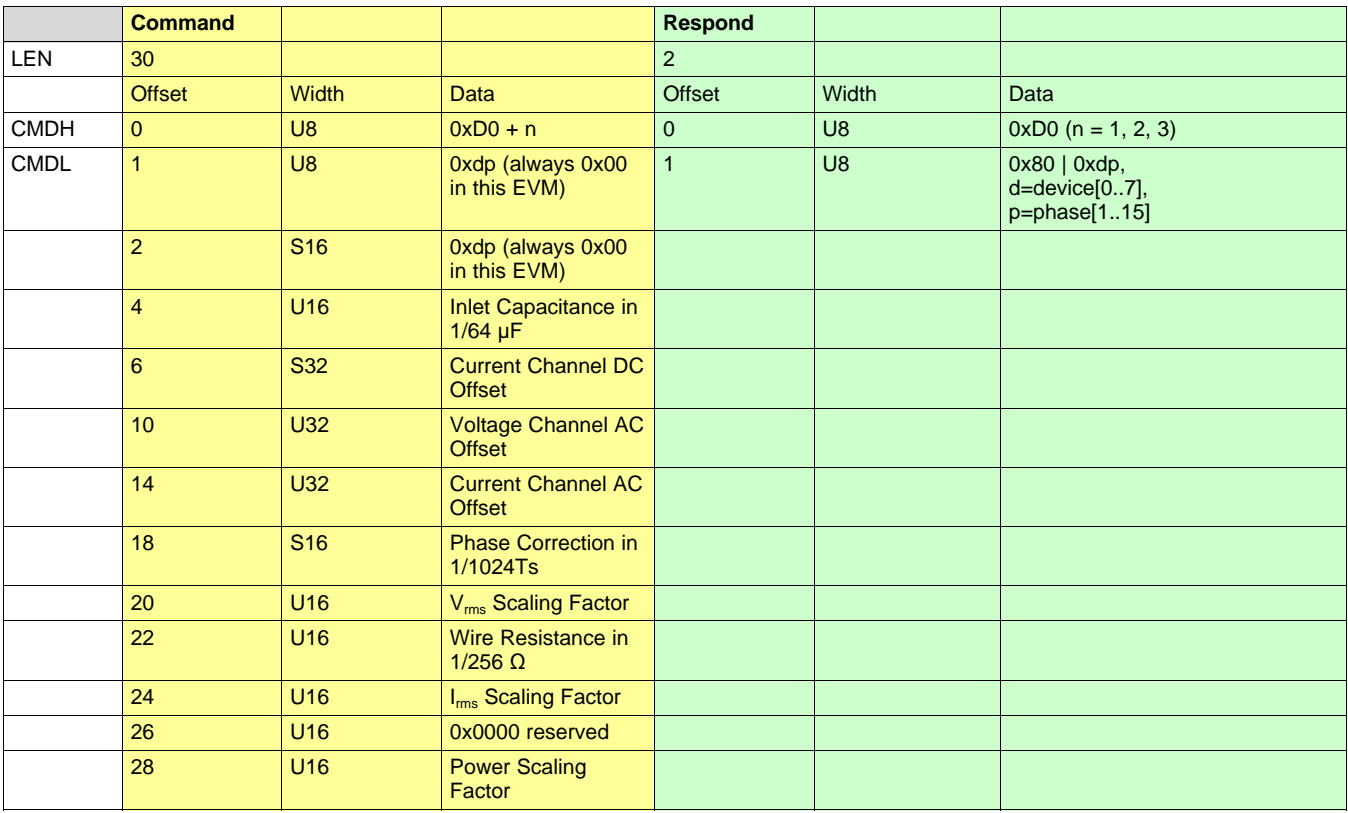

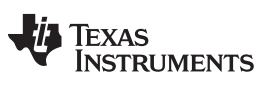

*Serial Communication Commands* [www.ti.com](http://www.ti.com)

#### **7.3.12 HOST\_CMD\_GET\_CALIBRATION\_PHASE\_N**

This command reads the calibration value from the EVM.

**NOTE:** In the case of this EVM, only CMDH = 0xD6 is supported.

#### *7.3.12.1 Command Format*

<span id="page-35-0"></span>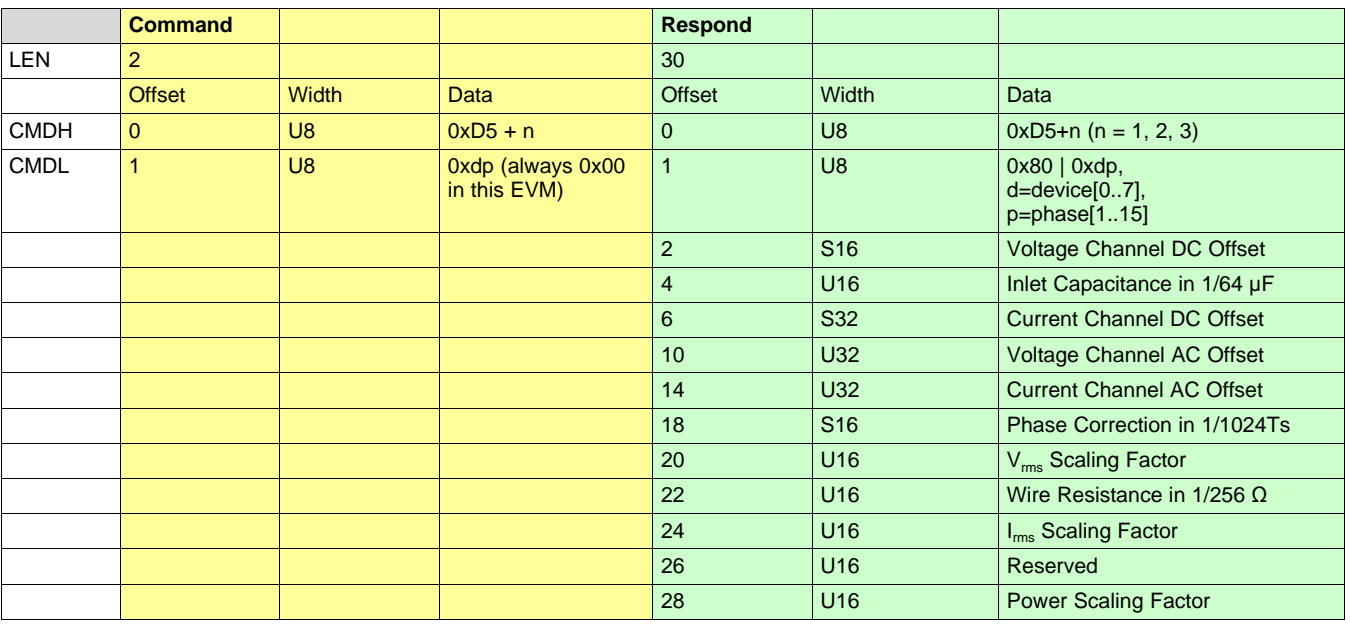

#### **Table 14. HOST\_CMD\_GET\_CALIBRATION\_PHASE\_N**

## **7.3.13 HOST\_CMD\_SET\_CALIBRATION\_EXTRAS**

This commands the EVM to set the extra calibration values with the values listed. Make sure the flash page contains the calibration value is read, saved and erase before executing this command.

#### *7.3.13.1 Command Format*

<span id="page-35-1"></span>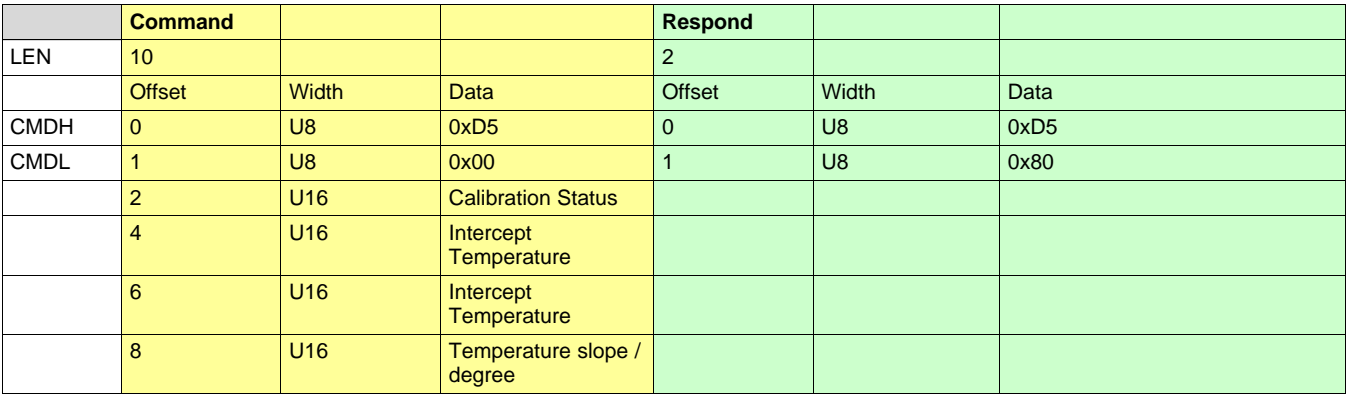

#### **Table 15. HOST\_CMD\_SET\_CALIBRATION\_EXTRAS**

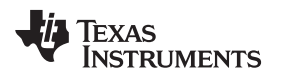

## **7.3.14 HOST\_CMD\_GET\_CALIBRATION\_EXTRAS**

This command reads the extra calibration value from the EVM.

## *7.3.14.1 Command Format*

<span id="page-36-1"></span>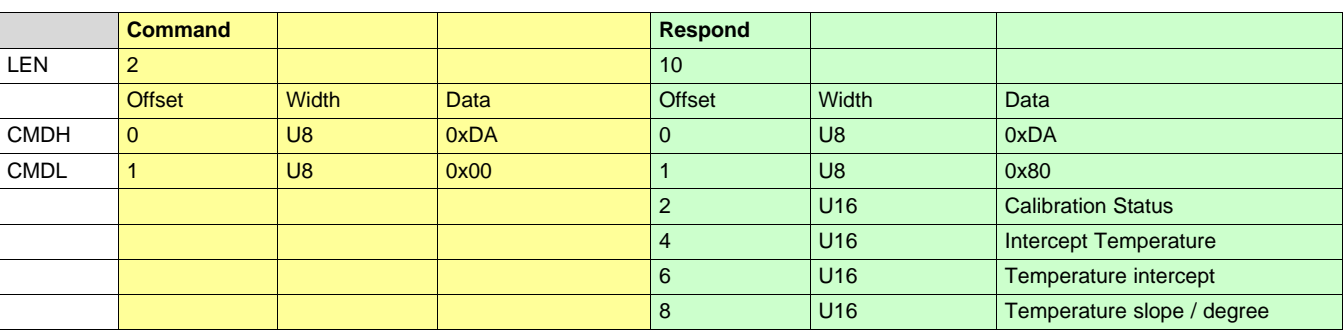

## **Table 16. HOST\_CMD\_GET\_CALIBRATION\_EXTRAS**

## <span id="page-36-0"></span>**8 Firmware and Embedded Metering Library API**

#### *8.1 Introduction*

There is a pre-tested firmware enables the EVM to operate. The source code together with the embedded metering library, as an example application, is provided. The summary of the APIs of the embedded metering library is discussed in this section.

## *8.2 Embedded Metering LIbrary API*

The API of the embedded metering library are introduced in this section.

The metrology library communicates to the application utilizing function calls, callbacks and application level calibration functions. Functions calls are the actual call to access the functionalities and readings provided by the embedded metering. Callbacks are predefined functions called from the embedded metering library to the user application. Application level calibration functions are the functions from the user applications to access calibration parameters and for the definition of default calibration parameter.

## **8.2.1 Embedded Metering Library Function Calls**

Functions calls to interface to the metrology library are defined in "metrology-readings.h" and "metrologyforeground.h", which provides access to:

- Metrology engine control, including:
	- Initializing the metrology library and ADC hardware
	- Initializing the metrology library with default calibration parameter
- Performing metrology calculations with data collected by background processing
- Reading result from metrology calculations

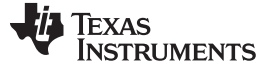

#### **int metrology\_init (void)** *—* [www.ti.com](http://www.ti.com)

## *8.2.1.1 Functions for Metrology Engine Control* **Table 17. Functions for Metrology Engine Control**

#### <span id="page-37-0"></span>**Title** ...................................................................................................................................... **Page**

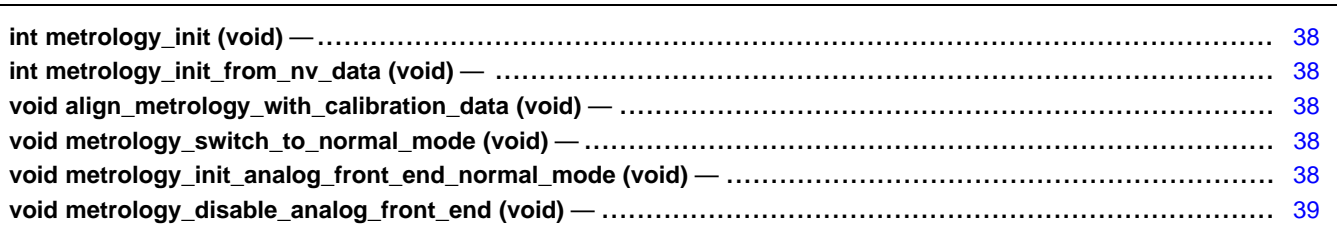

#### <span id="page-37-1"></span>**int metrology\_init (void)**

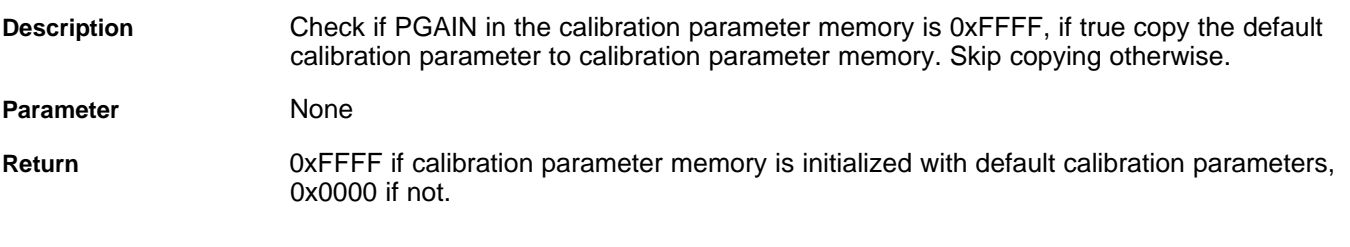

## <span id="page-37-2"></span>**int metrology\_init\_from\_nv\_data (void)**

**Description** Initialize the metrology engine's DC filter with calibration parameter loaded to proper memory variables, initialize the scaling factor of wire resistance compensation and scaling factor of EMI capacitor compensation.

**Parameter** None

Return **Always 0x0000.** 

## <span id="page-37-3"></span>**void align\_metrology\_with\_calibration\_data (void)**

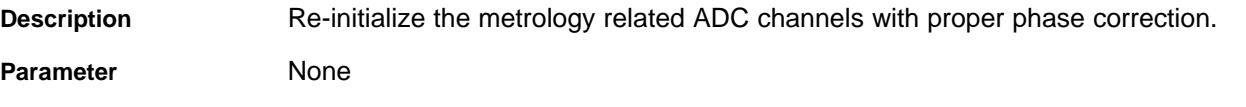

**Return** None.

## <span id="page-37-4"></span>**void metrology\_switch\_to\_normal\_mode (void)**

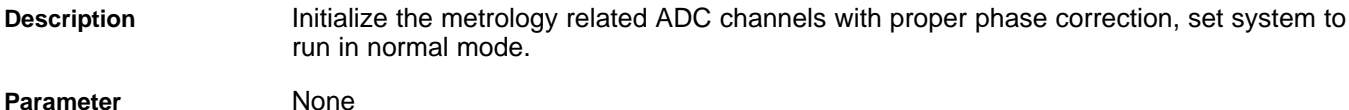

**Return** None.

## <span id="page-37-5"></span>**void metrology\_init\_analog\_front\_end\_normal\_mode (void)**

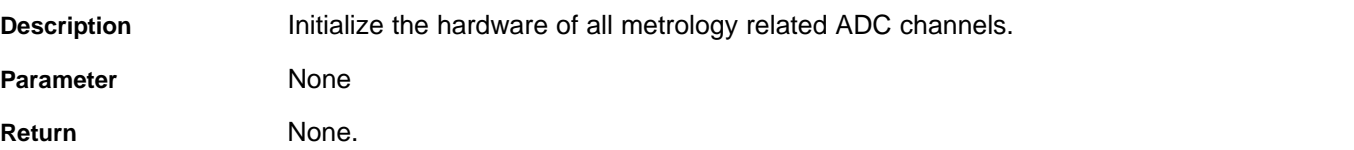

## <span id="page-38-1"></span>**void metrology\_disable\_analog\_front\_end (void)**

**Description** Disable the hardware of all metrology related ADC channels.

**Parameter** None

**Return** None.

## *8.2.1.2 Procedure for Metrology Engine Initialization*

- metrology\_init () Initializes uninitialized calibration parameter with default value
- metrology\_disable\_analog\_front\_end () Prevents metrology ADCs from generating interrupt during initialization
- metrology init from ny data () Initializes DC filter
- Does other setup operations that requires that the ADC interrupt be disabled
- metrology\_switch\_to\_normal\_mode () Switches to normal, initialize metrology related ADCs

## *8.2.1.3 Functions for Calculate and Reading the Readings* **Table 18. Functions for Calculate and Reading the Readings**

<span id="page-38-0"></span>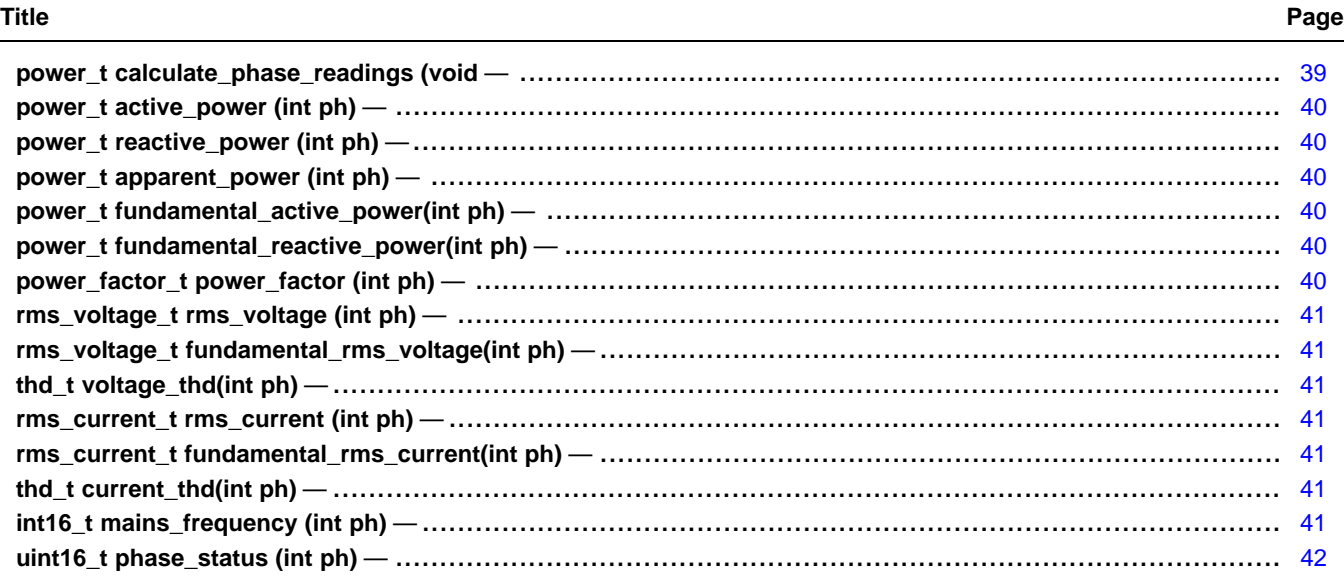

## <span id="page-38-2"></span>**power\_t calculate\_phase\_readings (void**

**Description** This function must be called by the application explicitly when an indication is received to ensure correct readings. This function performs the non-time critical metrology calculations with data collected in background process. Upon returning all metrology reading is updated. **Parameter** None **Return Active power reading.** 

#### <span id="page-39-0"></span>**power\_t active\_power (int ph)**

<span id="page-39-1"></span>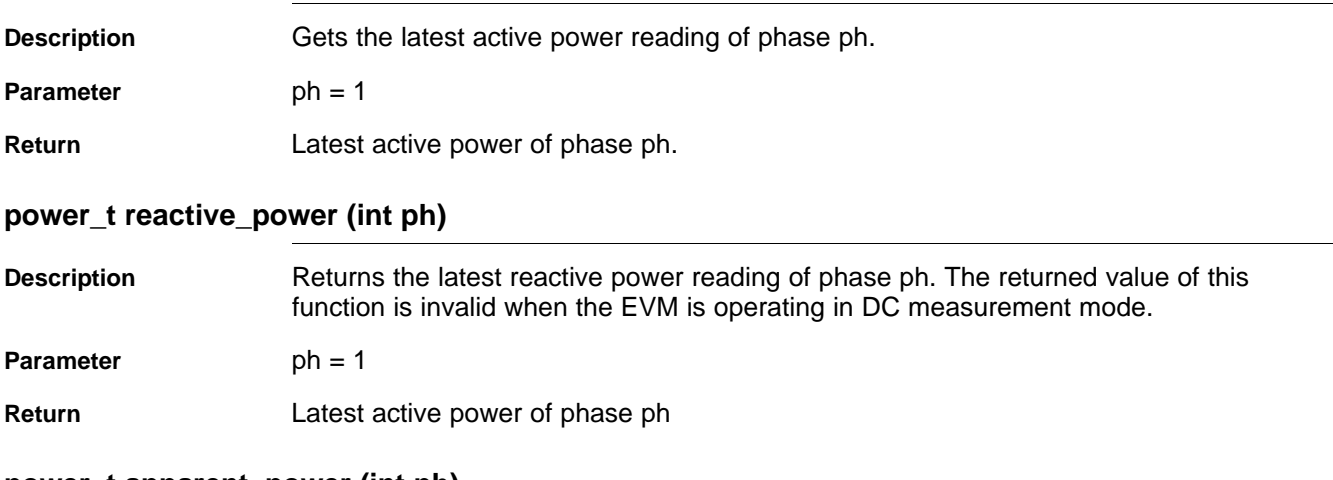

#### <span id="page-39-2"></span>**power\_t apparent\_power (int ph)**

**Description** Returns the latest calculated apparent power reading of phase ph. The returned value of this function is invalid when the EVM is operating in DC measurement mode.

**Parameter** ph = 1

**Return** Latest active power of phase ph

#### <span id="page-39-3"></span>**power\_t fundamental\_active\_power(int ph)**

**Description** Returns the latest calculated fundamental active power reading of phase ph. The returned value of this function is invalid when the EVM is operating in DC measurement mode.

**Parameter** ph = 1

**Return** Latest fundamental active power.

#### <span id="page-39-4"></span>**power\_t fundamental\_reactive\_power(int ph)**

**Description** Returns the latest calculated fundamental reactive power reading of phase ph. The returned value of this function is invalid when the EVM is operating in DC measurement mode.

**Parameter** ph = 1

Return **Exercise Exercise Exercise Latest fundamental reactive power.** 

## <span id="page-39-5"></span>**power\_factor\_t power\_factor (int ph)**

- **Description** Returns the latest power factor reading of phase ph. The returned value of this function is invalid when the EVM is operating in DC measurement mode.
- **Parameter** ph = 1
- **Return** Latest power factor of phase ph.

<span id="page-40-6"></span><span id="page-40-5"></span><span id="page-40-4"></span><span id="page-40-3"></span><span id="page-40-2"></span><span id="page-40-1"></span><span id="page-40-0"></span>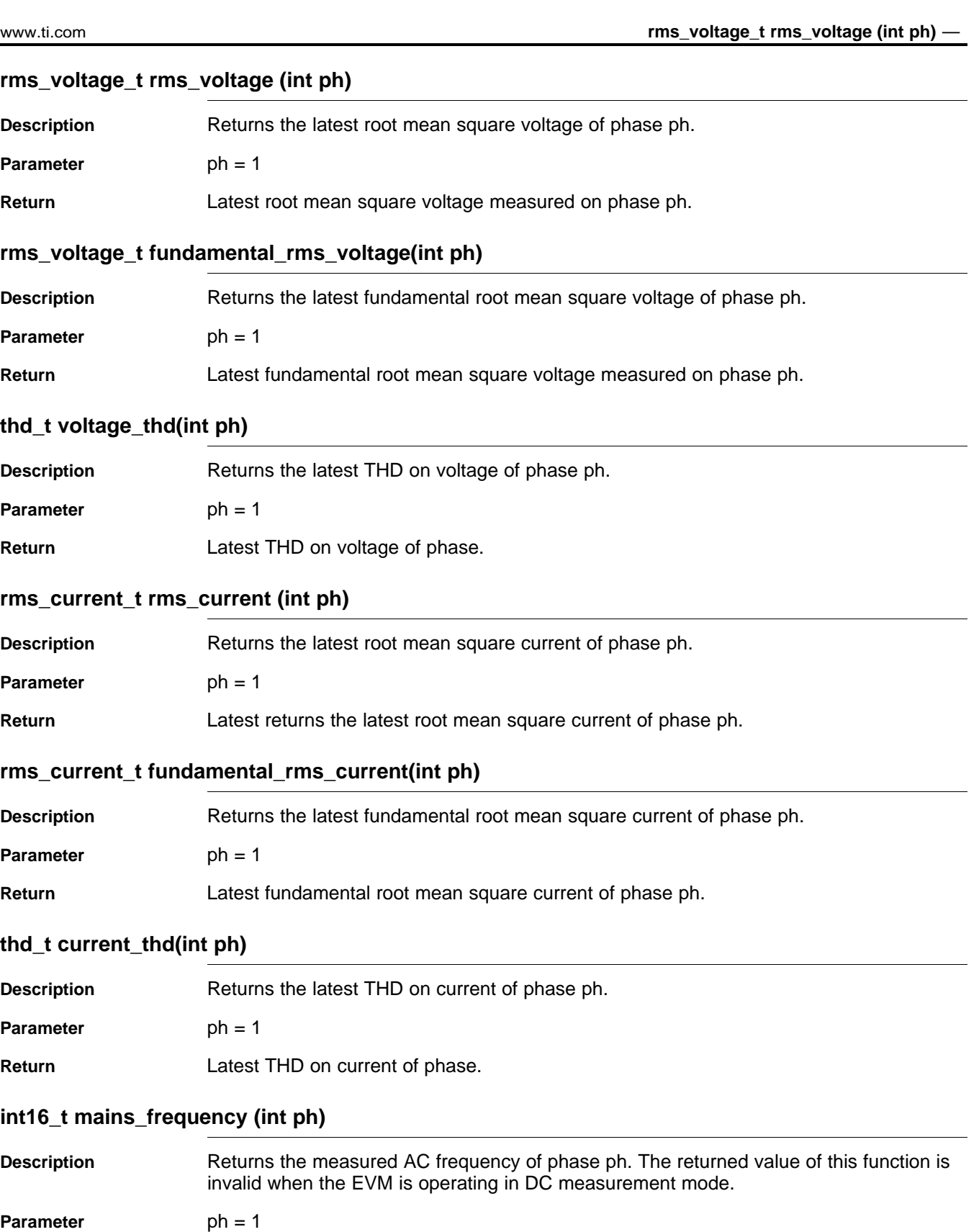

## <span id="page-41-0"></span>**uint16\_t phase\_status (int ph)**

**Description** Returns the status word of phase ph.

**Parameter** ph = 1

**Return** Status word of phase ph.

## **8.2.2 Embedded Metering LIbrary Callbacks**

The embedded metering library uses callbacks to call to functions defined in the application program as an indication of events. The callbacks are declared in "emeter-metrology.h" and the function implementation must be provided in the application code (even an empty function is acceptable, in case there is no need to process the event). In the provided application example, the callback functions are implemented in "emeter-main.c".

- **void BACKGROUND\_PROCESS\_ON (void)** Called when background process starts
- **void BACKGROUND\_PROCESS\_OFF (void)** Called when background process finished
- **void FOREGROUND\_PROCESS\_ON (void)** Called when foreground process starts
- **void FOREGROUND\_PROCESS\_OFF (void)** Called when foreground process finished.
- **void ZERO\_CROSS\_ON (void)** Called when voltage signal is zero crossing from positive to negative
- **void ZERO\_CROSS\_ON (void)** Called when voltage signal is zero crossing from negative to positive
- **void AC\_MODE\_ON (void)** Called when entering AC measurement mode
- **void AC\_MODE\_OFF (void)** Called when leaving AC measurement mode
- **void DC\_MODE\_ON (void)** Called when entering DC measurement mode
- **void DC\_MODE\_OFF (void)** Called when leaving DC measurement mode
- **void active\_energy\_pulse\_start (void)** Called when an energy pulse output is going from idle to pulsing state.
- **void active\_energy\_pulse\_end (void)** Called when an energy pulse output is going from pulsing to idle

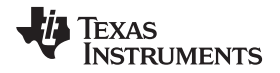

#### **8.2.3 Application Level Calibration Functions**

## *8.2.3.1 Functions for Reading and Writing Calibration Parameters* **Table 19. Functions for Reading and Writing Calibration Parameters**

<span id="page-42-0"></span>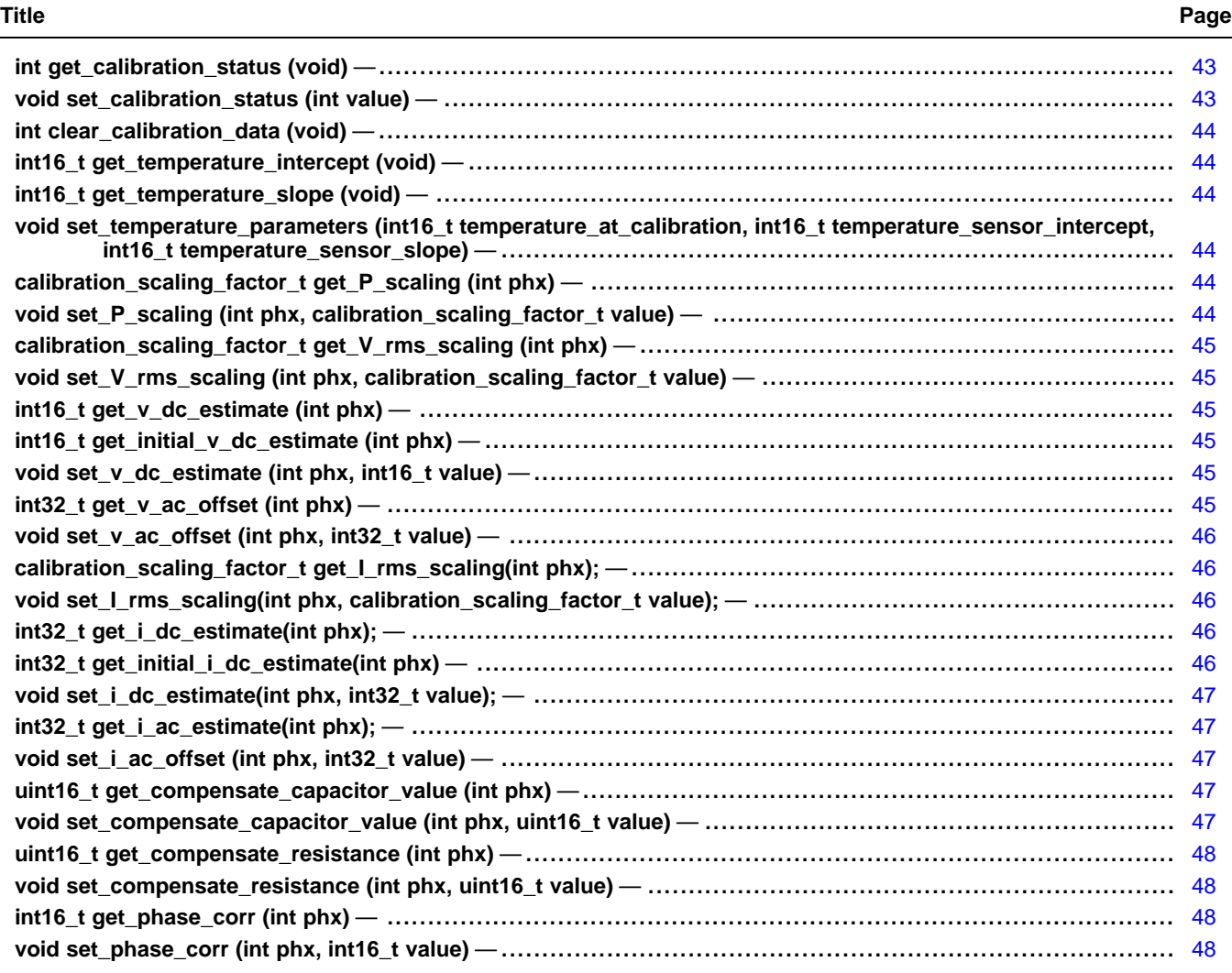

#### <span id="page-42-1"></span>**int get\_calibration\_status (void)**

**Description** Returns the calibration status of the meter.

The returned value is not defined by the embedded metering library. Interpretation is to be defined by application.

#### <span id="page-42-2"></span>**void set\_calibration\_status (int value)**

**Description** Sets the calibration status to a specific value into the calibration parameter memory.

The parameter value is not defined by the embedded metering library. Interpretation is to be defined by application.

#### <span id="page-43-0"></span>**int clear\_calibration\_data (void)**

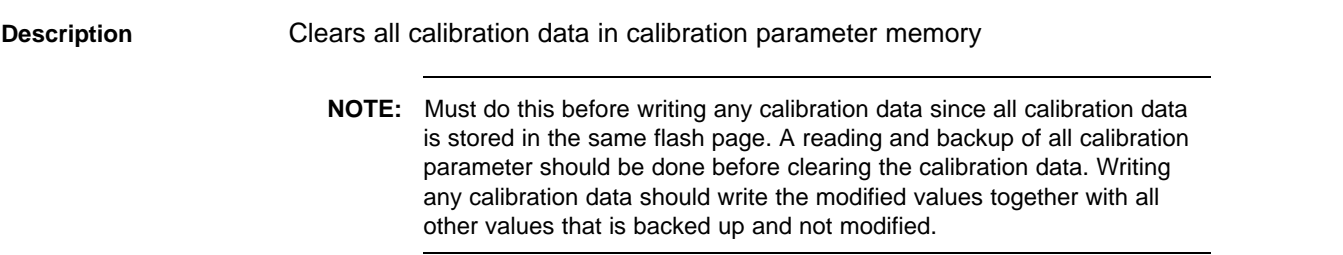

#### <span id="page-43-1"></span>**int16\_t get\_temperature\_intercept (void)**

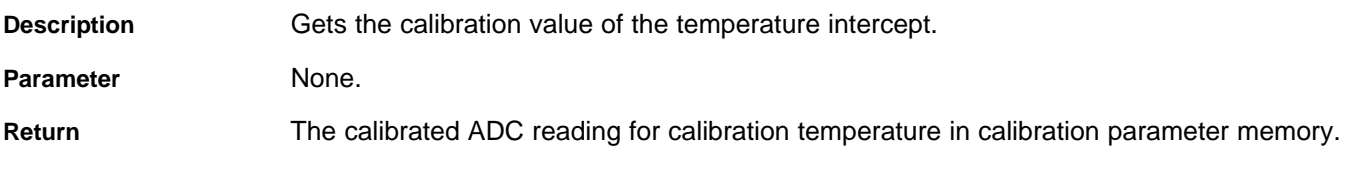

#### <span id="page-43-2"></span>**int16\_t get\_temperature\_slope (void)**

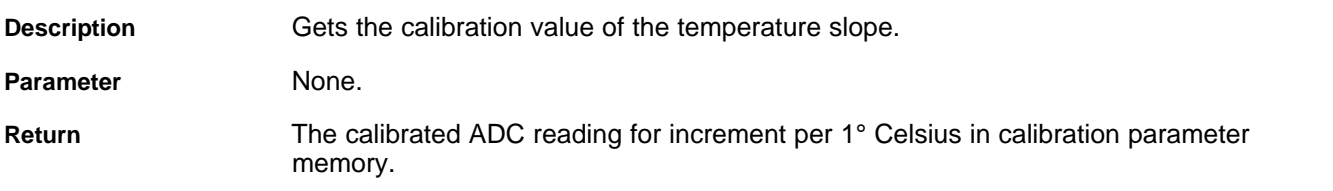

### <span id="page-43-3"></span>**void set\_temperature\_parameters (int16\_t temperature\_at\_calibration, int16\_t temperature\_sensor\_intercept, int16\_t temperature\_sensor\_slope)**

**Description** Writes temperature related calibration value into calibration parameter memory.

- temperature\_at\_calibration : the temperature in 0.01° Celsius which the calibration is done.
	- temperature\_sensor\_intercept : the ADC reading at calibration temperature.
	- temperature\_sensor\_slope : the ADC reading increment per 1° Celsius.
- **Parameter** None.

## <span id="page-43-4"></span>**calibration\_scaling\_factor\_t get\_P\_scaling (int phx)**

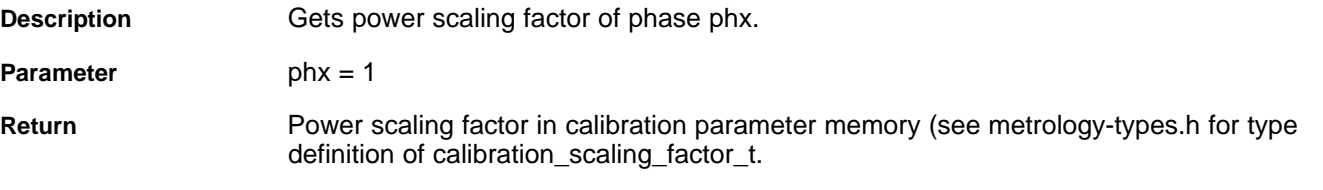

## <span id="page-43-5"></span>**void set\_P\_scaling (int phx, calibration\_scaling\_factor\_t value)**

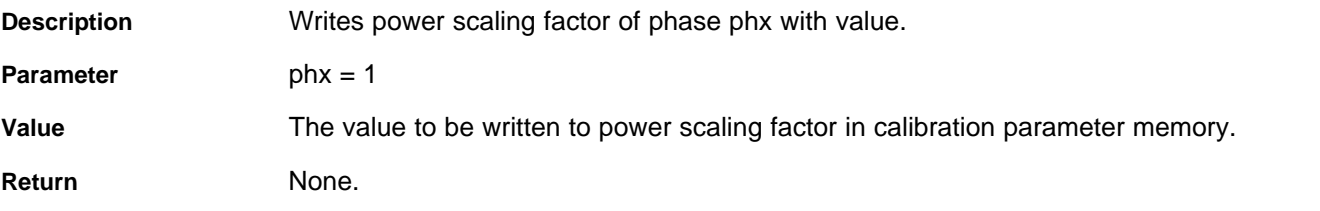

## <span id="page-44-0"></span>**calibration\_scaling\_factor\_t get\_V\_rms\_scaling (int phx)**

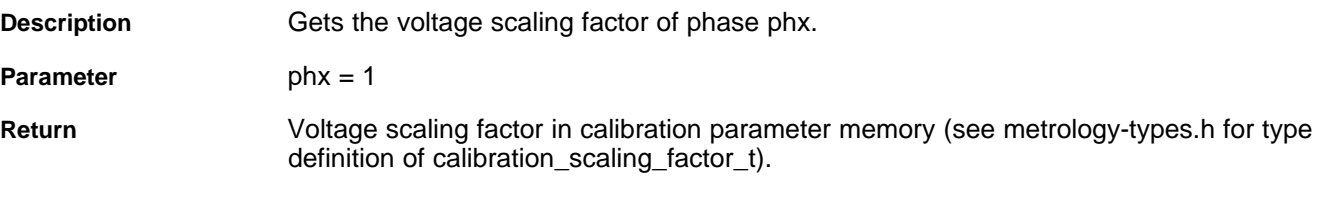

## <span id="page-44-1"></span>**void set\_V\_rms\_scaling (int phx, calibration\_scaling\_factor\_t value)**

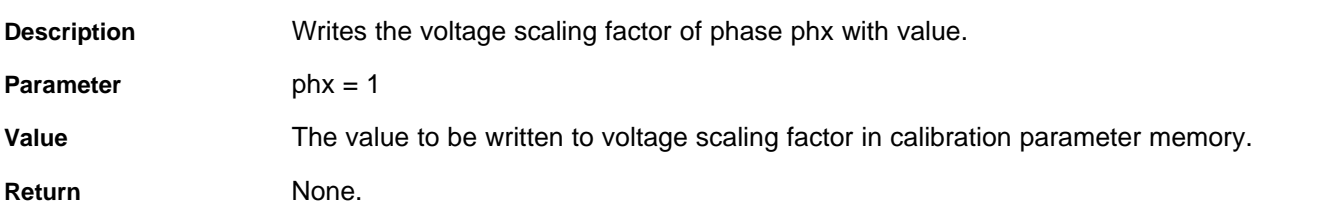

#### <span id="page-44-2"></span>**int16\_t get\_v\_dc\_estimate (int phx)**

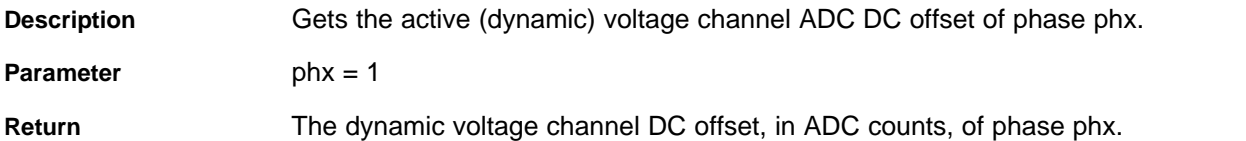

## <span id="page-44-3"></span>**int16\_t get\_initial\_v\_dc\_estimate (int phx)**

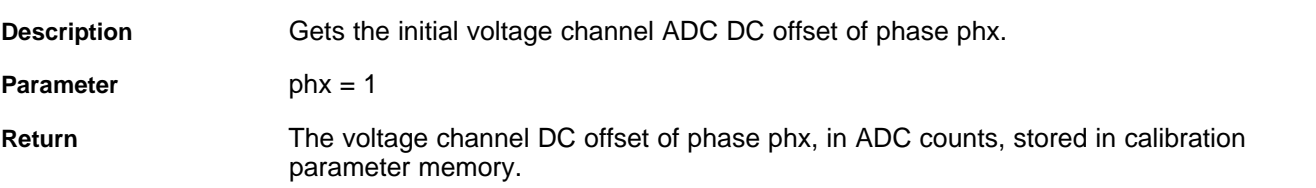

#### <span id="page-44-4"></span>**void set\_v\_dc\_estimate (int phx, int16\_t value)**

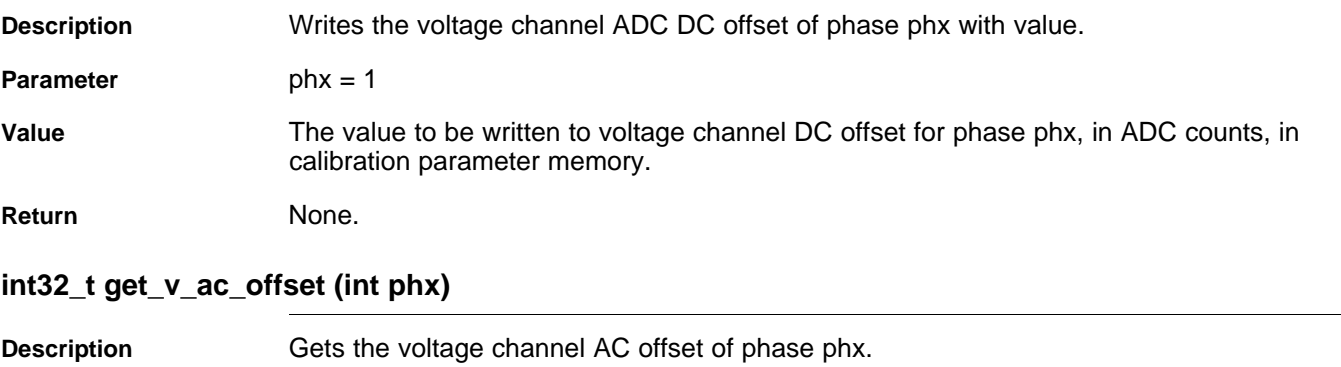

<span id="page-44-5"></span>**Parameter** phx = 1

**Return** The voltage channel AC offset of phase phx, in square of ADC counts, to be stored in calibration parameter memory.

## <span id="page-45-0"></span>**void set\_v\_ac\_offset (int phx, int32\_t value)**

<span id="page-45-5"></span><span id="page-45-4"></span><span id="page-45-3"></span><span id="page-45-2"></span><span id="page-45-1"></span> $V$ <sub>\_</sub>AC\_OFFSET = int $\left(V$ <sup>\_</sup>NOISE $\left(\frac{1024 \times 10^3}{VGMN}\right)^2$  $\left( \begin{array}{cc} 0.6 & 0.0000 & 0.0000 \\ 0.0 & 0.0000 & 0.0000 & 0.0000 \\ 0.0 & 0.0000 & 0.0000 & 0.0000 \\ 0.0 & 0.0000 & 0.0000 & 0.0000 \\ 0.0 & 0.0000 & 0.0000 & 0.0000 \\ 0.0 & 0.0000 & 0.0000 & 0.0000 \\ 0.0 & 0.0000 & 0.0000 & 0.0000 \\ 0.0 & 0.0000 & 0$  $=$  int $V$  \_ NOISE $\left(\frac{1024 \times 10^{-11}}{\text{VGAN}}\right)$ **Description** Writes the voltage channel AC offset of phase phx with value. Value should be calculated as show in [Equation](#page-45-5) 24: (24) **Parameter** phx = 1 **Value** The value to be written to voltage channel AC offset for phase phx, in square of ADC counts, in calibration parameter memory. **Return** None. **calibration\_scaling\_factor\_t get\_I\_rms\_scaling(int phx); Description** Gets the current scaling factor of phase phx. **Parameter** phx = 1 **Return** Current scaling factor in calibration parameter memory (see metrology-types.h for type definition of calibration\_scaling\_factor\_t. **void set\_I\_rms\_scaling(int phx, calibration\_scaling\_factor\_t value); Description** Writes the current scaling factor of phase phx with value. **Parameter** phx = 1 **Value** The value to be written to current scaling factor in calibration parameter memory. **Return** None. **int32\_t get\_i\_dc\_estimate(int phx); Description** Gets the active (dynamic) current channel ADC DC offset of phase phx. **Parameter** phx = 1 **Return** The dynamic current channel DC offset of phase phx in ADC counts. **int32\_t get\_initial\_i\_dc\_estimate(int phx) Description** Gets the initial current channel ADC DC offset of phase phx. **Parameter** phx = 1 **Return** The current channel DC offset of phase phx, in ADC counts, stored in calibration parameter memory.

<span id="page-46-5"></span><span id="page-46-4"></span><span id="page-46-3"></span><span id="page-46-2"></span><span id="page-46-1"></span><span id="page-46-0"></span>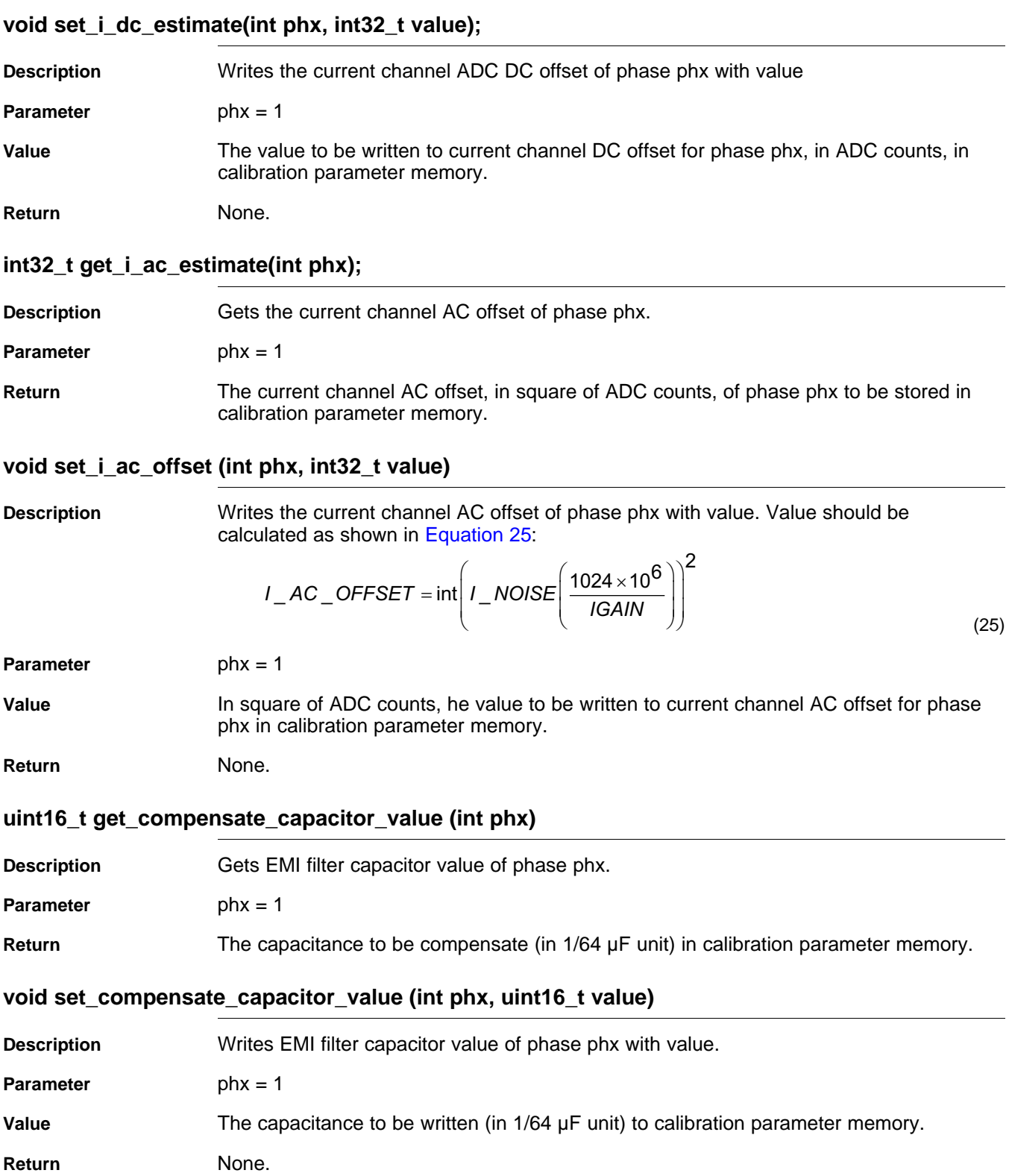

#### <span id="page-47-0"></span>**uint16\_t get\_compensate\_resistance (int phx)**

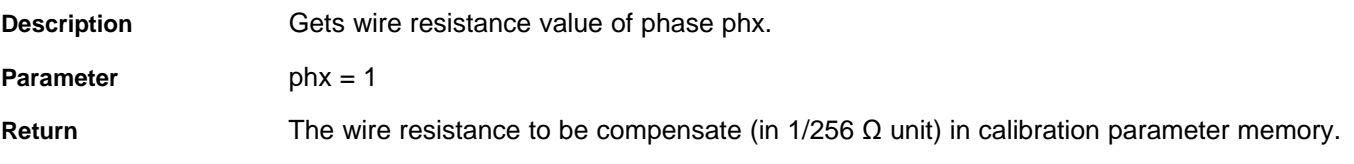

## <span id="page-47-1"></span>**void set\_compensate\_resistance (int phx, uint16\_t value)**

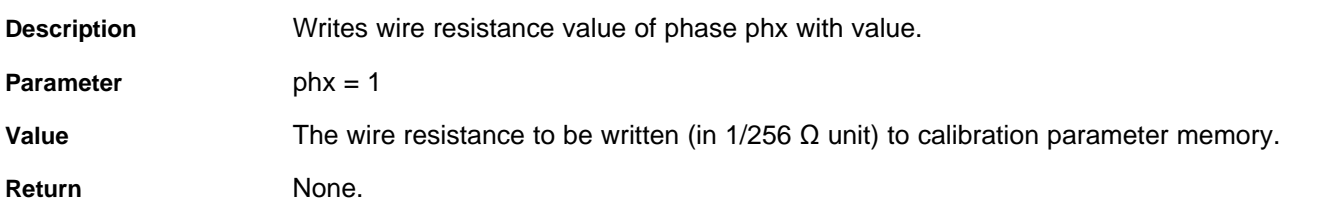

#### <span id="page-47-2"></span>**int16\_t get\_phase\_corr (int phx)**

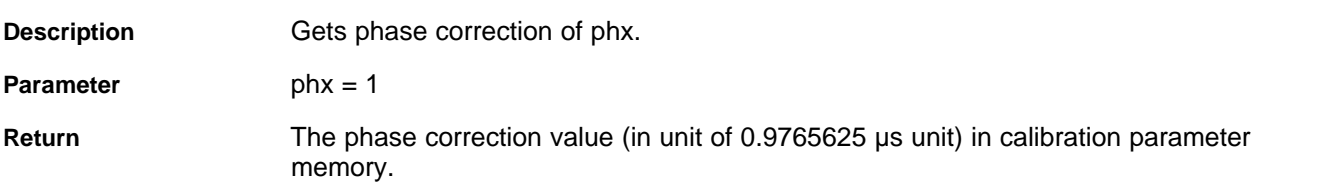

#### <span id="page-47-3"></span>**void set\_phase\_corr (int phx, int16\_t value)**

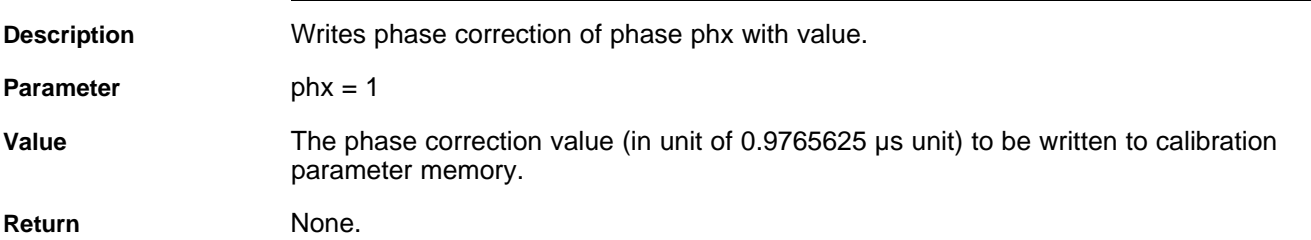

#### **8.2.4 Setting Default Calibration Parameters**

Being part of metrology but not the metrology itself, the calibration parameter default values reading and manipulation functions are provided as source code in the application level. The user-defined default parameter is defined in "metrology-calibration-template.h" and "metrology-capacitor-compensation.h".

**NOTE:** The file "metrology-calibration-defaults.c" provides the source code level support for default values to be put into the flash. Unless the code is thoroughly understood, do not modify the code in this file.

#### • **DEFAULT\_TEMPERATURE\_INTERCEPT**

ADC reading at the calibration temperature in 16 bits scale

#### • **DEFAULT\_TEMPERATURE\_SLOPE**

ADC counts per 1° Celsius increment

## • **DEFAULT\_ROOM\_TEMPERATURE**

Calibration temperature in 0.01° C unit

## • **DEFAULT\_BASE\_PHASE\_A\_CORRECTION**

The phase correction between voltage and current channel due to hardware.

Texas **RUMENTS** 

- **DEFAULT\_P\_SCALE\_FACTOR\_A**
	- Power scaling factor
- **DEFAULT\_V\_RMS\_SCALE\_FACTOR\_A** Voltage scaling factor
- **DEFAULT\_V\_DC\_ESTIMATE\_A** DC offset of voltage channel ADC
- **DEFAULT\_V\_AC\_OFFSET\_A** Square of estimated noise level on voltage channel ADC (so small to be noticeable, usually put 0).
- **DEFAULT\_I\_RMS\_SCALE\_FACTOR\_A** Current scaling factor
- **DEFAULT\_I\_DC\_ESTIMATE\_A**

DC offset of current channel ADC

• **DEFAULT\_I\_AC\_OFFSET\_A**

Square of estimated noise level on voltage channel ADC (usually put 0), calculated as:

$$
DEFAULT_l_AC_OFFSET = \left(\frac{1024 \times 10^6}{Current Scaling Factor} \times Estimated noise level\right)^2
$$

(26)

• **DEFAULT\_EMI\_FILTER\_CAP\_UF\_A**

EMI filter capacitance in 1/64 µF unit, Maximum 1023 (15.984375 µF)

Putting value greater than 0x8000 results in no EMI filter compensation done.

## • **DEFAULT\_WIRE\_RESISTANCE\_A**

Estimate wire resistance in 1/256 Ω unit, Maximum 255 (0.99609375 Ω)

• METER\_NAME

Defines the name of the meter as reported by HOST\_CMD\_GET\_METE\_NAME and is defined as in the provided example code "MSP430I2040SUBMETEREVM.

## • **METER\_SOFTWARE\_VERSION**

Defines the software version of the meter as reported by HOST\_CMD\_GET\_METE\_VER.

• **METER\_METROLOGY\_VERSION**

Defines the Metrology library version of the meter as reported by HOST\_CMD\_GET\_METE\_VER.

## • **METER\_PROTOCOL\_VERSION**

Defines the Protocol version of the meter as reported by HOST\_CMD\_GET\_METE\_VER.

[www.ti.com](http://www.ti.com)

## <span id="page-49-0"></span>**Appendix A Example Application Code**

## *A.1 Introduction*

Project Structure:

- emeter-communication.c Source code for low-level UART communication routines including UART port setup, write and read from UART, interrupt services routine for byte-wise send and receive
- emeter-dlt645.c Source code for the polling mode protocol implementation
- emeter-main.c Source code for system initialization, main loop, callback functions implementation and interrupt vector placement.
- emeter-metrology-i2041.r43 Embedded metering library object code
- emeter-setup.c Source code for low-level system initialization
- emeter-template.h Source code for configuration
- metrology-calibration-default.c Source code to put the user-defined default calibration parameter into a proper data structure
- metrology-calibration-template.h Source code of user-defined default calibration parameter
- emeter-autoreport.c Source code for performing auto reporting.
	- **NOTE:** To enable auto report support uncomment the #define AUTOREPORT\_SUPPORT definition in emeter-template.h.

## <span id="page-49-3"></span><span id="page-49-2"></span>*A.2 Preparing the Application Code to Run*

- 1. Launch the IAR5.5 Embedded Workbench IDE, then click on File  $\rightarrow$  Open  $\rightarrow$  Workspace.
- 2. Select "emeters.eww" when prompted for Workspace to be opened.

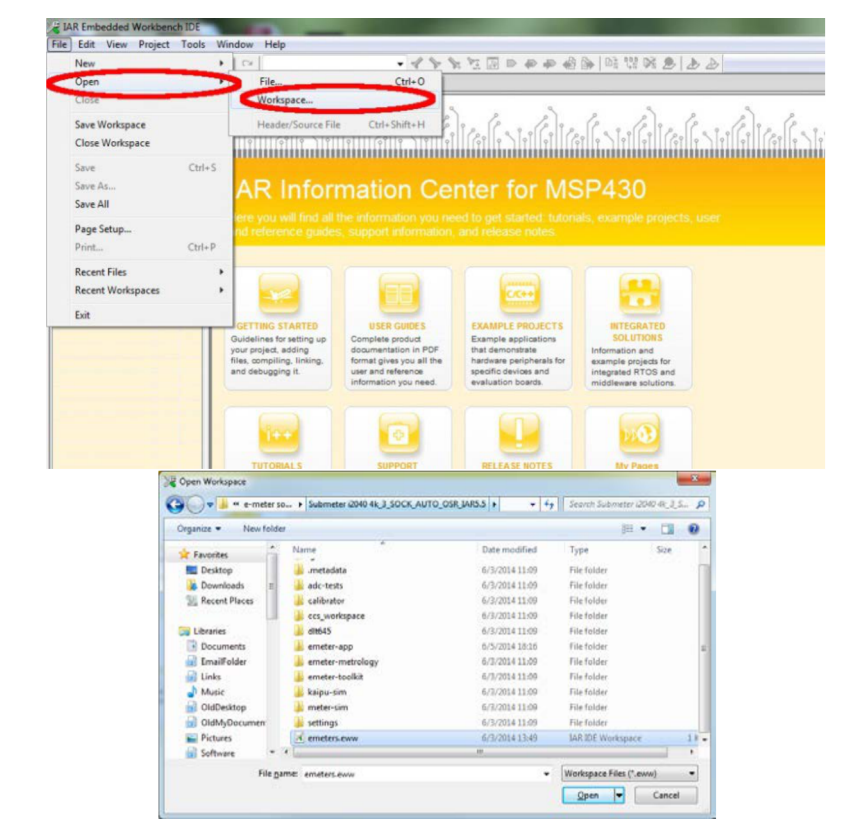

<span id="page-49-1"></span>**Figure 23. Opening Workspace**

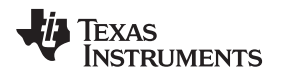

- 3. Select the emeter-app-i2041 project tab at the bottom of the Workspace window.
- 4. Check the project options by right clicking on the project name and selecting Options… from the popup menu as shown in [Figure](#page-50-0) 24.

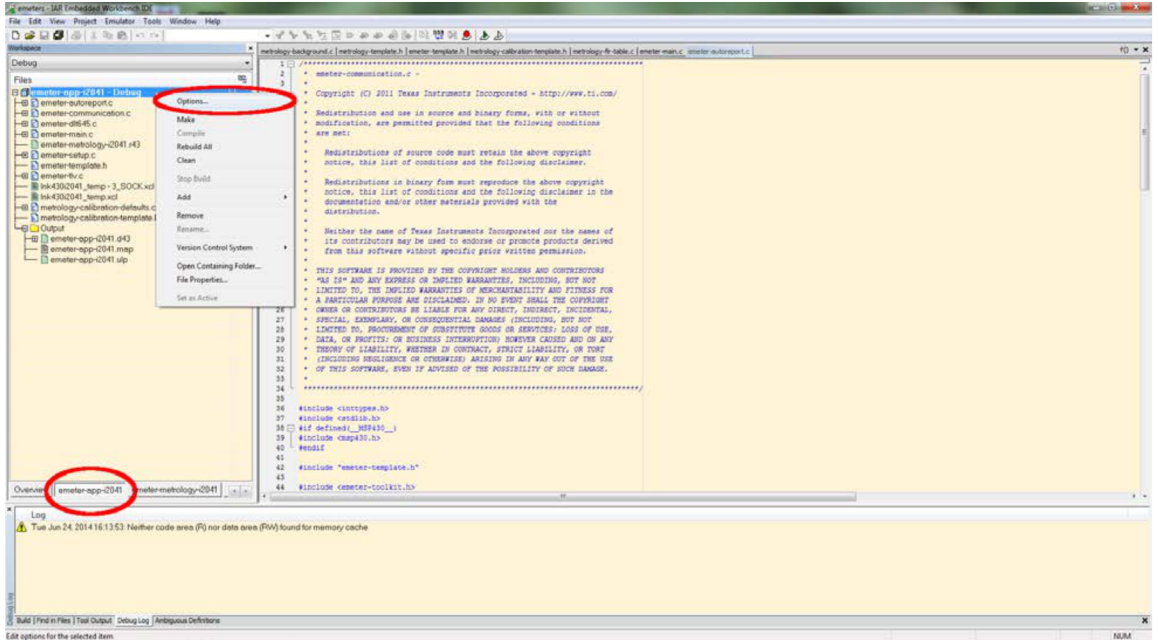

## **Figure 24. Project Tab**

<span id="page-50-0"></span>5. When the options appears, select C/C++ compiler on the left hand column and then select the Optimizations tab on the right hand side and check that the optimization setting is as shown in [Figure](#page-50-1) 25).

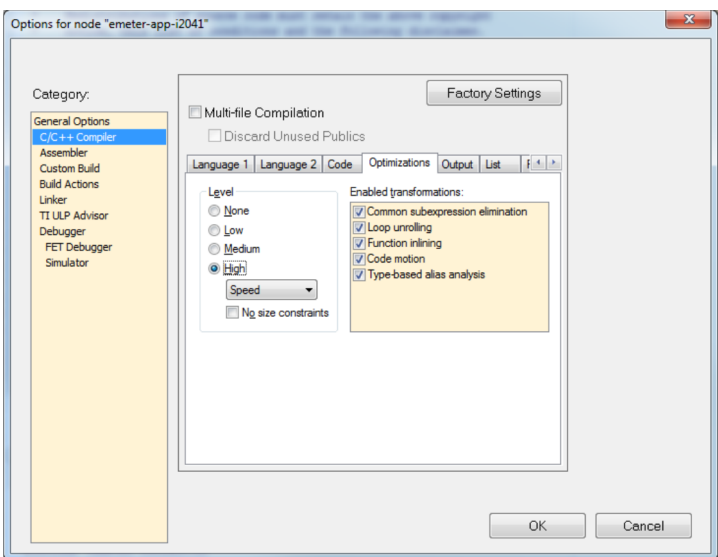

<span id="page-50-1"></span>**Figure 25. Optimization Options**

6. Select FET Debugger on the left hand column of the select Setup tab. The EVM uses Spy-Bi-Wire for its code downloading and debugging. Check to make sure the options are as shown in [Figure](#page-51-0) 26.

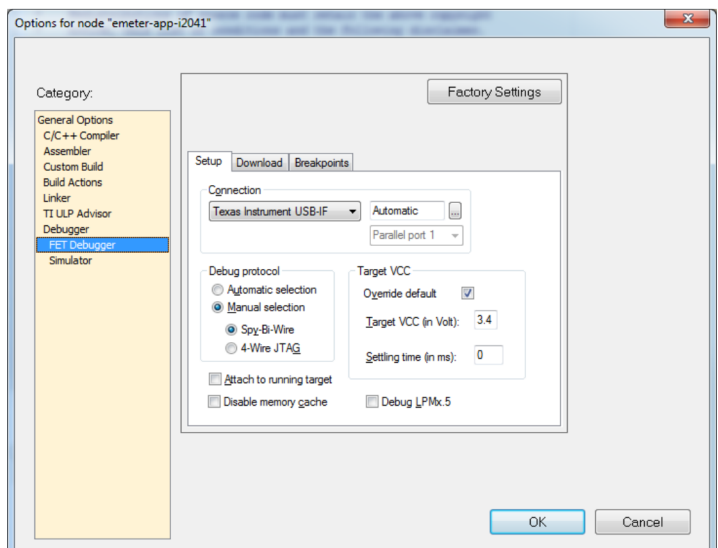

**Figure 26. Debugger Options**

<span id="page-51-0"></span>7. Select the Download tab. Under Flash erase, do not choose Erase main memory and Information memory; this option erases both sets of data and cannot be recovered. Instead, choose Erase main memory as the download option to preserve these factory parameters: system clock calibration, ADC calibration, and internal reference calibration ([Figure](#page-51-1) 27). However, metrology calibration stored in the main memory, such as VGAIN, IGAIN, PGAIN, and so on, are always erased after downloading. Select Erase main memory as the option for download to preserve the factory parameters.

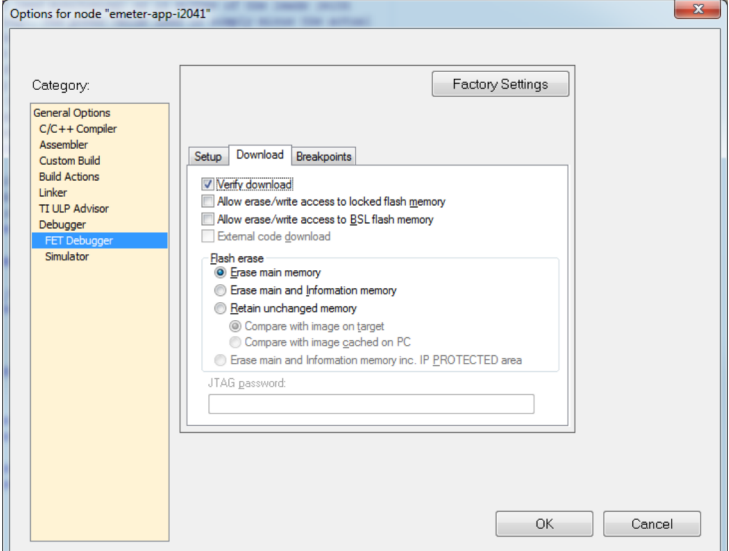

**Figure 27. Download Options**

<span id="page-51-2"></span><span id="page-51-1"></span>8. Click OK after all of the changes are made.

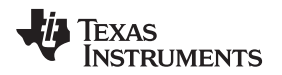

9. Rebuild the project by right clicking on the project and selecting Rebuild All from the pop-up menu (see [Figure](#page-52-0) 28). Three warnings are reported during rebuilding (see Figure 28), it is safe to ignore the three warnings. To open the project workspace, modify the code, compile, and download the code; IAR Embedded Workbench® 5.5 must be installed with a valid license. If a valid license is not available, the object code can still be downloaded. For downloading procedures, see [Section](#page-55-2) A.3.

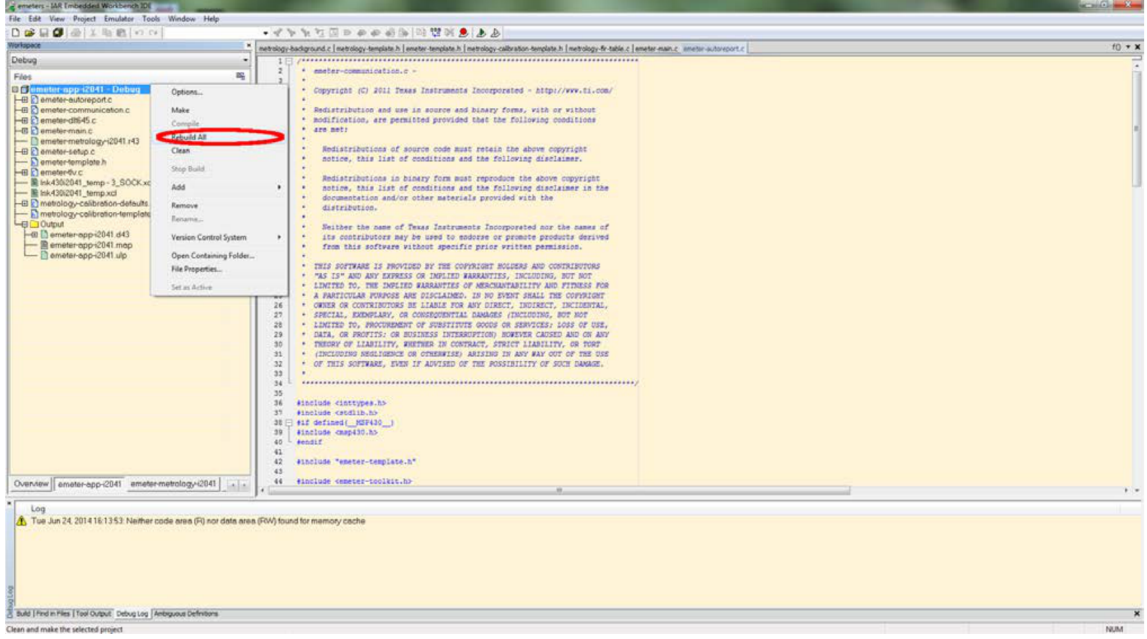

**Figure 28. Compiling the Application**

<span id="page-52-0"></span>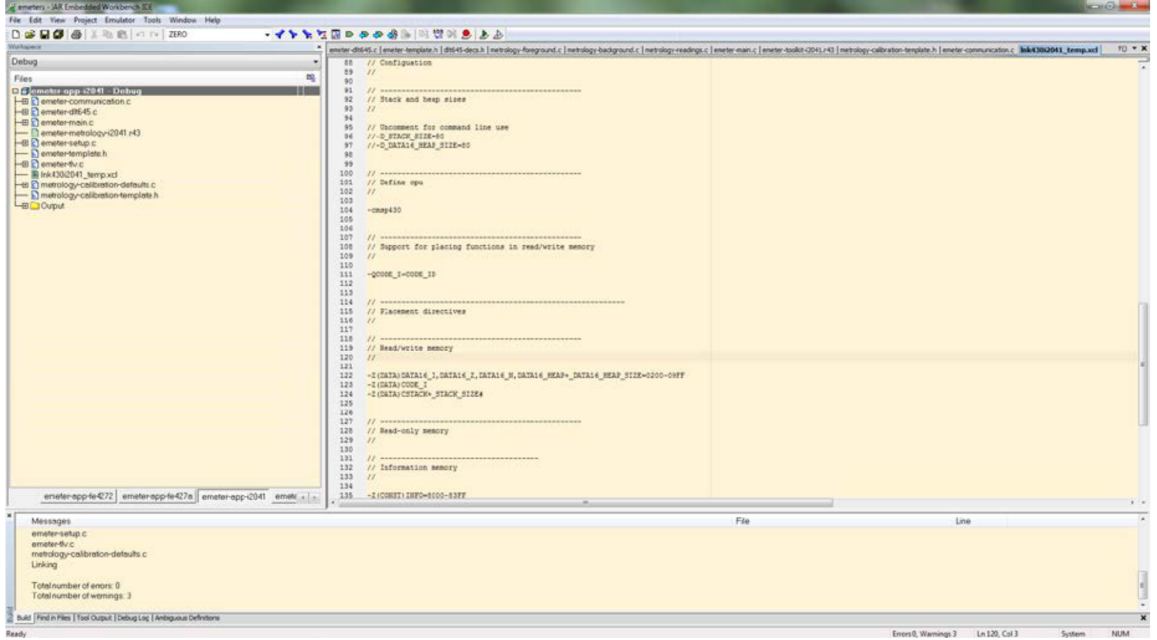

<span id="page-52-1"></span>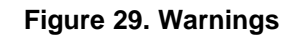

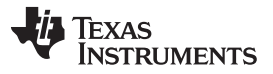

<span id="page-53-1"></span>*Preparing the Application Code to Run* [www.ti.com](http://www.ti.com)

10. Make sure the jumper on J8 is short properly. Connect the 14 pin connector P1 to MSP-FET430UIF by a flat cable as shown in [Figure](#page-53-0) 30.

## **WARNING**

**The debugging interface is NOT ISOLATED; make sure proper isolation is in place between the EVM and the PC using for debugging with AC or DC high voltage connected.**

**Connection to debugging interface is optional for the operation of the EVM. The EVM can operate standalone without debugger connected.**

<span id="page-53-0"></span>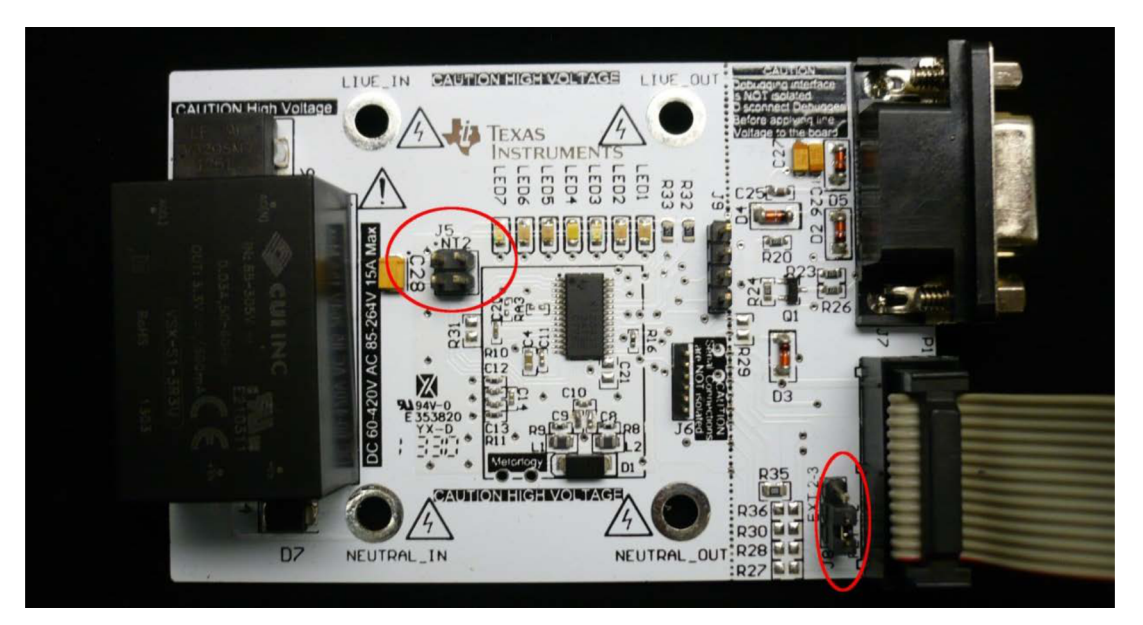

**Figure 30. Connecting EVM and FET**

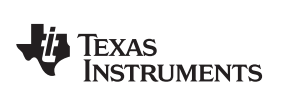

11. Click the Download and Debug button to begin download and debugging as shown in [Figure](#page-54-0) 31.

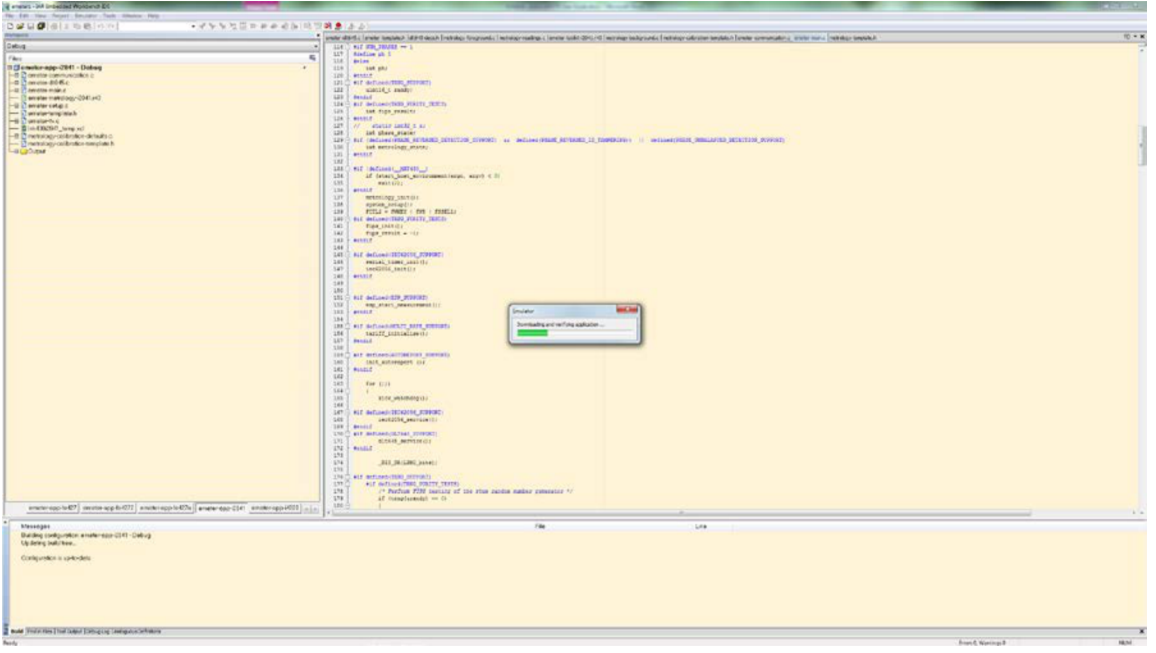

## **Figure 31. Code Downloading**

<span id="page-54-0"></span>12. After downloading is completed and successful, a screen like that shown in [Figure](#page-54-1) 32 will appear. Click Go to start application running.

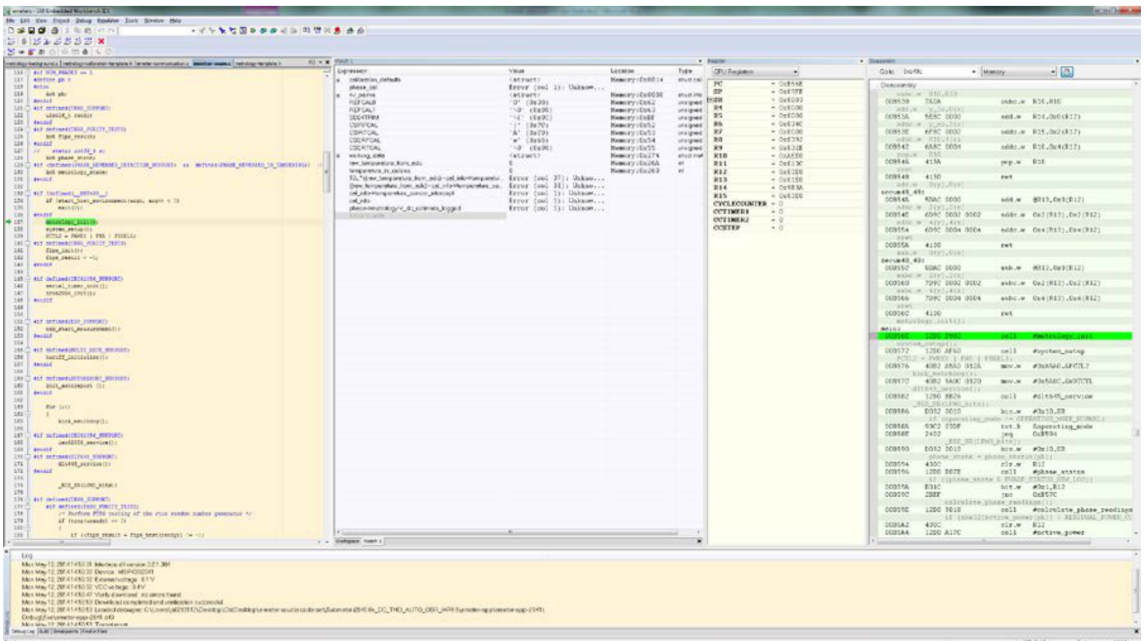

#### <span id="page-54-1"></span>**Figure 32. Debugger Screen**

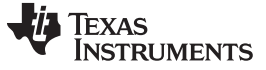

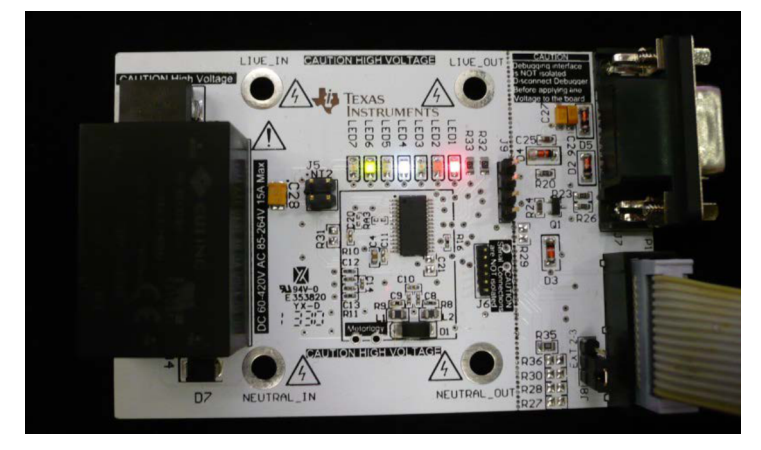

**Figure 33. EVM running**

## <span id="page-55-2"></span><span id="page-55-0"></span>*A.3 Downloading Without an IAR License*

Use the following steps and the installed IAR Embedded Workbench 5.5 (if a valid IAR Embedded Workbench 5.5 license is not available) to download the executable code:

- 1. Open the project workspace as described in [Section](#page-49-2) A.2: steps [1](#page-49-3) [8](#page-51-2). Connect the board to the MSP-FET430UIF as described in step [10](#page-53-1) in [Section](#page-49-2) A.2.
- 2. Then select Project  $\rightarrow$  Download  $\rightarrow$  Download File... from the menu, as shown in [Figure](#page-55-1) 34.

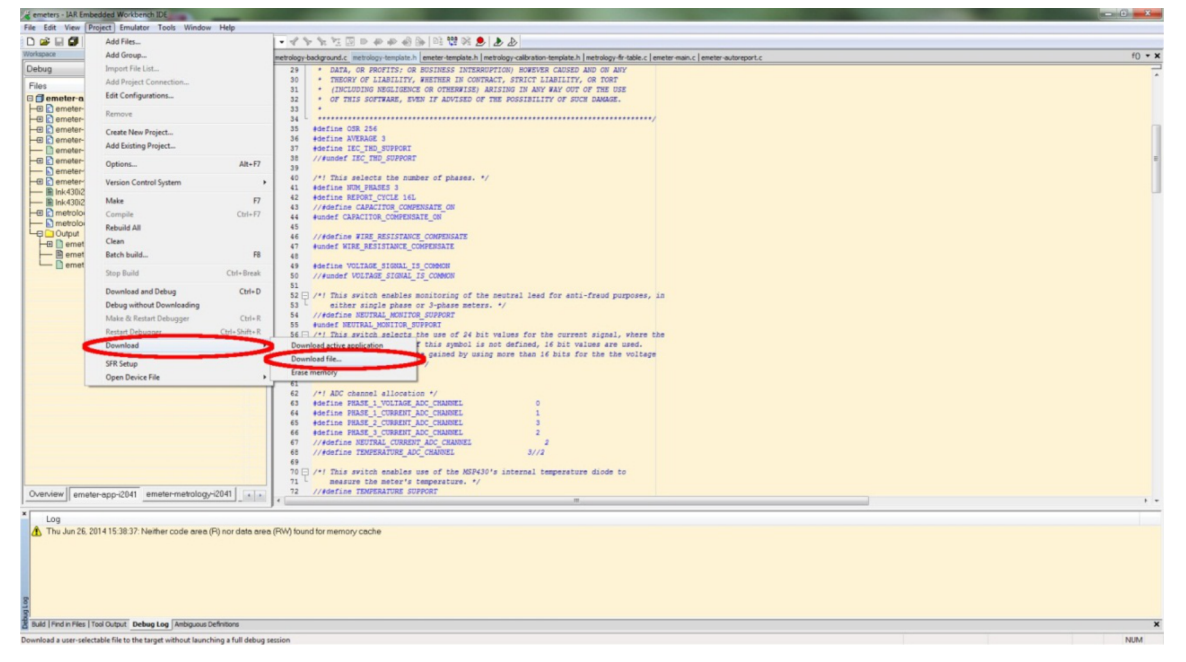

<span id="page-55-1"></span>**Figure 34. Download Executable File**

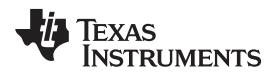

3. When prompted for selecting the file, select from the folder Submeter i2040 4k\_3\_SOCK\_AUTO\_OSR\_IAR5.5 \emeter-app\emeter-app-i2041\Debug\Exe. The file is named "emeter-app-i2041.d43", as shown in [Figure](#page-56-0) 35.

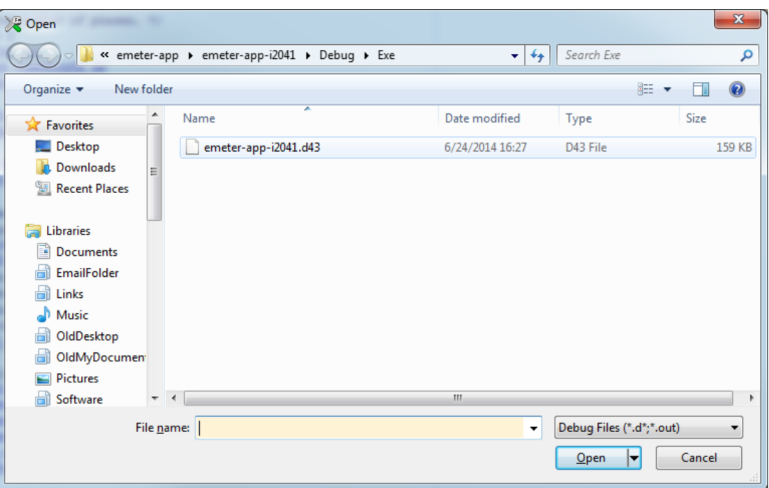

**Figure 35. Select File to Download**

<span id="page-56-0"></span>4. The executable code will be downloaded to the board.

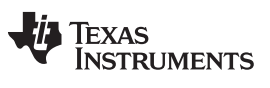

## <span id="page-57-0"></span>**Appendix B Hardware Design Files**

## *B.1 PACKAGE*

The hardware related file is included in the downloadable package in a compressed file named "hardware.zip", which is expanded to a folder called "Hardware". The following files are included:

- Schematic in PDF format
- Schematic CAD file in Altium Designer format
- PCB layout CAD file in Altium Designer format
- Bill of materials
- PCB layout files in Gerber file format

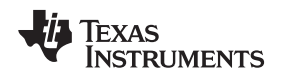

[www.ti.com](http://www.ti.com) *Schematic*

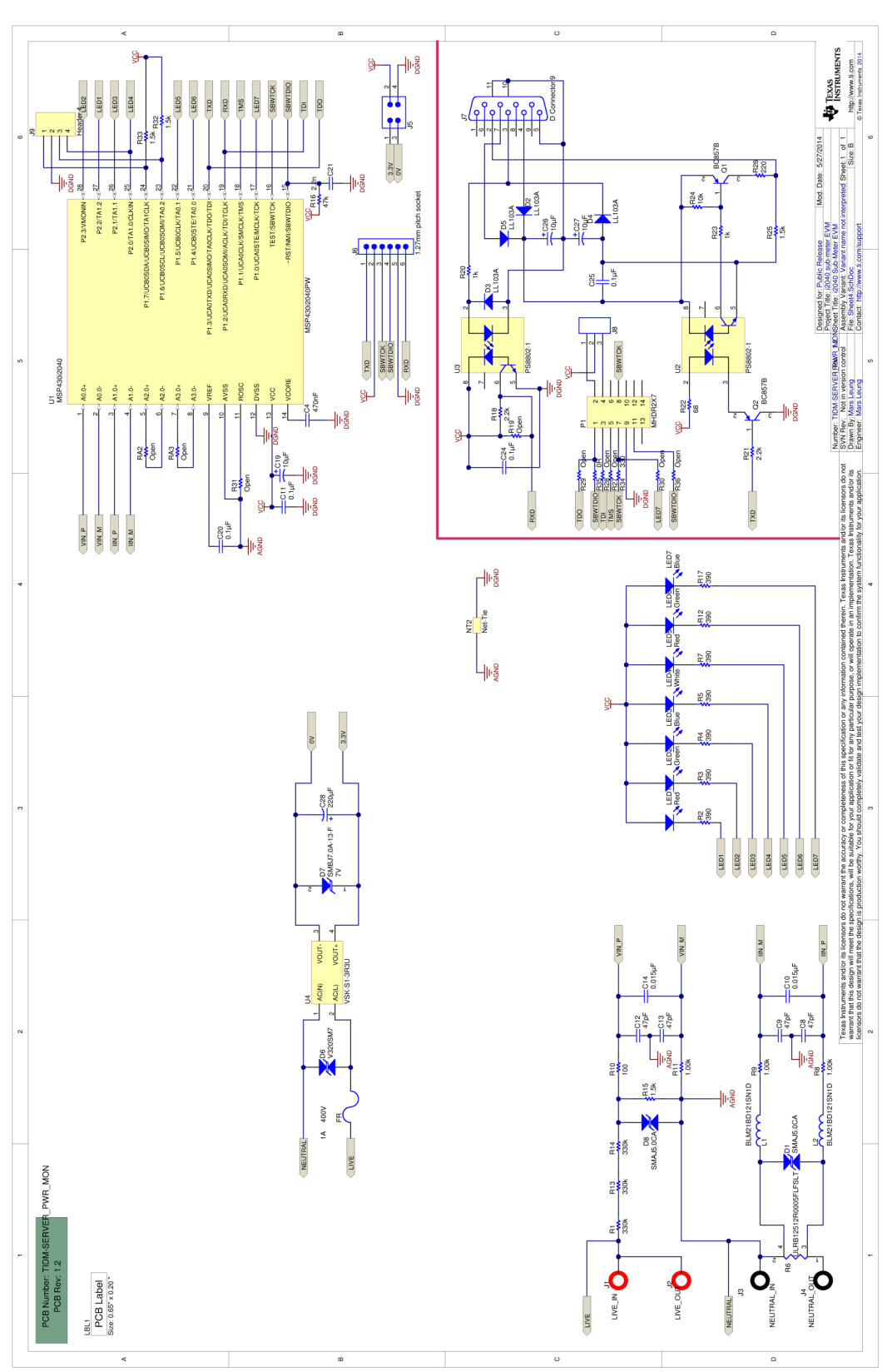

## <span id="page-58-0"></span>**Figure 36. EVM Schematic**

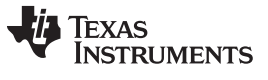

[www.ti.com](http://www.ti.com)

## <span id="page-59-0"></span>**Appendix C EVM Specification and Performance**

## *C.1 EVM Specifiction*

- Voltage operating range (with supplied power supply): 85 265VAC, 120 380VDC
- Sample rate: 8000 Hz
- Sampling bit depth: 24 bits
- Polling report supported
- Update rate: 4 AC cycles (AC mode), 80 ms (DC mode)
- UART communication data rate: 9600 bps
- AC/DC measuring mode switching: 4 AC cycle (AC to DC), 80 ms (DC to AC)
- Measurements: RMS voltage, RMS current, active power, reactive power, apparent power, power factor, line frequency, temperature
- Measurement voltage range:  $0 \vee -265 \vee_{rms} AC$ ,  $0 \pm 380 \vee DC$  (using reference design circuit and component values)
- Measurement current range:  $0 15$  Arms AC,  $0 \pm 22.5$  ADC (using reference design circuit and 0.5m-Ω shunt values)
- Voltage resolution: 1mV
- Current resolution: 1 µA
- Active power resolution: 1 mW
- Reactive and apparent power resolution: 1 mW
- Power factor resolution: 0.001
- EVM performance
- Power accuracy at room temperature

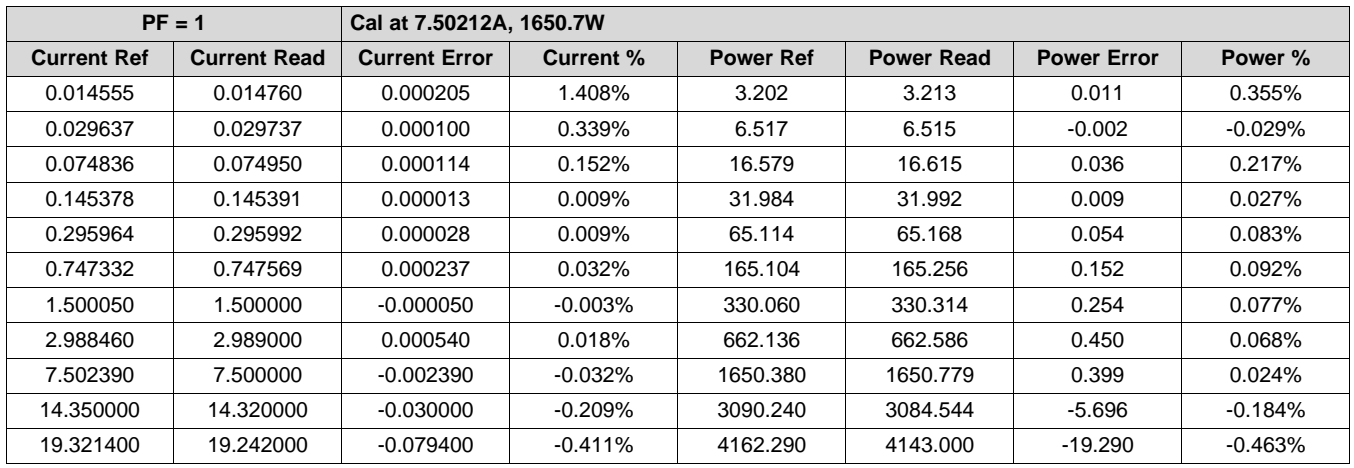

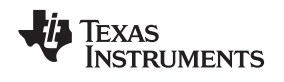

[www.ti.com](http://www.ti.com) *EVM Specifiction*

| $PF = 0.5L$        |                     | Cal at 7.50212A, 1650.7W |            |                  |                   |                    |           |  |  |  |
|--------------------|---------------------|--------------------------|------------|------------------|-------------------|--------------------|-----------|--|--|--|
| <b>Current Ref</b> | <b>Current Read</b> | <b>Current Error</b>     | Current %  | <b>Power Ref</b> | <b>Power Read</b> | <b>Power Error</b> | Power %   |  |  |  |
| 0.014558           | 0.014654            | 0.000096                 | 0.659%     | 1.555            | 1.559             | 0.004              | 0.257%    |  |  |  |
| 0.029628           | 0.029774            | 0.000146                 | 0.492%     | 3.173            | 3.168             | $-0.005$           | $-0.158%$ |  |  |  |
| 0.074823           | 0.074824            | 0.000001                 | $0.001\%$  | 8.037            | 8.055             | 0.018              | 0.218%    |  |  |  |
| 0.145166           | 0.145141            | $-0.000025$              | $-0.017\%$ | 13.287           | 13.298            | 0.011              | 0.083%    |  |  |  |
| 0.295495           | 0.295481            | $-0.000014$              | $-0.005\%$ | 27.587           | 27.589            | 0.002              | 0.007%    |  |  |  |
| 0.747391           | 0.747393            | 0.000002                 | $0.000\%$  | 71.399           | 71.492            | 0.093              | 0.130%    |  |  |  |
| 1.500100           | 1.500000            | $-0.000100$              | $-0.007\%$ | 165.134          | 165.379           | 0.245              | 0.148%    |  |  |  |
| 2.988390           | 2.989000            | 0.000610                 | 0.020%     | 319.346          | 319.745           | 0.399              | 0.125%    |  |  |  |
| 7.402320           | 7.400000            | $-0.002320$              | $-0.031%$  | 596.562          | 596.954           | 0.392              | 0.066%    |  |  |  |
| 14.371200          | 14.354000           | $-0.017200$              | $-0.120%$  | 890.268          | 889.965           | $-0.303$           | $-0.034%$ |  |  |  |
| 20.021600          | 19.914000           | $-0.107600$              | $-0.537\%$ | 2197.230         | 2187.520          | $-9.710$           | $-0.442%$ |  |  |  |

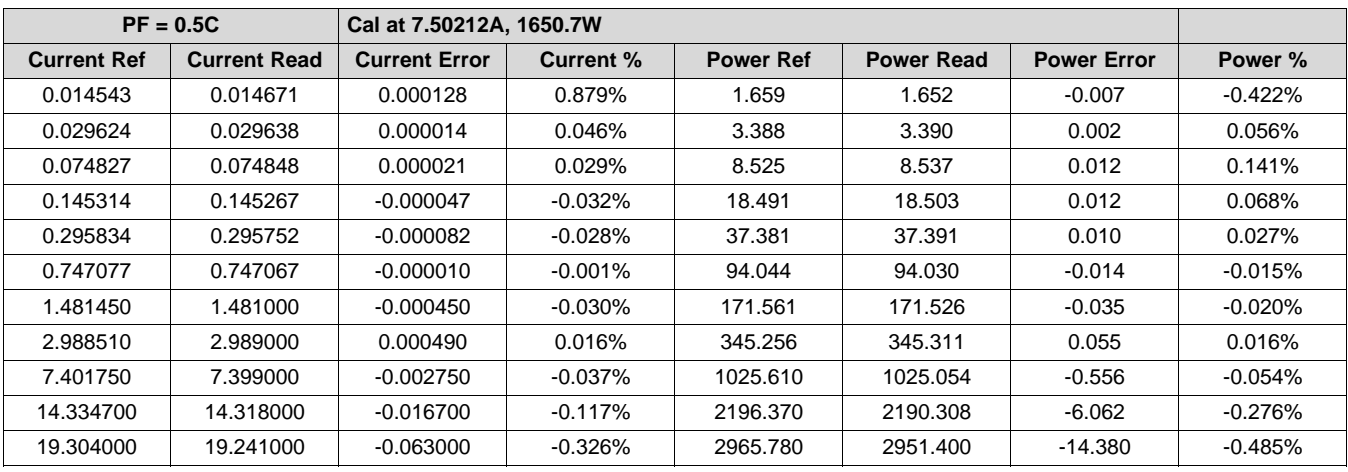

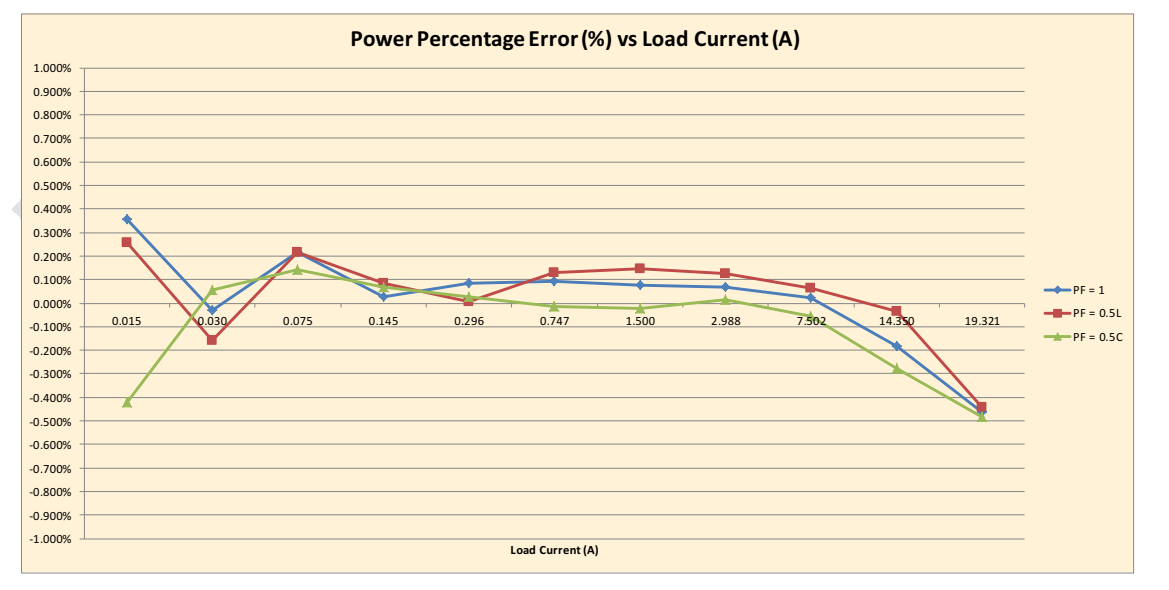

<span id="page-60-0"></span>**Figure 37. Power Percentage Error % Load Current (A)**

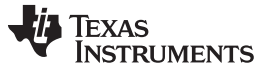

**NOTE:** In [Figure](#page-60-0) 37, the graph indicates that at a higher current the error begins to go negative. This phenomenon is due to the fact that the shunt is heated up by the current flowing through the traces on the board. At low current, the higher error is mostly caused by noise causing instability of readings.

<span id="page-61-1"></span>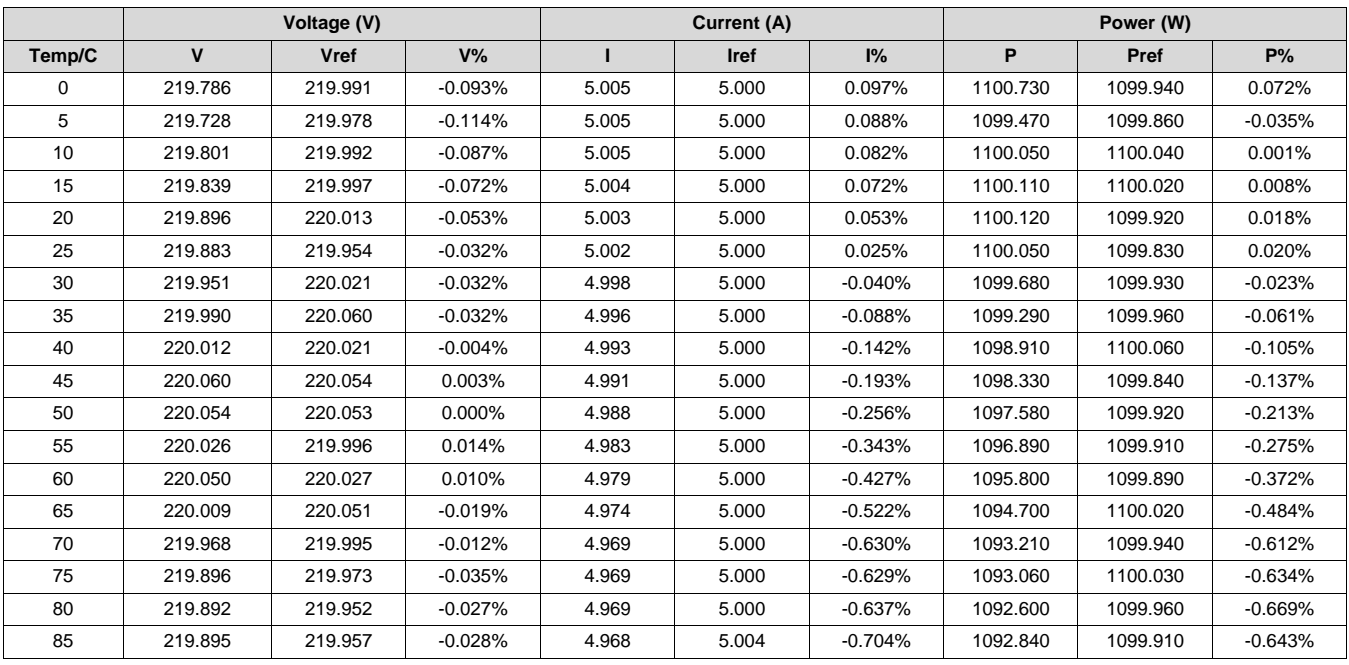

#### **Table 20. Accuracy vs Temperature at 220 V, 5A**

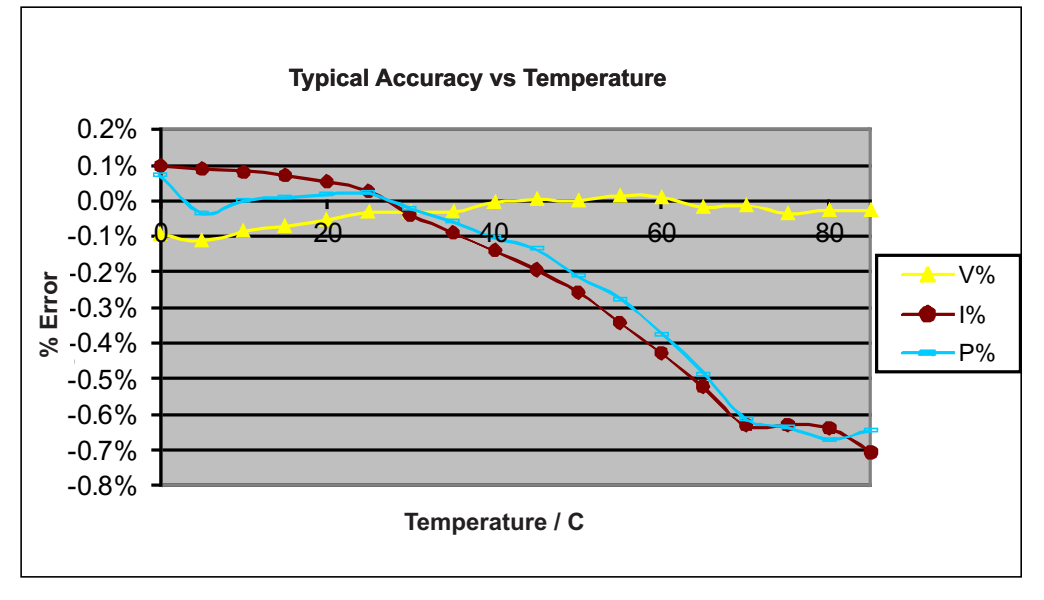

#### **Figure 38. Typical Accuracy vs Temperature**

<span id="page-61-0"></span>**NOTE:** In [Figure](#page-61-0) 38, the graph indicates that at higher temperature the error begin to go negative. The phenomenon is due to the board heated up and the combined temperature coefficient of the whole board is in effect.

[www.ti.com](http://www.ti.com)

## <span id="page-62-0"></span>**Appendix D Running on MSP430i2040 and MSP430i2041**

The example IAR project has been configured for MSP430i2041. To run on MSP430i2040, follow these steps once:

1. Open the workspace. After launching IAR 5.5, select *File*→*Open*→*Workspace.*

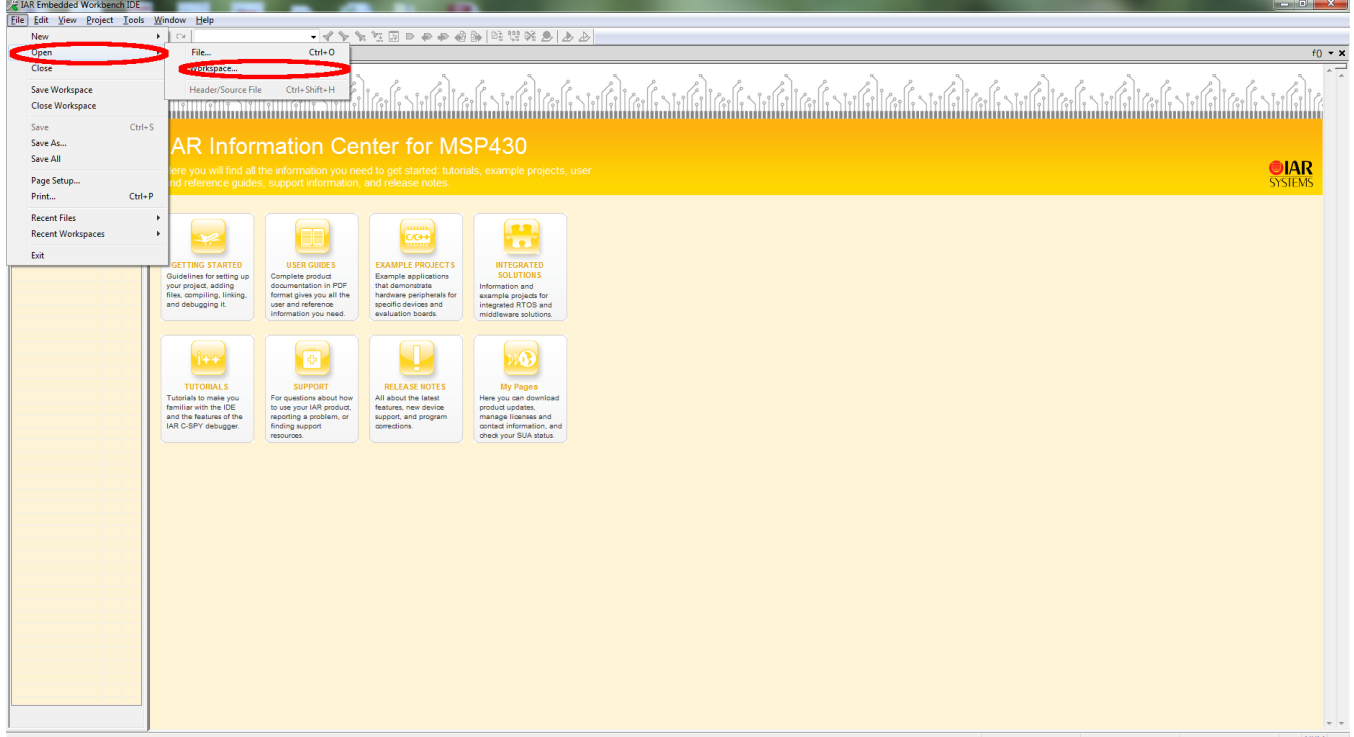

<span id="page-62-1"></span>**Figure 39. IAR 5.5 Launch Window**

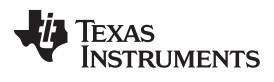

#### *Appendix D* [www.ti.com](http://www.ti.com)

When prompted to open the project, select *emeters.eww* from the project directory of the example code.

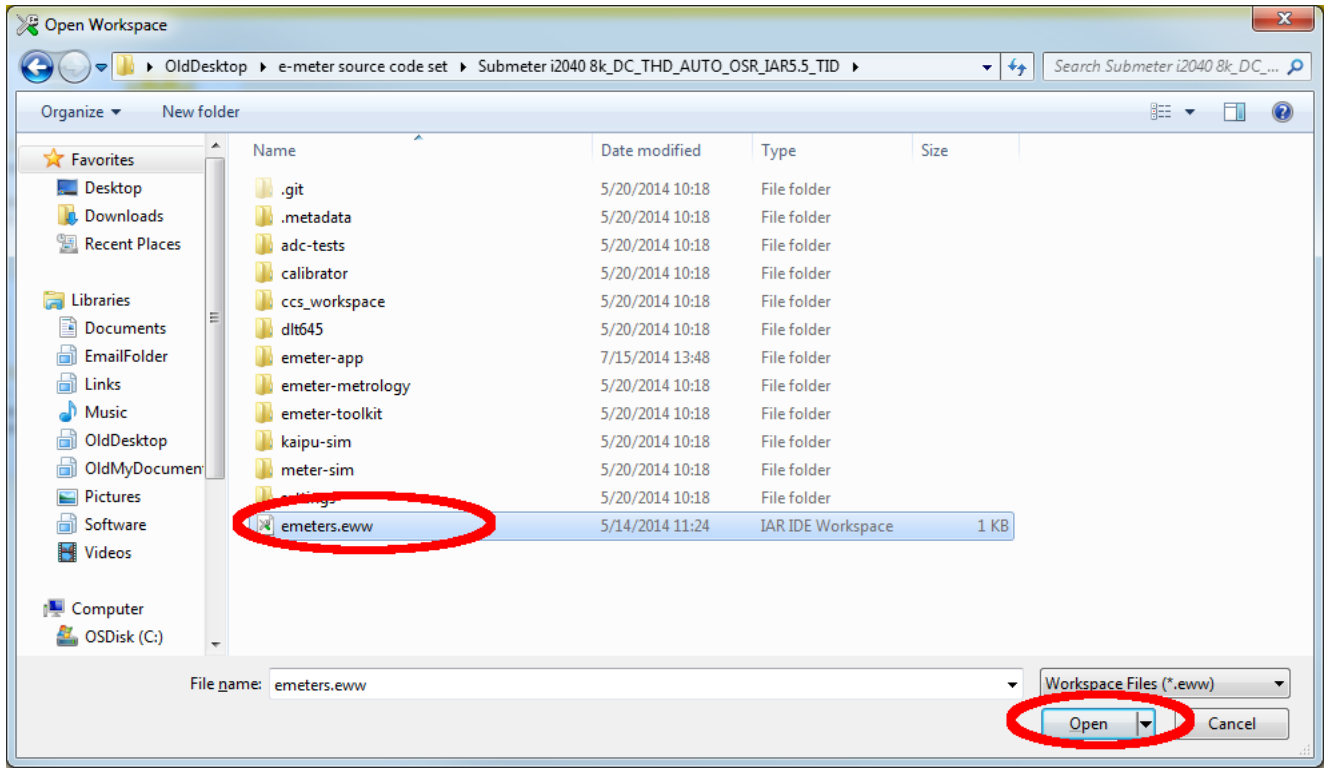

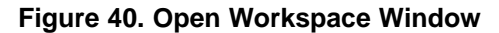

2. Set the option. Right click on the project *emeter-app-i2041* and select *Options...*

<span id="page-63-0"></span>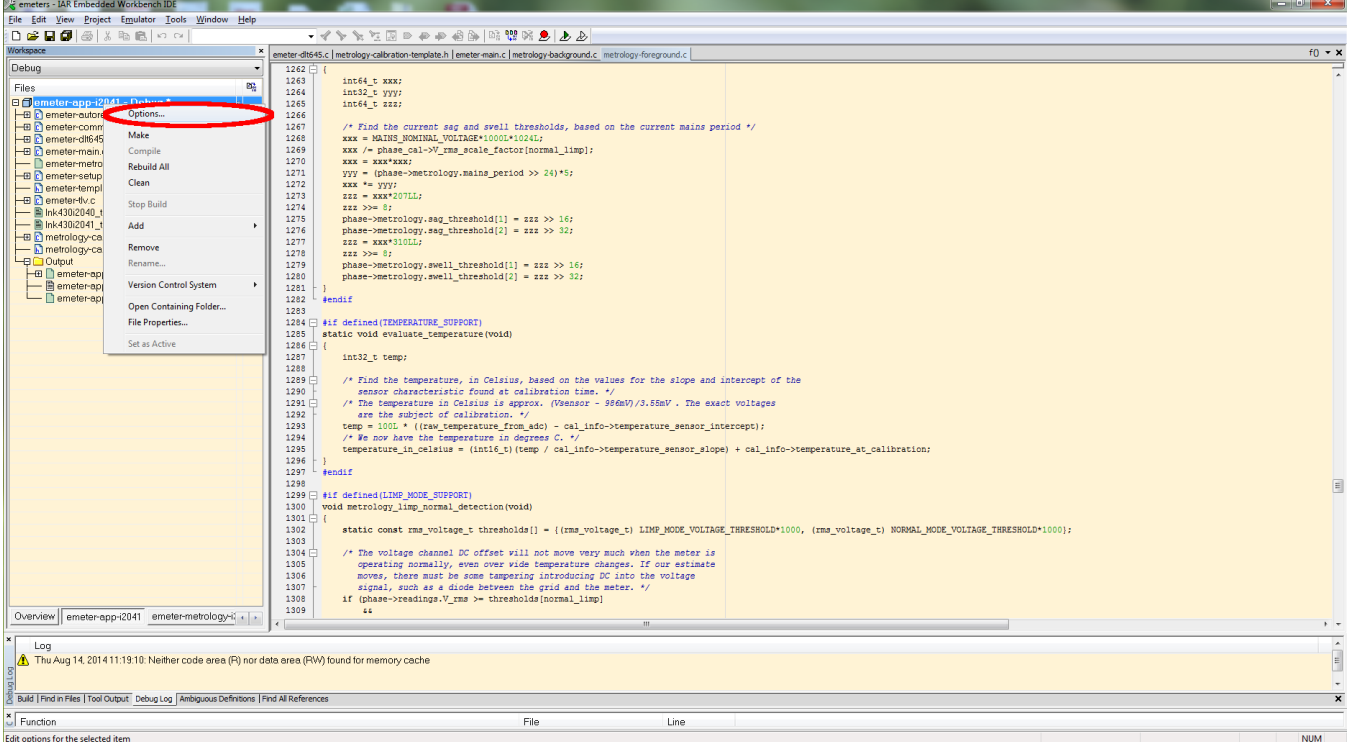

## <span id="page-63-1"></span>**Figure 41. Workspace Options**

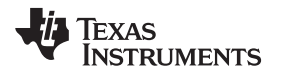

[www.ti.com](http://www.ti.com) *Appendix D*

In the *Options* window, click on *General Options* on the left-hand column and then select the *Target* tab. Then, in the *Device* section, click on the right-hand side button of the entry box and select *MSP430Ixxxx Family*→*MSP430I2040.*

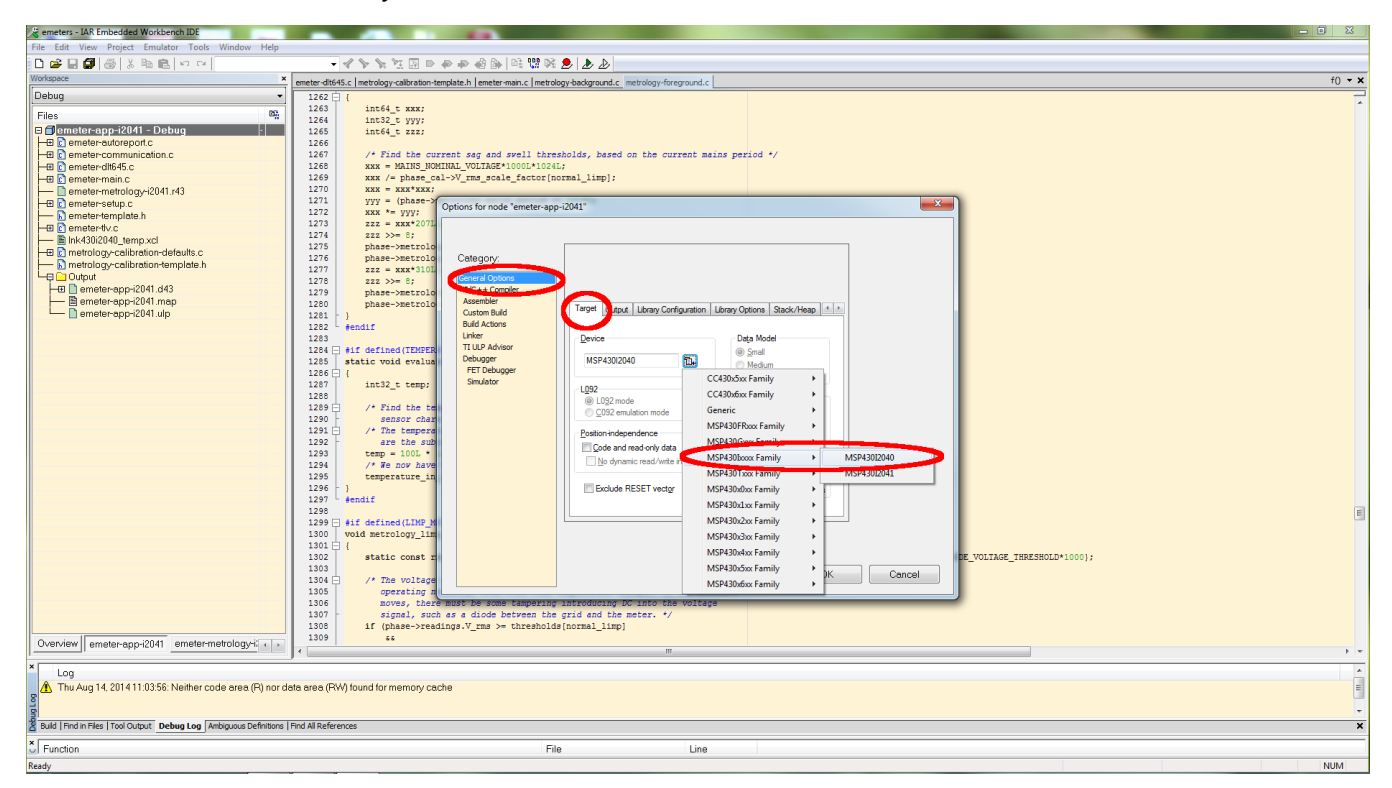

**Figure 42. Options Window**

<span id="page-64-0"></span>Click on *Linker* in the left-hand column and select the *Config* tab. Then click on the right-hand button in the *Linker configuration file* box.

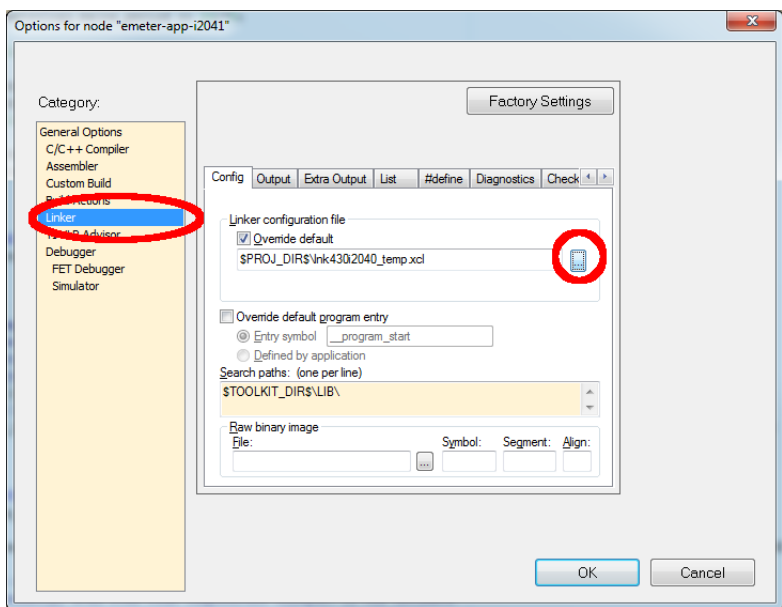

<span id="page-64-1"></span>**Figure 43. Config Tab**

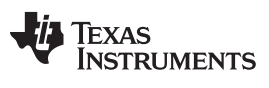

*Appendix D* [www.ti.com](http://www.ti.com)

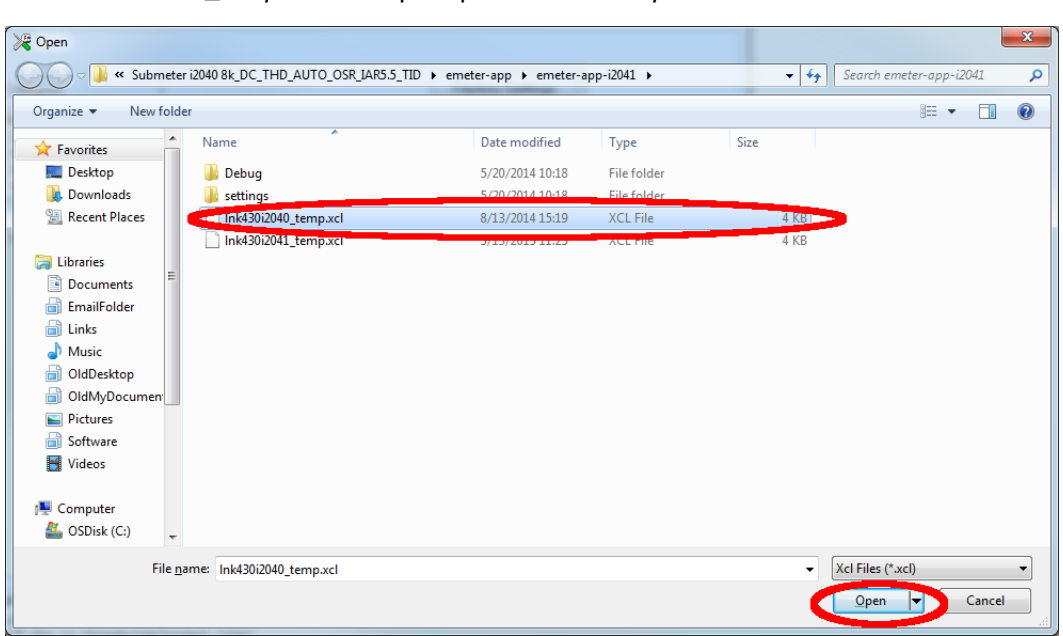

Select *lnk430i2040\_temp.xcl* when prompted and click *Open.*

## **Figure 44. Selecting Default XCL File**

<span id="page-65-0"></span>When brought back to the *Options* window, click *OK.*

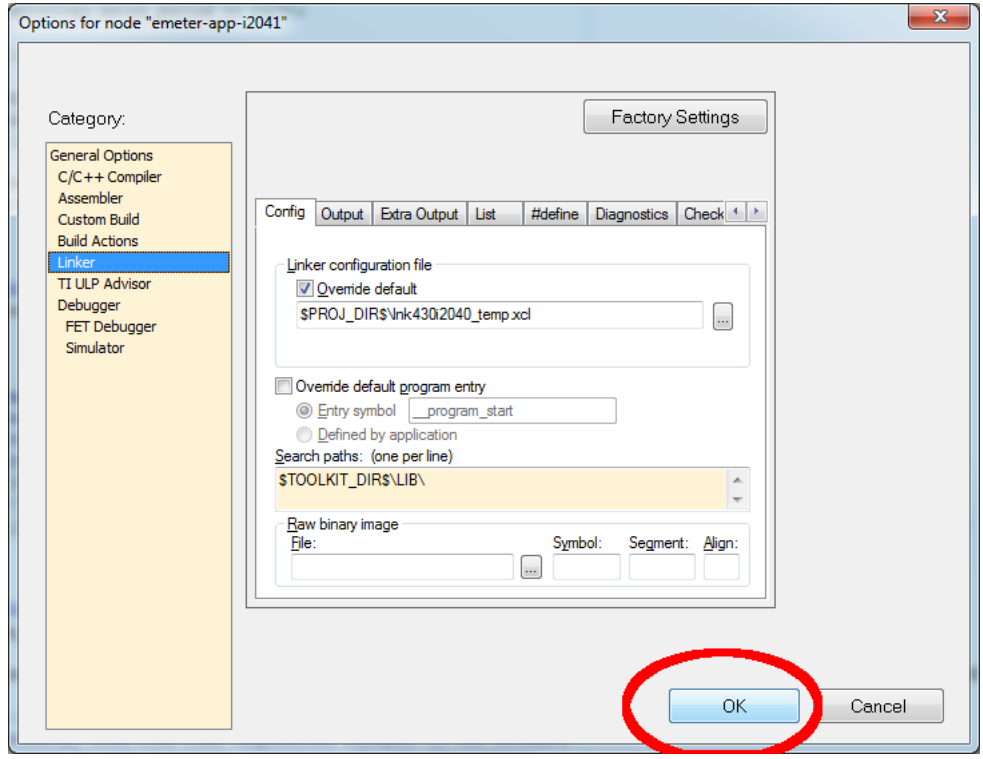

<span id="page-65-1"></span>**Figure 45. Finishing the Setting Changes**

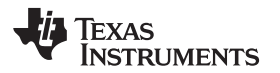

[www.ti.com](http://www.ti.com) *Appendix D*

When brought back to the main screen, select *File*→*Save* to save the setting.

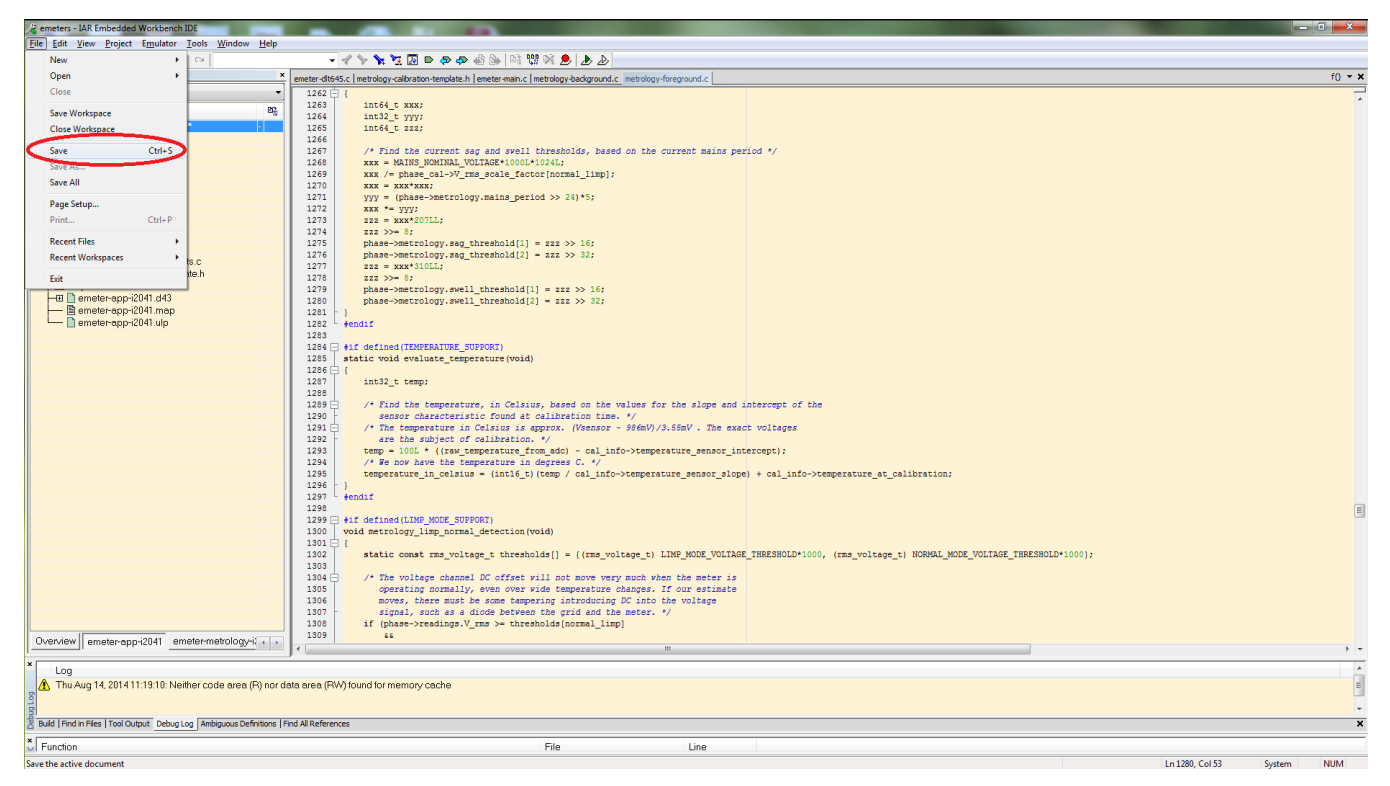

#### **Figure 46. Saving the Setting Changes**

<span id="page-66-0"></span>The project is now set for run on MSP430i2040. To have the project to run back on MSP430i2041, follow the same steps except to select MSP430Ixxxx Family→MSP430I2041 in the Options window and select *lnk430i2041\_temp.xcl* when prompted in the *Linker configuration file* box.

#### **IMPORTANT NOTICE**

Texas Instruments Incorporated and its subsidiaries (TI) reserve the right to make corrections, enhancements, improvements and other changes to its semiconductor products and services per JESD46, latest issue, and to discontinue any product or service per JESD48, latest issue. Buyers should obtain the latest relevant information before placing orders and should verify that such information is current and complete. All semiconductor products (also referred to herein as "components") are sold subject to TI's terms and conditions of sale supplied at the time of order acknowledgment.

TI warrants performance of its components to the specifications applicable at the time of sale, in accordance with the warranty in TI's terms and conditions of sale of semiconductor products. Testing and other quality control techniques are used to the extent TI deems necessary to support this warranty. Except where mandated by applicable law, testing of all parameters of each component is not necessarily performed.

TI assumes no liability for applications assistance or the design of Buyers' products. Buyers are responsible for their products and applications using TI components. To minimize the risks associated with Buyers' products and applications, Buyers should provide adequate design and operating safeguards.

TI does not warrant or represent that any license, either express or implied, is granted under any patent right, copyright, mask work right, or other intellectual property right relating to any combination, machine, or process in which TI components or services are used. Information published by TI regarding third-party products or services does not constitute a license to use such products or services or a warranty or endorsement thereof. Use of such information may require a license from a third party under the patents or other intellectual property of the third party, or a license from TI under the patents or other intellectual property of TI.

Reproduction of significant portions of TI information in TI data books or data sheets is permissible only if reproduction is without alteration and is accompanied by all associated warranties, conditions, limitations, and notices. TI is not responsible or liable for such altered documentation. Information of third parties may be subject to additional restrictions.

Resale of TI components or services with statements different from or beyond the parameters stated by TI for that component or service voids all express and any implied warranties for the associated TI component or service and is an unfair and deceptive business practice. TI is not responsible or liable for any such statements.

Buyer acknowledges and agrees that it is solely responsible for compliance with all legal, regulatory and safety-related requirements concerning its products, and any use of TI components in its applications, notwithstanding any applications-related information or support that may be provided by TI. Buyer represents and agrees that it has all the necessary expertise to create and implement safeguards which anticipate dangerous consequences of failures, monitor failures and their consequences, lessen the likelihood of failures that might cause harm and take appropriate remedial actions. Buyer will fully indemnify TI and its representatives against any damages arising out of the use of any TI components in safety-critical applications.

In some cases, TI components may be promoted specifically to facilitate safety-related applications. With such components, TI's goal is to help enable customers to design and create their own end-product solutions that meet applicable functional safety standards and requirements. Nonetheless, such components are subject to these terms.

No TI components are authorized for use in FDA Class III (or similar life-critical medical equipment) unless authorized officers of the parties have executed a special agreement specifically governing such use.

Only those TI components which TI has specifically designated as military grade or "enhanced plastic" are designed and intended for use in military/aerospace applications or environments. Buyer acknowledges and agrees that any military or aerospace use of TI components which have *not* been so designated is solely at the Buyer's risk, and that Buyer is solely responsible for compliance with all legal and regulatory requirements in connection with such use.

TI has specifically designated certain components as meeting ISO/TS16949 requirements, mainly for automotive use. In any case of use of non-designated products, TI will not be responsible for any failure to meet ISO/TS16949.

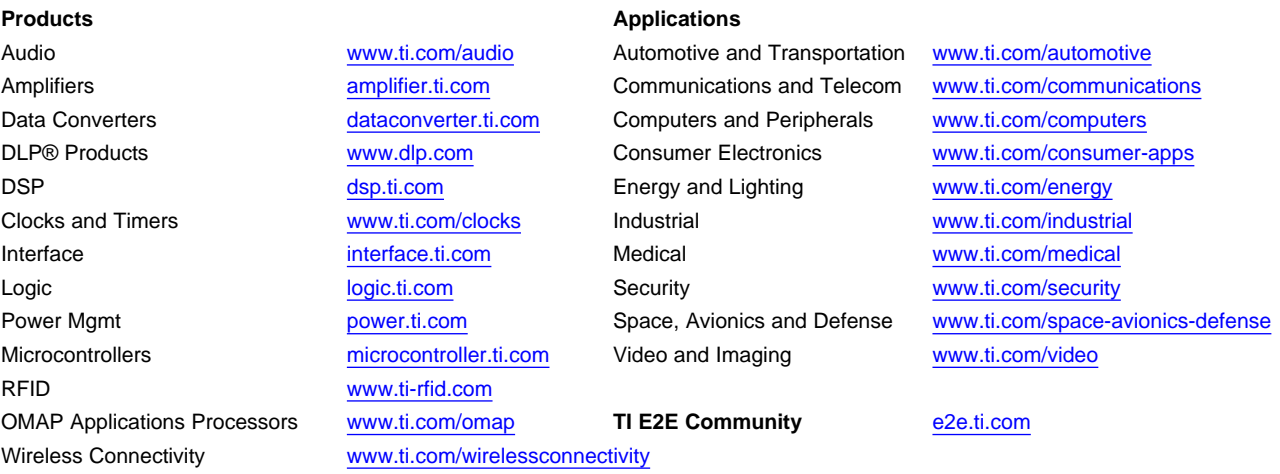

Mailing Address: Texas Instruments, Post Office Box 655303, Dallas, Texas 75265 Copyright © 2014, Texas Instruments Incorporated